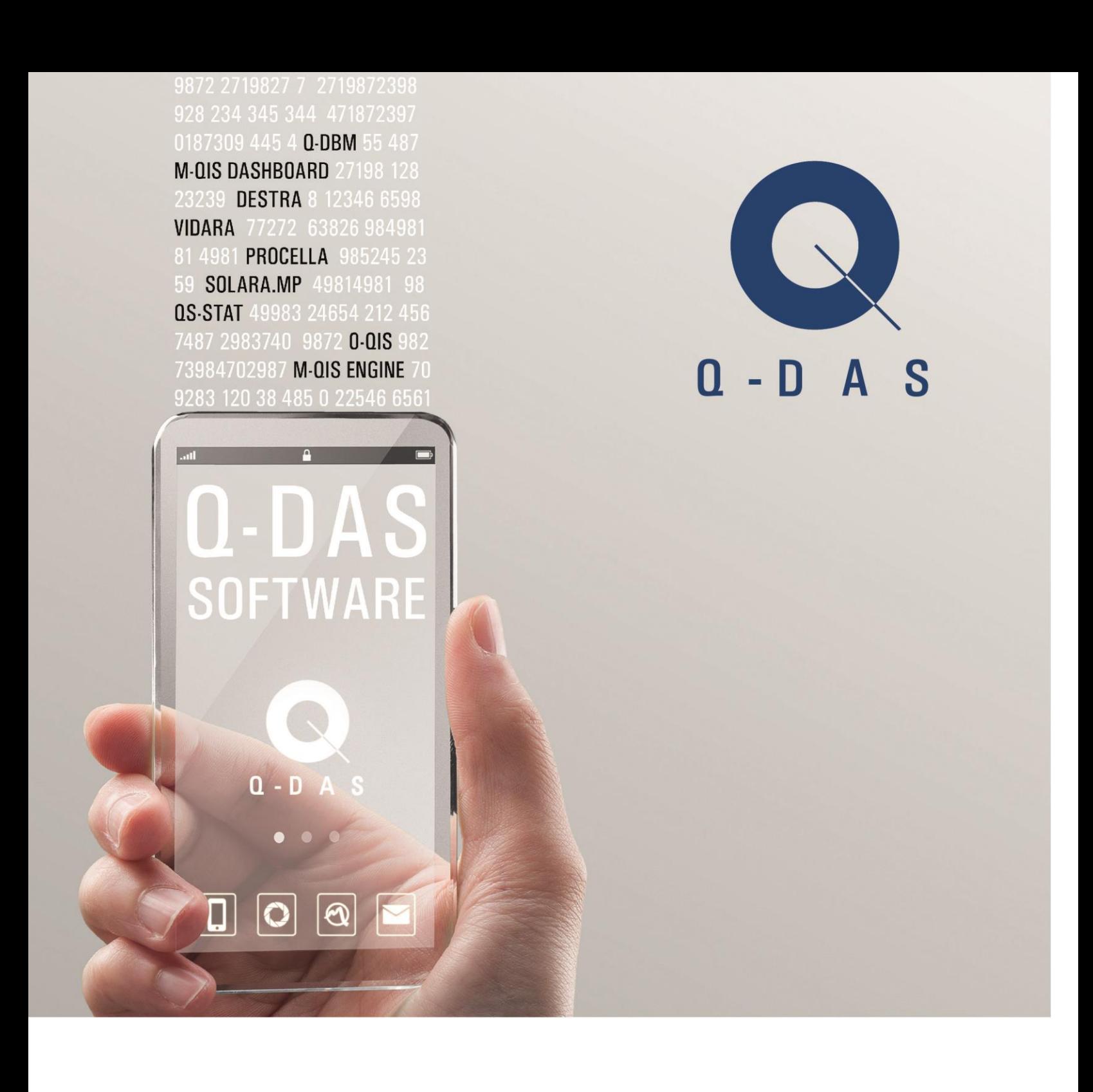

# Installation V11

2016-06

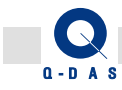

# **Table of Content**

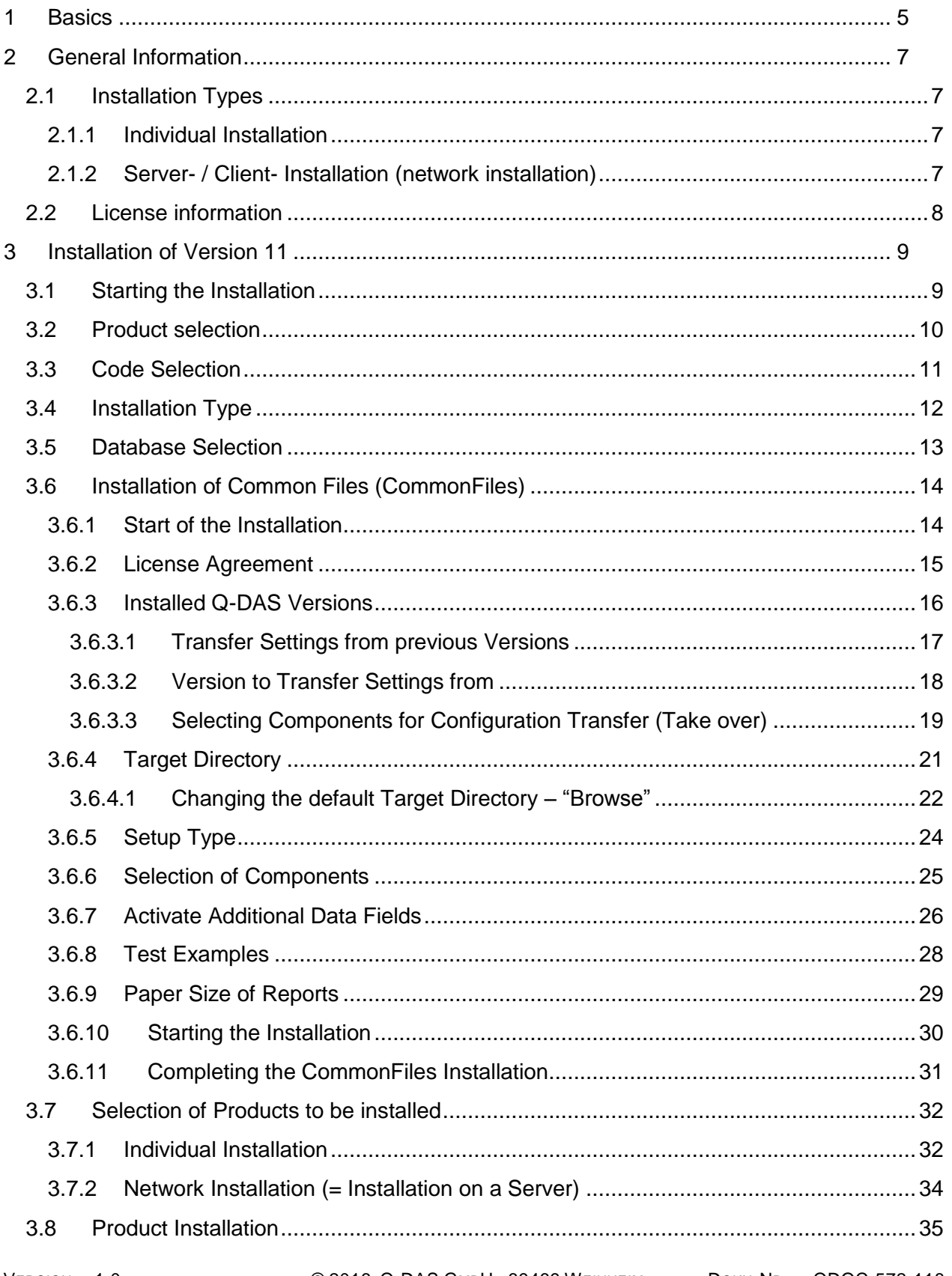

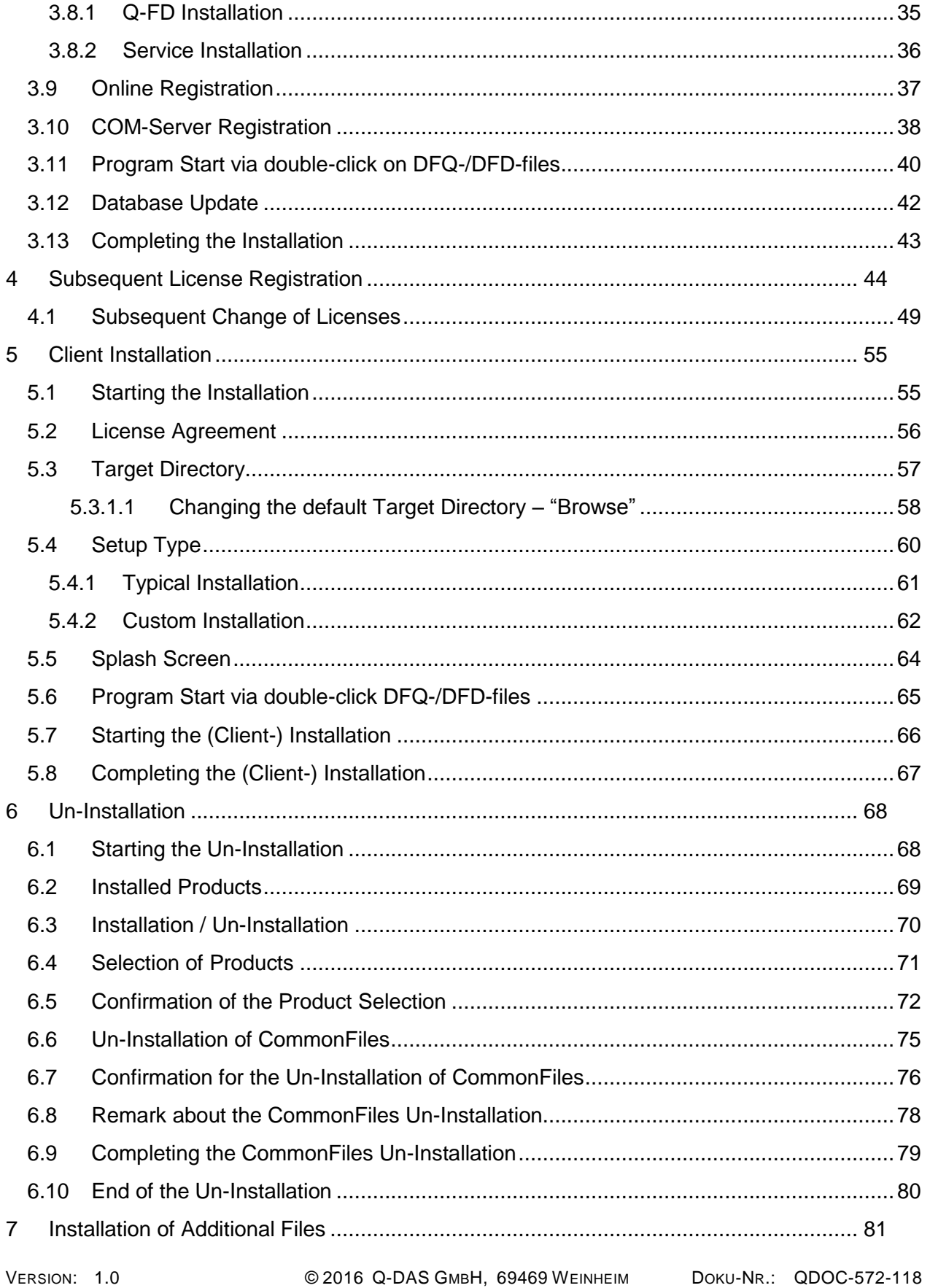

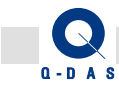

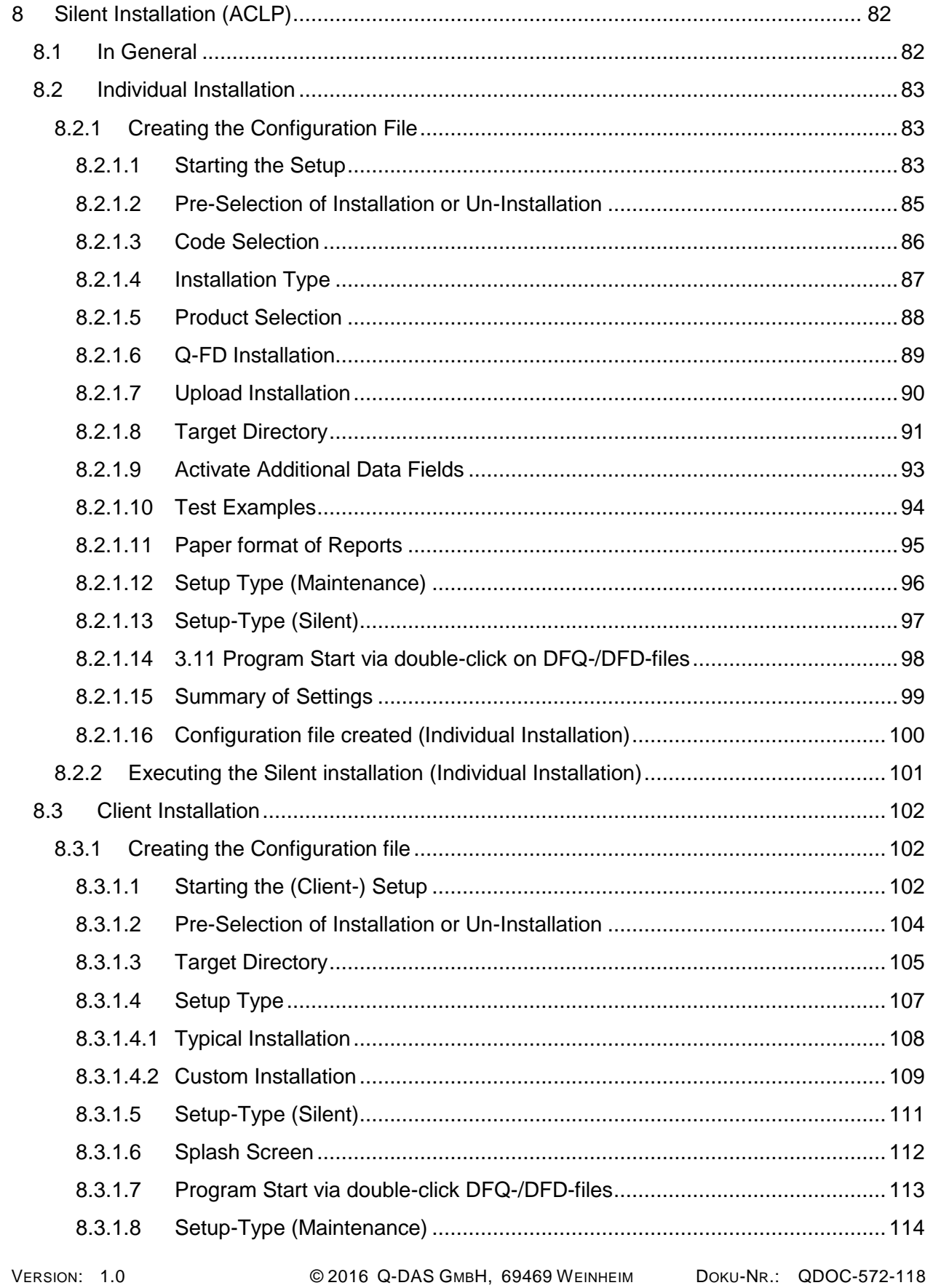

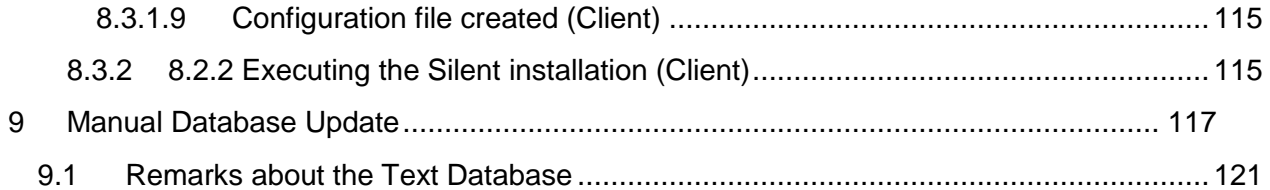

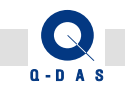

# <span id="page-5-0"></span>**1 Basics**

During the installation of Q-DAS – Software Version 11 (short: V11), the following points need to be considered:

 You will receive the setup for installing the software either on a DVD shipped by Q-DAS, or you can download the latest version of our software from the following V11 download page:

[http://download.q-das.de/Download/V\\_11/Download\\_V11.htm](http://download.q-das.de/Download/V_11/Download_V11.htm)

The license which is required to install the downloaded version is available on request.

- Information (about the installation) are written into the computer's registry as well as into a local folder outside the installation directory during and after the installation. In order to be able to carry out a software update later, it is important to use the same computer containing this exact information for the update installation as well. This is also required, of the selected installation directory is a mapped network drive, or a "UNCpath", e.g. on a server.
- Please make sure that all other software programs are closed before starting the installation of Q-DAS Version 11!
- As a general rule, an online registration of the licenses is performed during the installation process. Should this not be possible, a respective window will appear at the end of the installation process. If this was the case, you will be able to use the software as a full version for 30 days. During this time period, you can still register the license after-the-fact either online or via email. If the license registration does not take place, the installed license will turn into a DEMO license after 30 days after the installation. A demo version does not allow saving of test plans / data sets, and the evaluation is limited to 2 characteristics with 50 measurement values each.
- Only one installation type (individual installation or concurrent server-client installation) for all software products can be used per computer.
- The number of possible installations is the same as the number of licenses (except for Client installations).

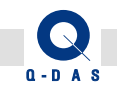

- The installation of the Upload is performed as installation type "individual installation" as
- a general rule. If you would like to install the Upload together with other products, please make sure **to first install the respective products**, and then **afterwards install the Upload**.
- Starting with Windows Vista, users will not have write access to the Windows Program directory anymore! Out of this reason, only the program files (\*.exe, \*.dll) will be installed into the Windows Program directory, if the "Program" folder was selected as the target folder for the installation.

All other files (databases, definition files, \*.INI... files) are installed to the Windows %ALLUSERSPROFILE% folder!

Under Windows7 and related Operating Systems, %ALLUSERSPROFILE% is the hidden "C:\ProgramData" folder.

 Before starting the installation, please verify that your computer meets the System Requirements for the installation of Q-DAS Software Version 11. The System Requirement document can be found in the Download Center of our homepage under: <http://www.q-das.de/en/service/download-center/installation/>

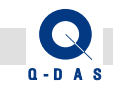

# <span id="page-7-0"></span>**2 General Information**

# <span id="page-7-1"></span>**2.1 Installation Types**

There are two different installation types:

"Individual installation" and "Server installation" (followed client installations).

Only one installation type can be used on one computer: either individual or server installation, not both at the same time.

#### <span id="page-7-2"></span>**2.1.1 Individual Installation**

All required files (program files and configurations) will be installed locally on the computer during an Individual Installation.

In case of a required modification / enhancement after the installation, the changes have to be done on each computer with an Individual Installation accordingly, for example through manual configuration, copying of files or importing of settings).

## <span id="page-7-3"></span>**2.1.2 Server- / Client- Installation (network installation)**

In this case, the server installation will be performed first. All files will be installed into a shared folder which is centrally available.

Afterwards client installation can be performed on the end-users' PCs. You can install as many clients as you wish, however, the number of purchased / installed licenses will determine how many users can simultaneously use the software.

The simplest case for client installation is where all server-installation files are located on a network file share. In this case, the client installation will mainly only create shortcuts to the server installation. This way, all users will use the same configuration files.

You can however also choose to copy certain files such as program files, the text database, etc. locally onto the client PC during the client installation process.

In this case, please note that an update might have to be performed on each client PC to update the local files also.

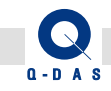

# <span id="page-8-0"></span>**2.2 License information**

After the purchase, you will receive a license file (\*.LIC) from us which will be required for the software installation.

The license file contains customer name, customer number, the products purchased as well as the products license number and license type (individual license or concurrent license). The number of licenses corresponds to the maximum number of installations and / or the maximum number of users who can concurrently use the software product.

If the license file is edited, it may become completely invalid, and it may not be possible anymore to use it for installations.

If the computer being used for the software installation is not connected to the internet during installation or if a firewall blocks the license registration, you will be prompted to save a registration \*.LIC file to a folder. This registration file (\*.LIC) will then need to be sent to [qdasregister@q-das.de](mailto:qdasregister@q-das.de) via email.

The registration file is computer specific and can only be used once for a license registration / un-registration.

Our registration server will email a "re-registration file" back to you. The re-registration file can also only be used once, and only on the specific computer it is for.

If you have purchased software licenses without maintenance and support contract, you will receive single licenses (short: SL). Single licenses can only be used for individual PC installations, not for Server-/Client installations,

If you have purchased software licenses including the software maintenance and support contract, you will receive ConCurrent licenses (short: CC). In this case, you can chose whether you would like to perform a Server-/Client installation, or a "CC-"individual PC installation. During a Server-/Client installation, you can also determine the number of concurrent licenses to be installed on the server.

Example: 10 CC – licenses are available. With these you could use

All 10 licenses for a Server-/Client installation.

Or use e.g.

- 5 licenses for a Server-/Client installation in department A
- 4 licenses for a second Server-/Client installation in department B
- 1 license as CC-Individual PC installation

Of course, you can adjust the quantities to your preferences!

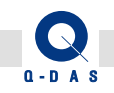

# <span id="page-9-0"></span>**3 Installation of Version 11**

# <span id="page-9-1"></span>**3.1 Starting the Installation**

Insert the DVD into the DVD-drive of the computer. A welcome message window should appear automatically.

Should the welcome message not come up automatically, please proceed as follows:

- o Open a Windows File Explorer, find the DVD-drive, and start the **SETUP\_V11.exe** file per mouse click / double-click Or:
- o Click on Windows **Start**, then **Run**.
- o Type in the path to the **SETUP\_V11.exe** file using the drive-letter of your DVD-drive in the "**Open**" field. Example: *F:\SETUP\_V11.exe*

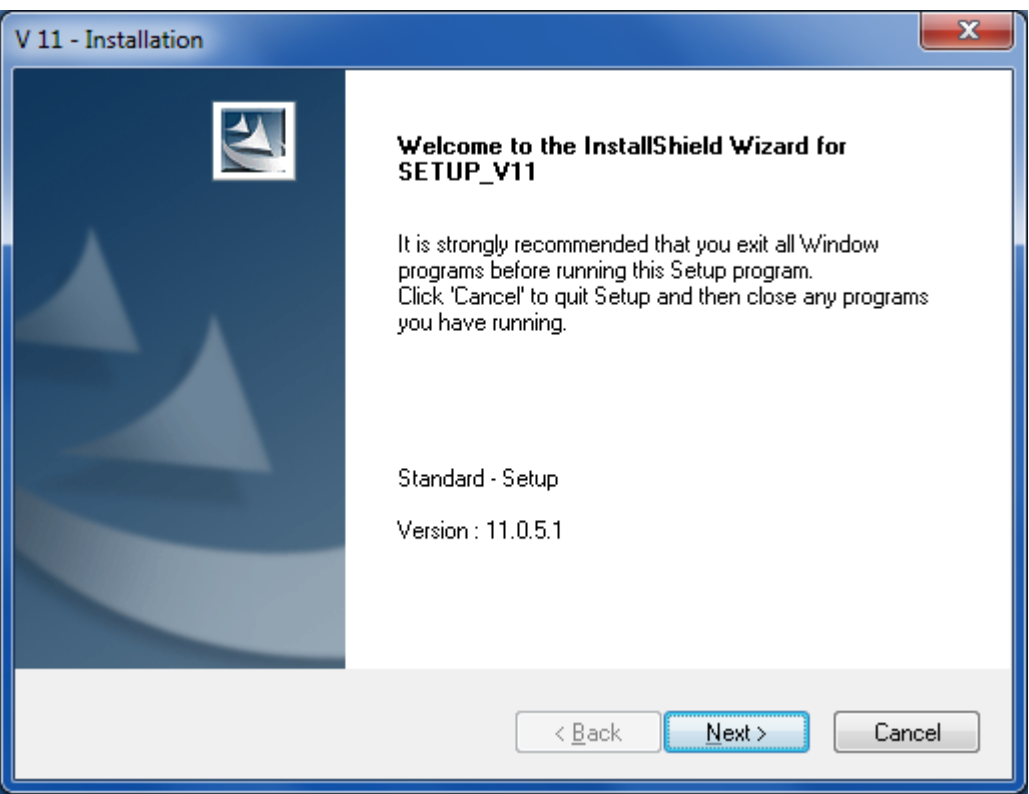

Click on "Next" to start the installation of Version 11.

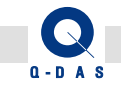

# <span id="page-10-0"></span>**3.2 Product selection**

In case of a new installation (no other V11 products are installed yet), you will be offered a choice to either "Install V11 Products" or to "Install the Upload":

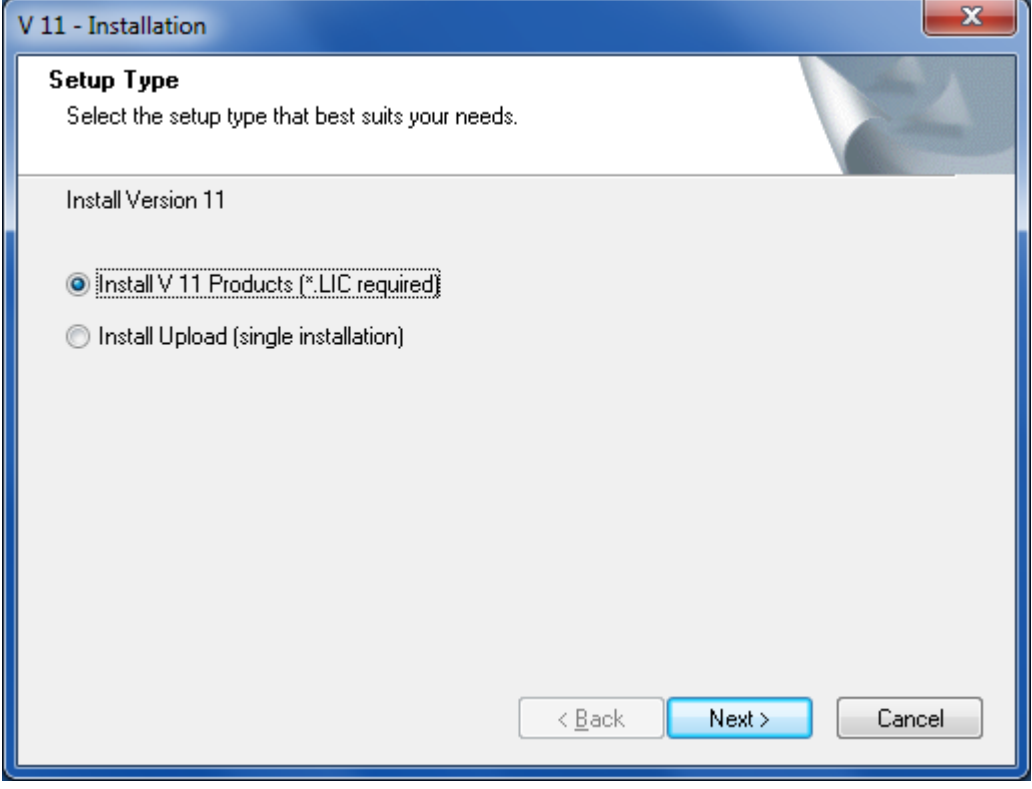

Remark about the Upload:

- For the installation of V11 software products, a respective license code (in form of a \*.LIC file) is required, however the installation of Upload can be carried out without license code. Other than that, the Upload installation steps are the same as the steps for a product installation described in the following of this manual.
- If Upload is selected, and no other V11 products are installed on the computer yet, the Upload installation will take place as an Individual Installation by default. If you are planning to install other V11 software product in addition to the Upload on the same PC, please **install** the other **V11 products first**, then install the **Upload afterwards**!

Select the option you would like to use, the click on the "Next >" button.

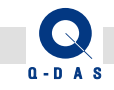

# <span id="page-11-0"></span>**3.3 Code Selection**

Please select your license file (\*.LIC).

It is either located directly on the DVD, or was sent to you per email.

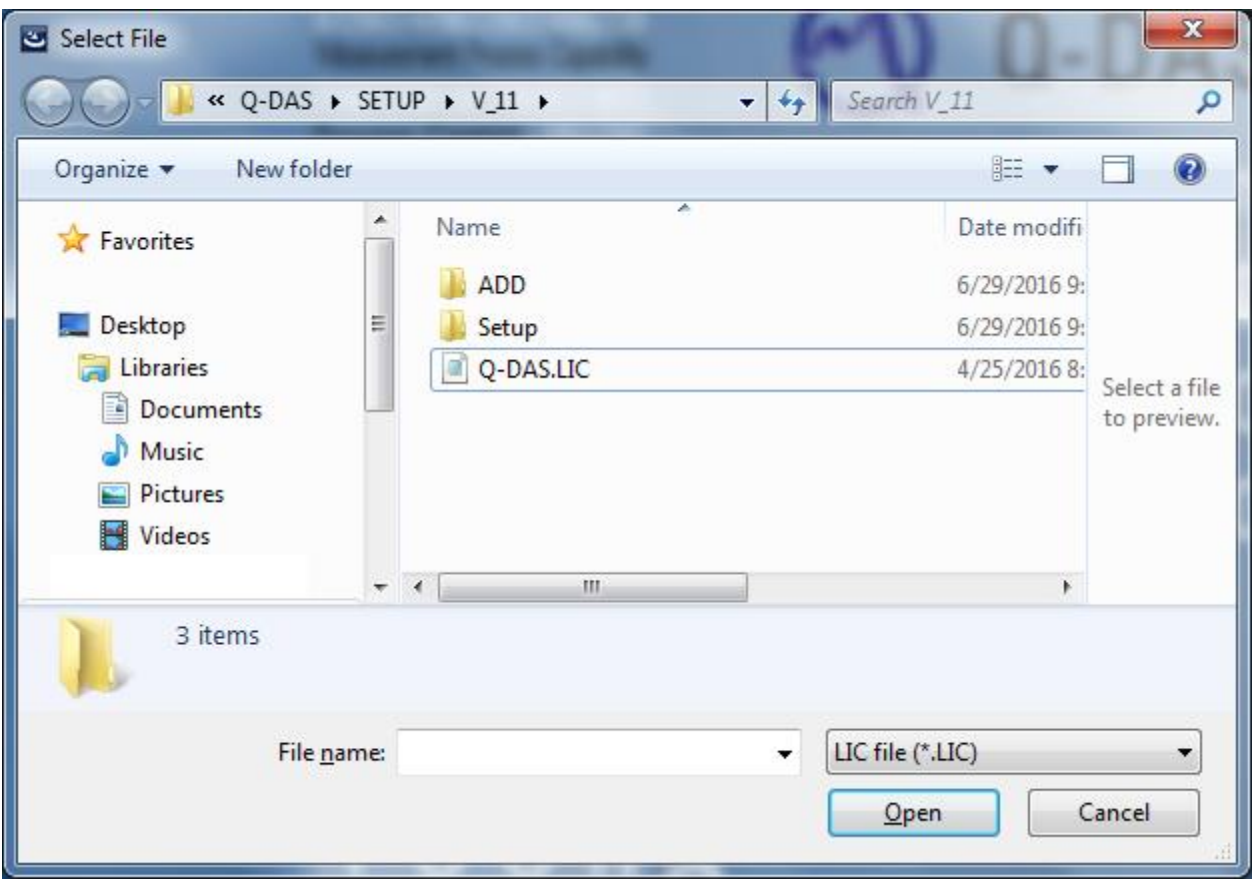

Find and select the respective \*.LIC file, then click on the "Open" button.

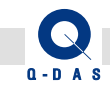

# <span id="page-12-0"></span>**3.4 Installation Type**

Depending on the type of license(s) you have purchased, different installation types are available for selection. Please select one of the installation types in the following prompt.

- Single Installation = Individual PC installation (this option will only be displayed in case of Single License(s))
- ConCurrent Network Installation = Installation on a Server (this option will only be displayed in case of ConCurrent License(s)). After the server installation, Client Installations can be carried out on as many PCs as needed, however the number of simultaneous uses of the software is limited to the number of licenses.
- ConCurrent Single Installation = Individual PC installation (this option will be displayed in case of ConCurrent License(s))

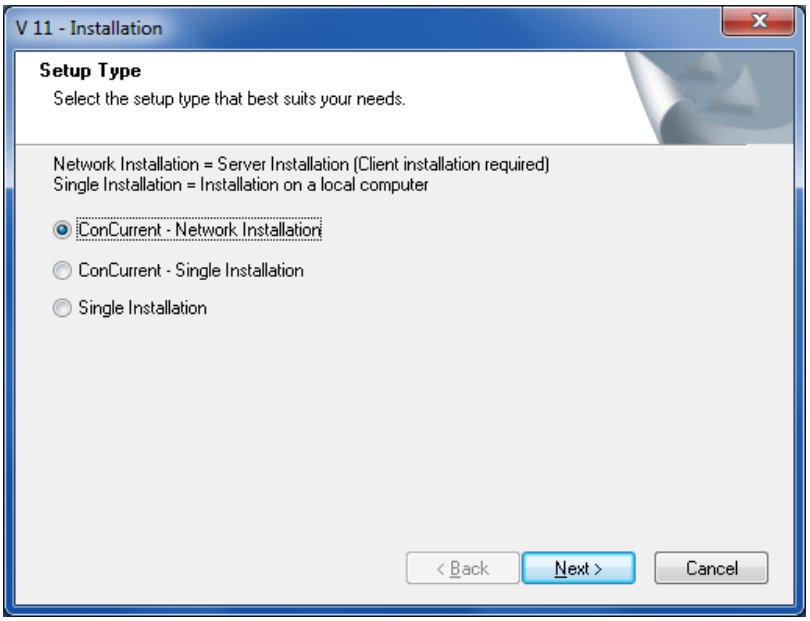

Please note that only **one installation type** is possible **per computer**. With the choice above, you are determining the installation type for your PC/ Server! Changing the installation type later is not possible without un-installation and re-installation.

It is also not possible to use a mixture of installation type per product on the same PC (e.g. installing one product as Single Installation and another product as ConCurrent - Single Installation or ConCurrent – Network Installation is not possible)!

Select the installation type you would like to use, the click on the "Next >" button.

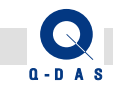

# <span id="page-13-0"></span>**3.5 Database Selection**

In this dialog, you can choose whether you would like to use standard Access Databases for the software, of if you would like install SQL-Express and use SQL-Express databases.

This selection dialog will only be displayed under the following conditions:

- o Single Installation or ConCurrent Single Installation was selected (Choice is not available in case of a ConCurrent – Network installation)
- o SQL or SQL-Express may not be installed already on the computer

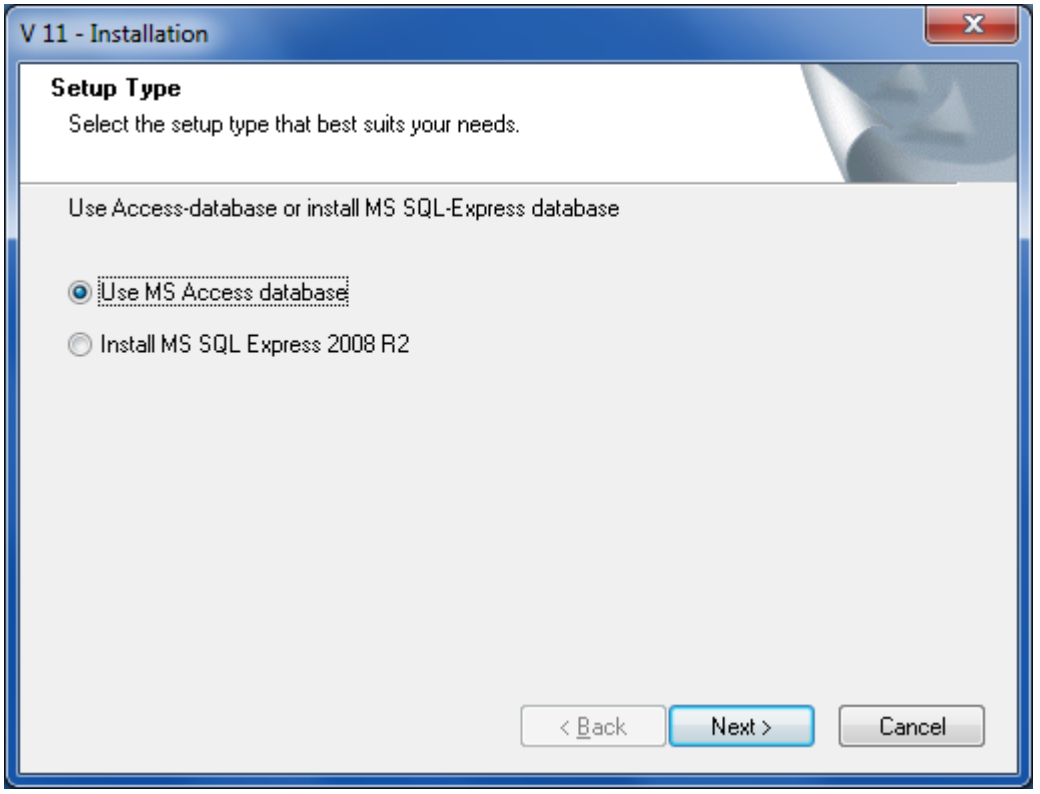

Should the installation of SQL-Express not complete successfully, Access Databases will be used automatically instead.

Select the database type you would like to use, the click on the "Next >" button.

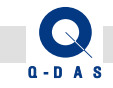

# <span id="page-14-0"></span>**3.6 Installation of Common Files (CommonFiles)**

In the first step, files commonly used by all products are installed. These files such as databases, input screen masks, report templates, etc.

#### <span id="page-14-1"></span>**3.6.1 Start of the Installation**

The welcome message window for the CommonFiles installation wizard is displayed as the first step.

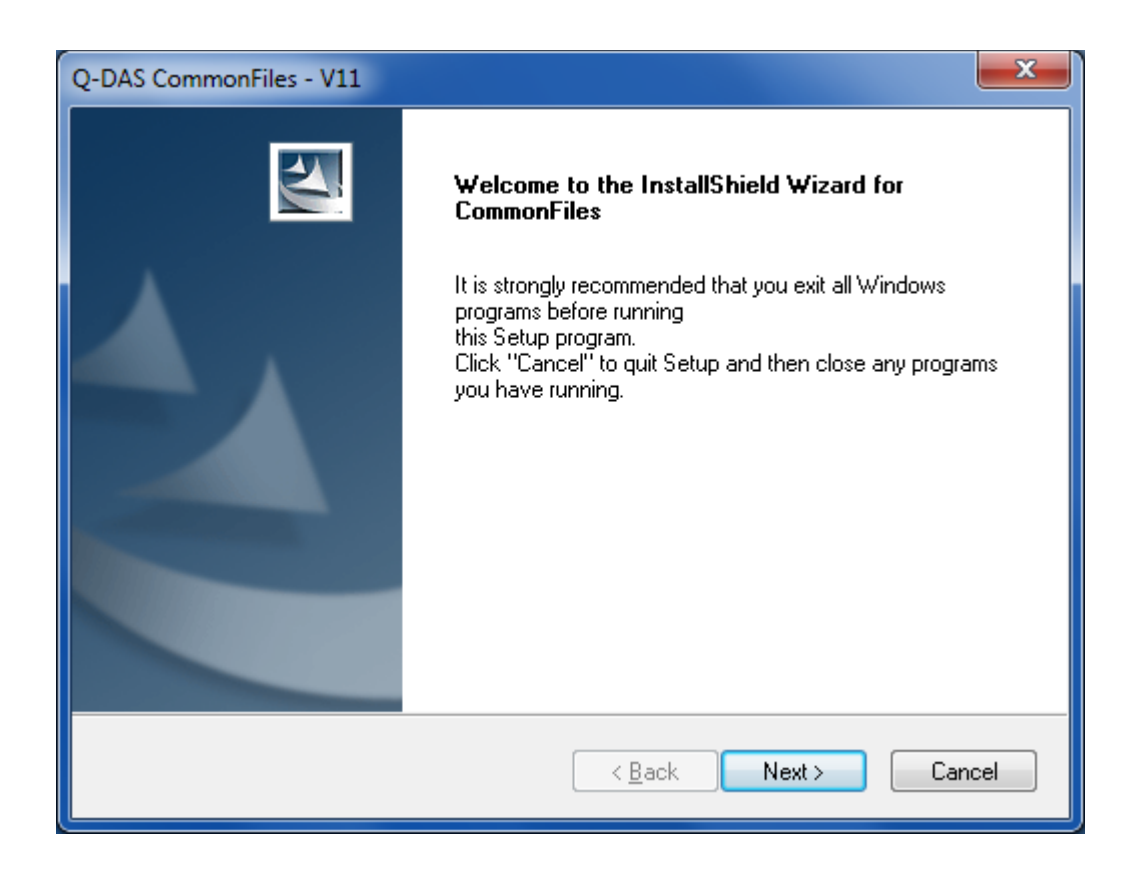

Click on the "Next >" button to start the installation of the common files (CommonFiles).

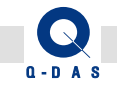

# <span id="page-15-0"></span>**3.6.2 License Agreement**

If you agree to the license agreement conditions, activate "I accept the terms of the license agreement" the option. Only then will it be possible to select the "Next >" button to go on with the installation.

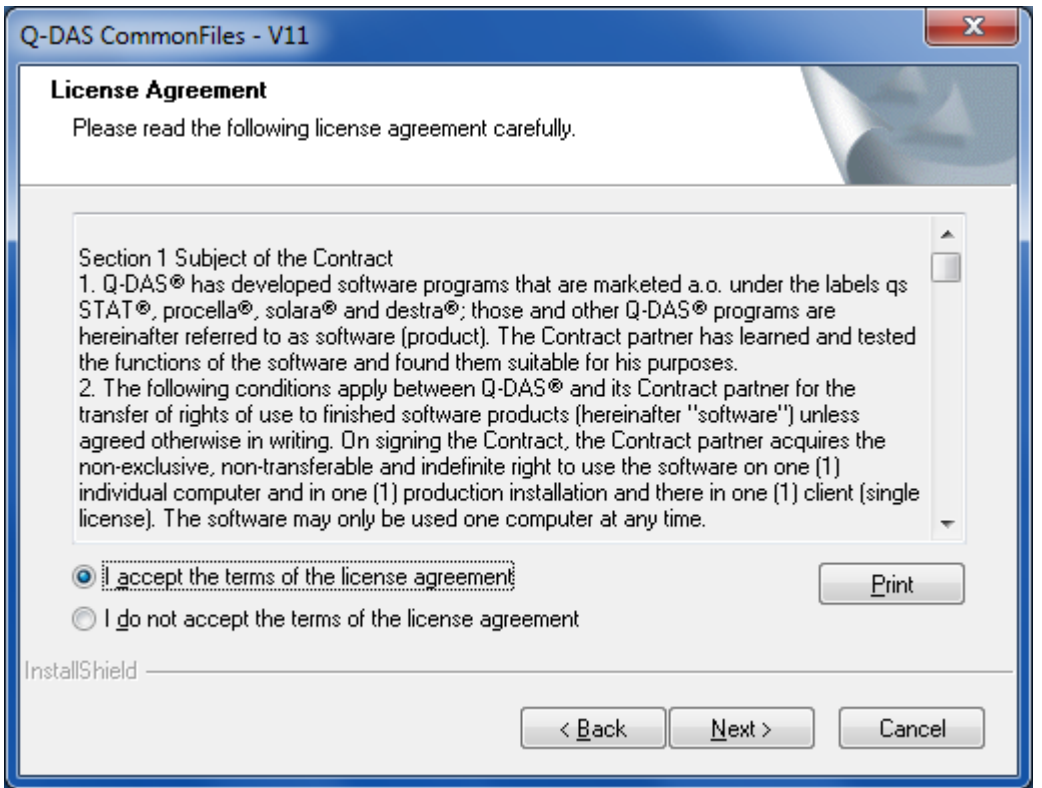

Click on the "Next >" button to continue the installation.

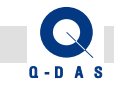

## <span id="page-16-0"></span>**3.6.3 Installed Q-DAS Versions**

Should there already be any other older Q-DAS versions installed on your computer, information about the installed versions will be displayed:

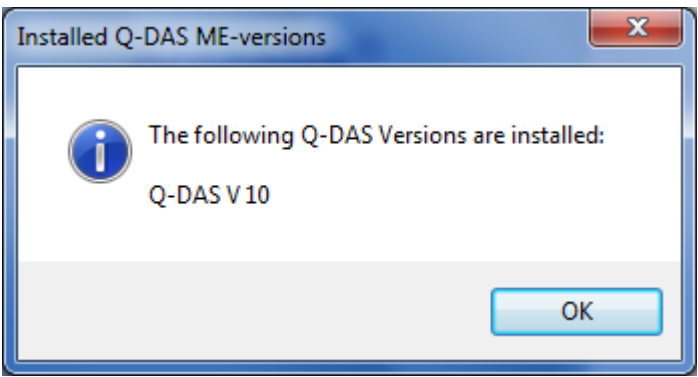

Click on the "OK" button to continue the installation.

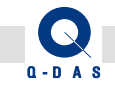

# <span id="page-17-0"></span>**3.6.3.1 Transfer Settings from previous Versions**

If a previous Q-DAS Version is already installed on your computer, the following prompt will be displayed:

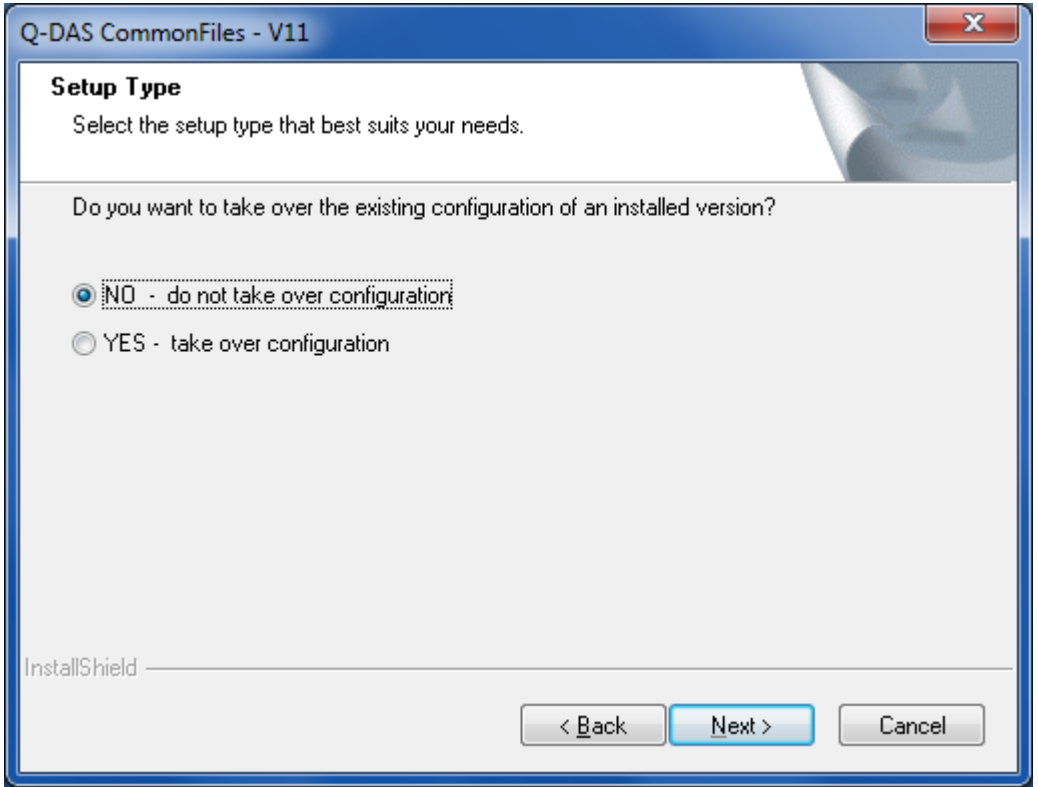

With these options, you can transfer ("Take Over") existing configurations (for example database, input screen masks, report templates etc.) from the previous version into the new V11 Version.

If you would like not like to transfer configurations at this point, please activate the option:

"*NO - do not take over configuration"* (= default setting)

If you would like to transfer configurations from the previous Q-DAS Version into the new V11 Version, please activate the option:

"*YES - take over configuration"*.

Select the option you would like to use, the click on the "Next >" button.

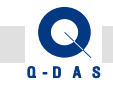

## <span id="page-18-0"></span>**3.6.3.2 Version to Transfer Settings from**

If you have decided to "take over" configurations from an older Q-DAS Version installation, the next prompt will let you choose which previous version to copy the settings from (in case you have more than one previous version installed).

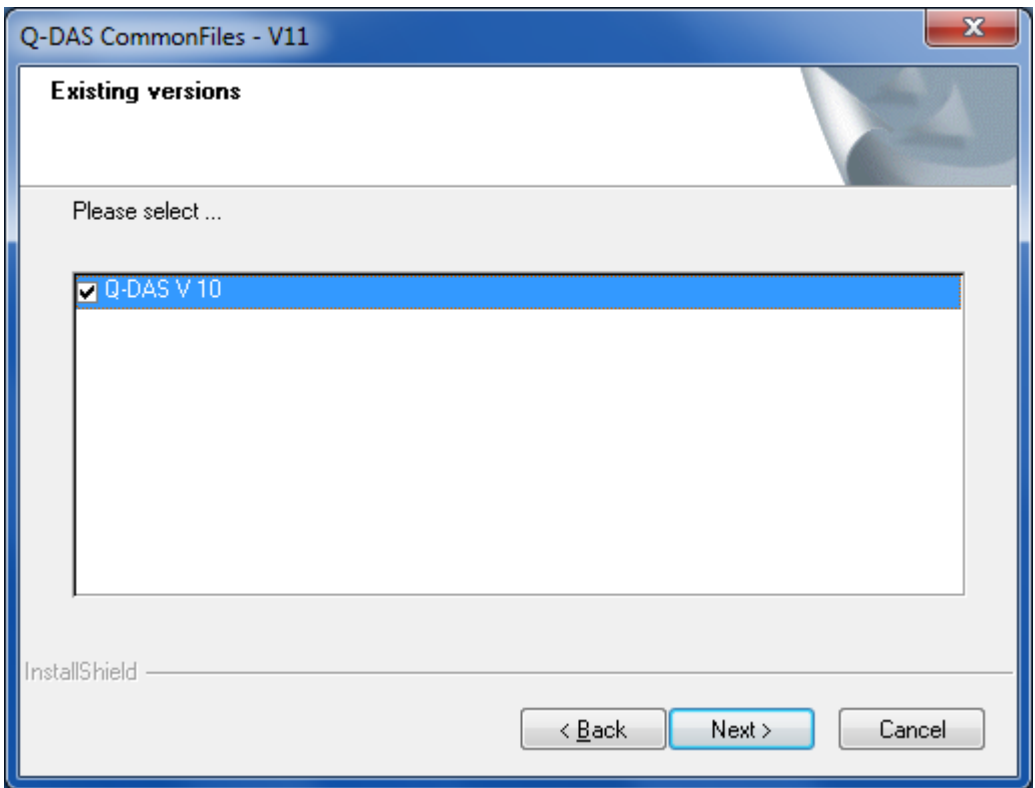

Select the version you want and click on the "Next >" button.

If you decide to take over any configurations at this point, please use the "Back" button to return to the previous selection.

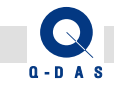

A confirmation prompt will be displayed, asking you to confirm whether you want to take over the configuration of the selected version.

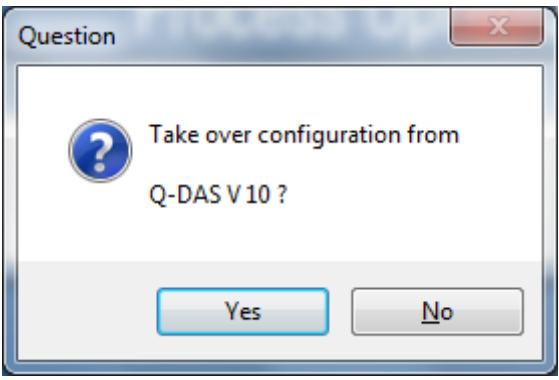

If you want to choose a different version, click "No".

To continue with the installation and to transfer the setting form the displayed version, confirm by clicking "Yes".

# <span id="page-19-0"></span>**3.6.3.3 Selecting Components for Configuration Transfer (Take over)**

In this dialog, you choose the types of files you want to take over:

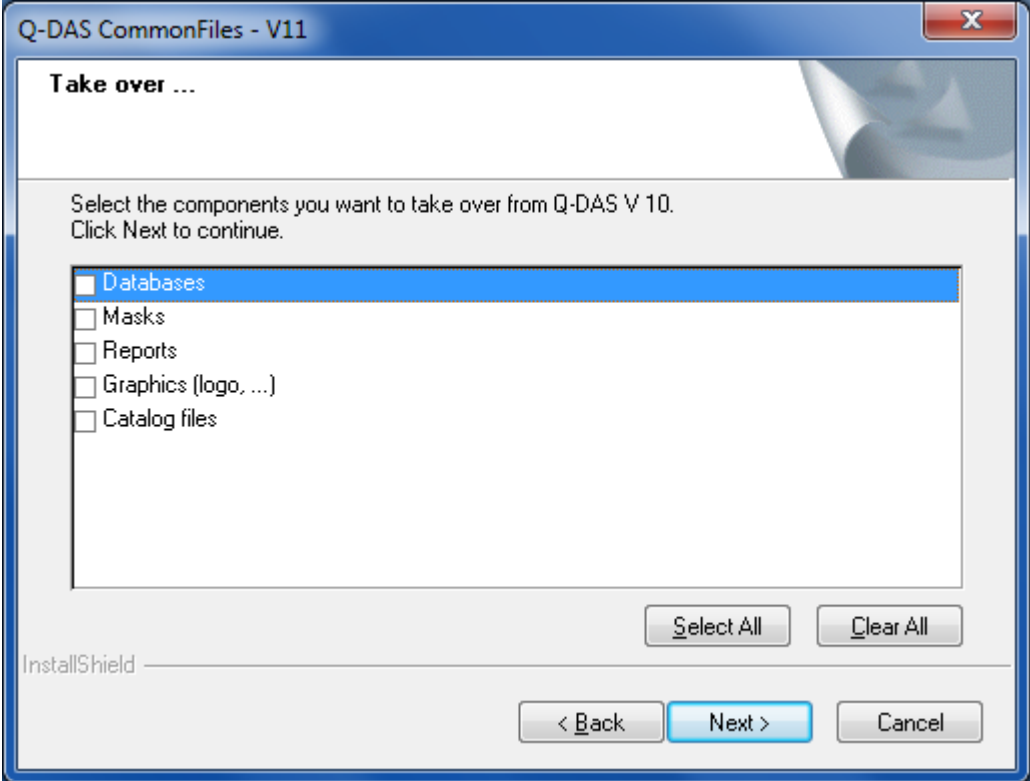

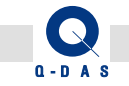

#### **Databases:**

For the data, text, and configuration databases the link file (\*.UDL) or the database (\*.MDB) itself – if located in the installation folder of the version – will be copied to Databases. Otherwise, only the path will be taken over in the QSSTAT2000.INI file.

#### **Masks:**

If input screen masks are located in the installation folder of the version, the complete folder "MASKS" will be copied to the folder "MASKS". Otherwise, only the path will be taken over in the QSSTAT2000.INI file.

#### **Reports:**

If any reports are located in the installation folder of the version, the complete "Reports" will be copied to the folder "Reports". Otherwise, only the path will be taken over in the QSSTAT2000.INI file.

#### **Graphics:**

If any graphics are located in the installation folder of the version, the complete folder "Graphics" will be copied to the folder "Graphics". Otherwise, only the path will be taken over in the QSSTAT2000.INI file.

#### **Catalog files:**

If any catalog files are located in the installation folder of the version, the complete folder "Catalog" will be copied to the folder "Catalog". Otherwise, only the path will be taken over in the QSSTAT2000.INI file.

Please select the component(s) you would like to transfer, then please click on the "Next >" button.

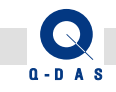

# <span id="page-21-0"></span>**3.6.4 Target Directory**

Select the target directory for the installation of Q-DAS Version 11.

Please note that subdirectories for the different products (as well as the CommonFiles directory) will be created within the selected target directory.

As default, the following directory will be suggested as follows:

- For a Network Installation *C:\Q-DAS\V\_11*
- For an Individual Installation *C:\Program Files (x86)\Q-DAS\V\_11* **\*\*** (on a 64-bit Operating System)

Or

*C:\Program Files\Q-DAS\V\_11* **\*\*** (on a 32-bit Operating System)

\*\* Please also see the respective information in chapter 1 "Basics"!

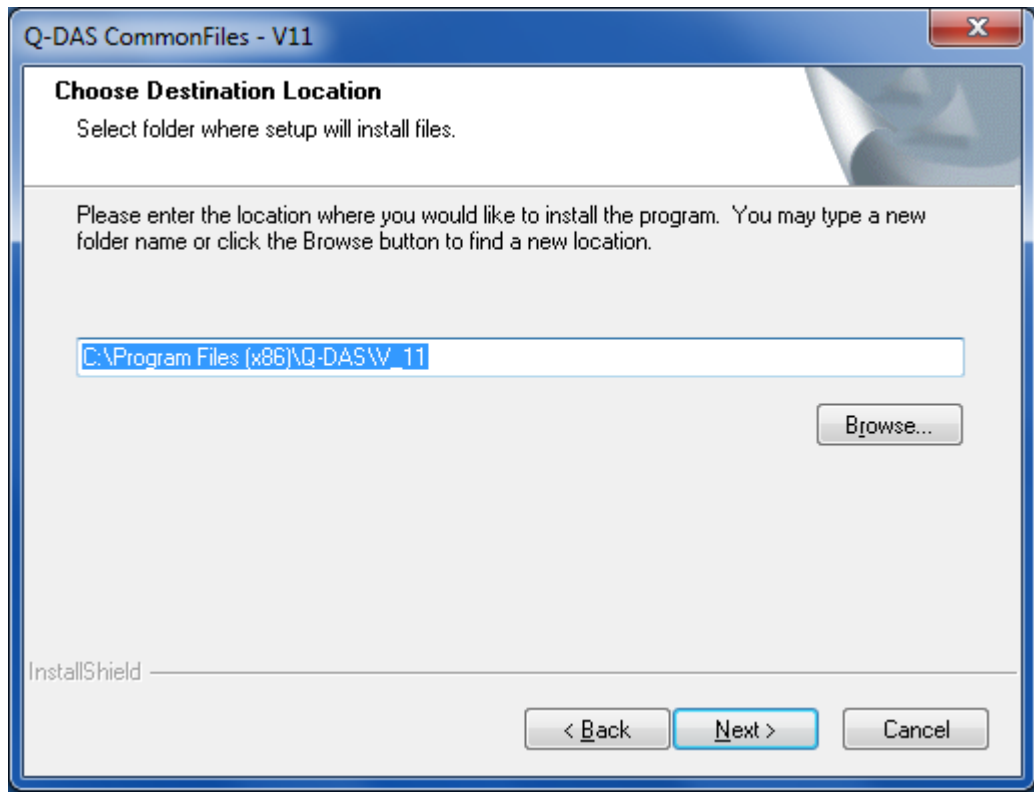

If you want to use the default target directory, please click on the "Next >" button.

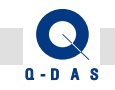

# <span id="page-22-0"></span>**3.6.4.1 Changing the default Target Directory – "Browse"**

You can change the default target path by either entering a new path directly into the input field or by selecting a different folder with the "Browse" button.

Even in the "Choose Folder" window, you can still enter the new path directly or select the respective folder.

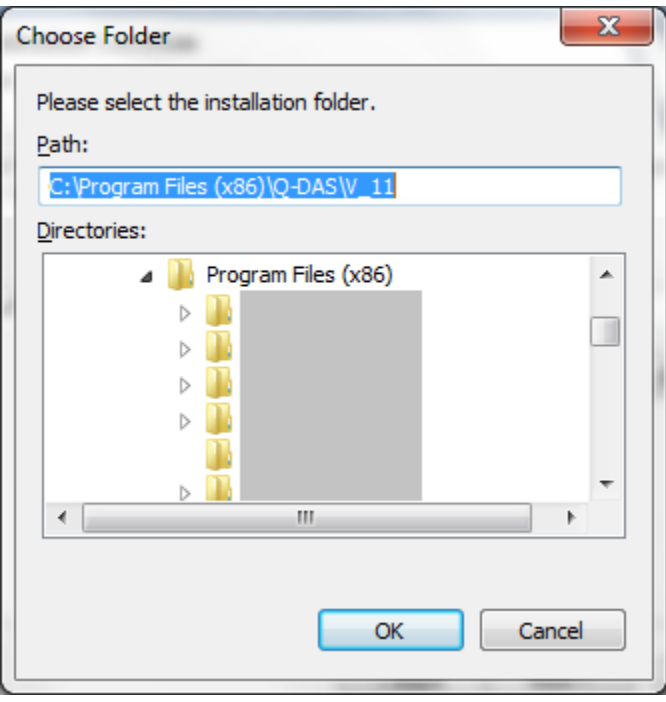

Then, please click on the "OK" button.

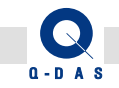

A confirmation prompt for the target directory will be displayed:

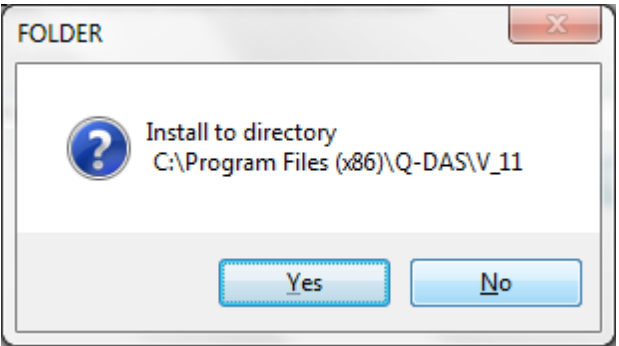

If you want to change the target path, click on "No".

Confirm the selected target path by clicking on "Yes" and to continue with the installation.

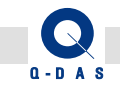

#### <span id="page-24-0"></span>**3.6.5 Setup Type**

You can choose from 3 setup types for an individual installation:

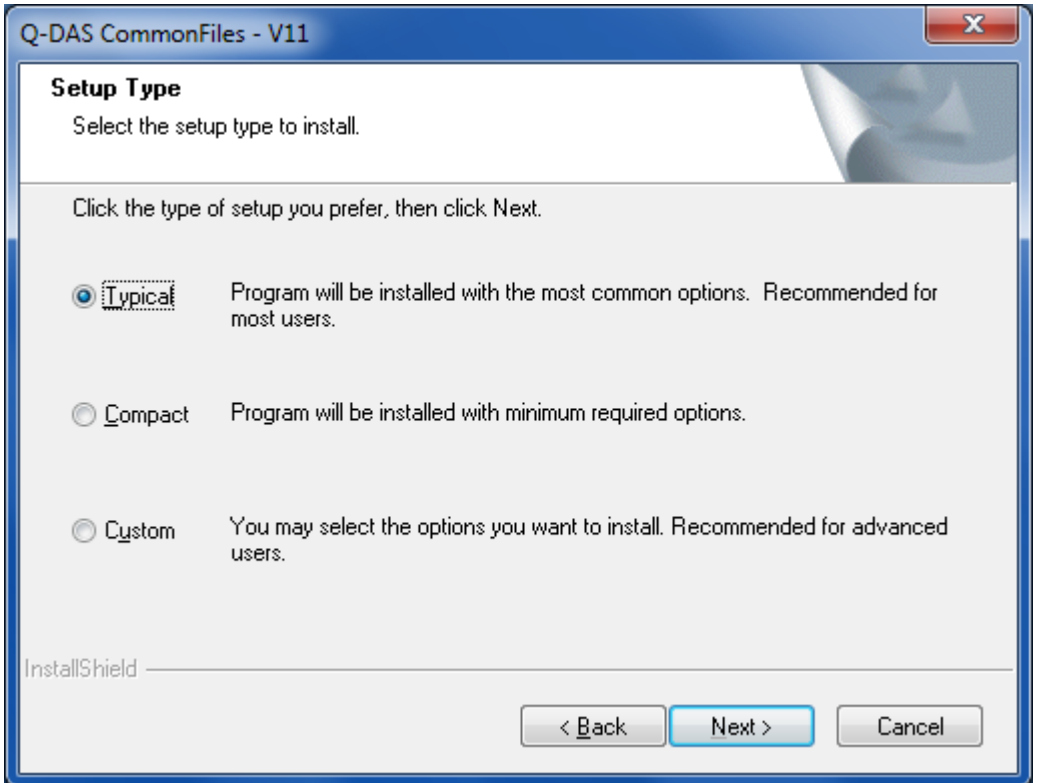

- o The setup type *Typical* is a standard installation and recommended for most users.
- o The setup type *Compact* installs the program with only the minimum required components.
- o The setup type *Custom* is recommended for experienced users only. With this option you are able to individually choose all the components you want for a customized installation.

Please select the setup type you wish to use, then click on the "Next >" button.

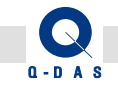

## <span id="page-25-0"></span>**3.6.6 Selection of Components**

This selection screen will only be displayed if you had selected an Individual Installation with the setup type "Custom", or if you are doing a network installation (= installation on a server).

You can now select the individual components you want to install.

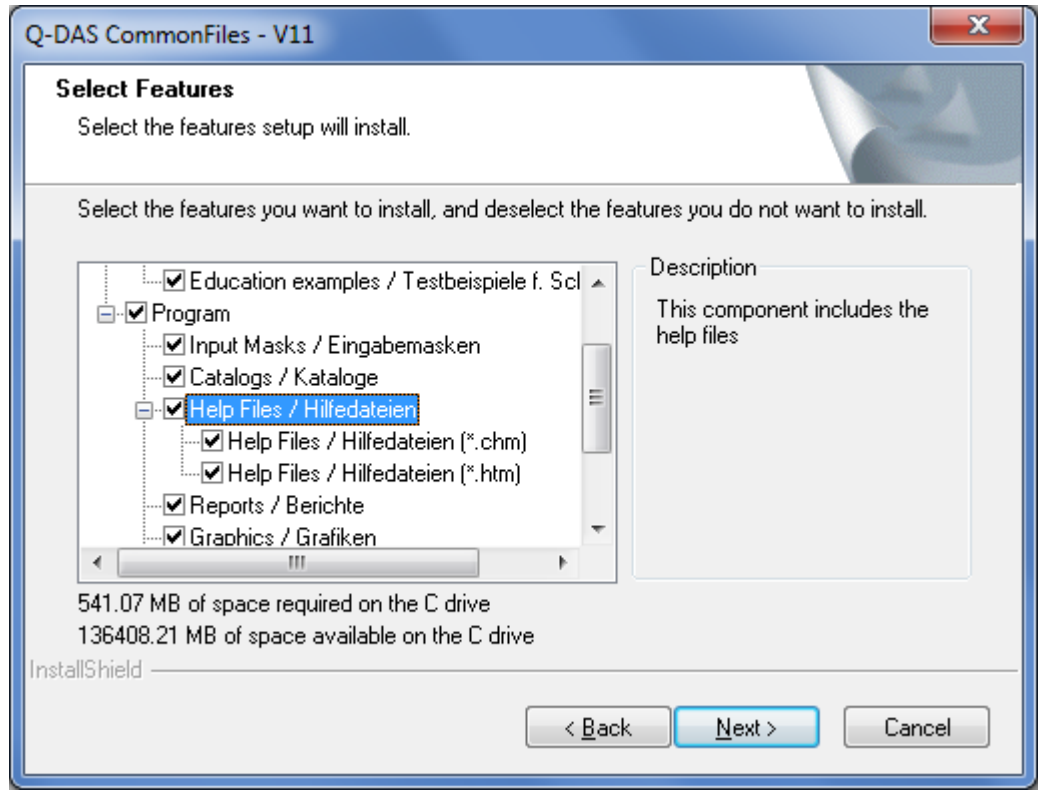

We recommend to keep the default settings (all components active), and to select only whether would like to use the default help files (\*.chm) and/or the web-help (\*.htm).

Click on the "Next >" button to continue with the installation.

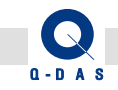

## <span id="page-26-0"></span>**3.6.7 Activate Additional Data Fields**

This selection screen will only be displayed if you had selected an Individual Installation with the setup type "Custom", or if you are doing a network installation (= installation on a server).

In this prompt, you can select the additional data fields you would like to use with the Q-DAS software later. All additional data fields that were not selected will remain "deactivated" in the initialization files for the software.

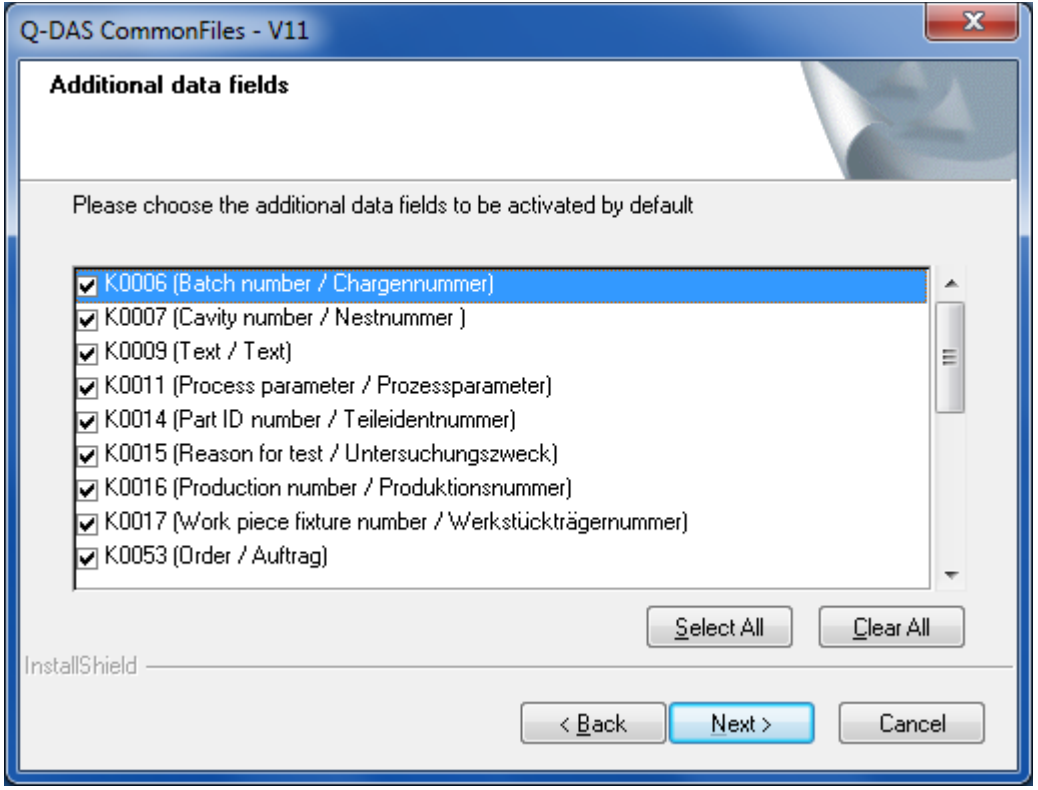

As default setting, the following additional data fields will be selected already (displayed in English / German)

K0006 = Batch number / Chargennummer

K0007 = Cavity number / Nestnummer

 $K0009 = Text / Text$ 

- K0011 = Process parameter / Prozessparameter
- K0014 = Part ID number / TeileIdentnummer

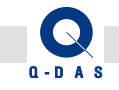

- K0015 = Reason for test / Untersuchungszweck
- K0016 = Production number / Produktionsnummer
- K0017 = Work piece fixture number / Werkstückträgernummer
- K0053 = Order number / Auftragsnummer

By activating the additional data fields here, the fields will be displayed / available for selection in the software later. Depending on the Data-Database you are using, some fields might still need to be created in the database as well! Information about adding additional data fields to the databases can be found in the FAQ area of our homepage under "error messages" <http://www.q-das.de/FAQ/error.html>

For database performance and size reasons, it is highly recommended to only activate those additional data fields that will actually be used.

You can use the "Select All" button if you would like to activate all additional data fields.

You can use the "Clear All" button if you would like to de-activate all additional data fields.

Please activate the additional data fields you would like to use, then press the "Next >" button to continue.

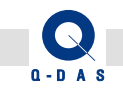

## <span id="page-28-0"></span>**3.6.8 Test Examples**

Our test examples are available in English and in German, and all of them will be installed. All test example files will write protected after the installation.

At this point of the installation you can choose whether you would like to use the English or the German test examples as default.

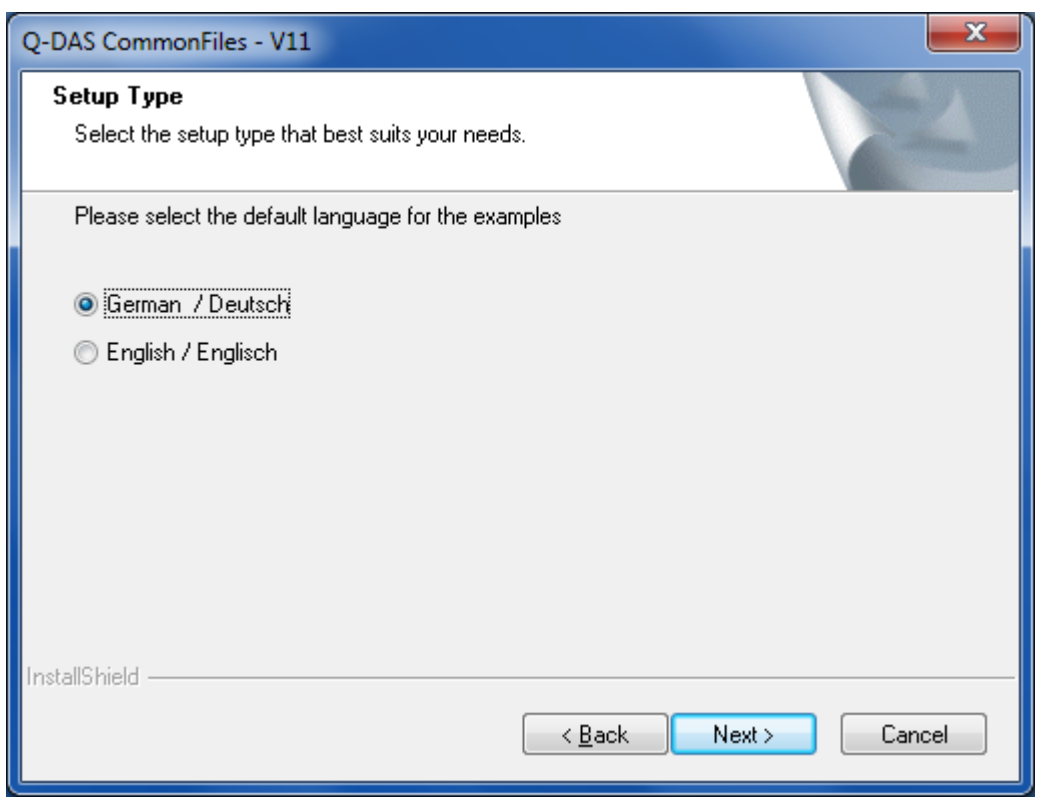

You can change this setting at any time later and module by module in Q-DAS Version 11.

Please select the test examples you would like to use, then click on the "Next >" button.

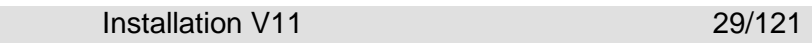

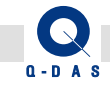

## <span id="page-29-0"></span>**3.6.9 Paper Size of Reports**

The reports will be installed in both "DIN A4" paper size as well as in "US-Letter" paper size.

In the window shown below, you can choose which paper format you would like to use as a default.

This dialog will not be displayed if you had selected to "take over" reports in the "take over configurations" window.

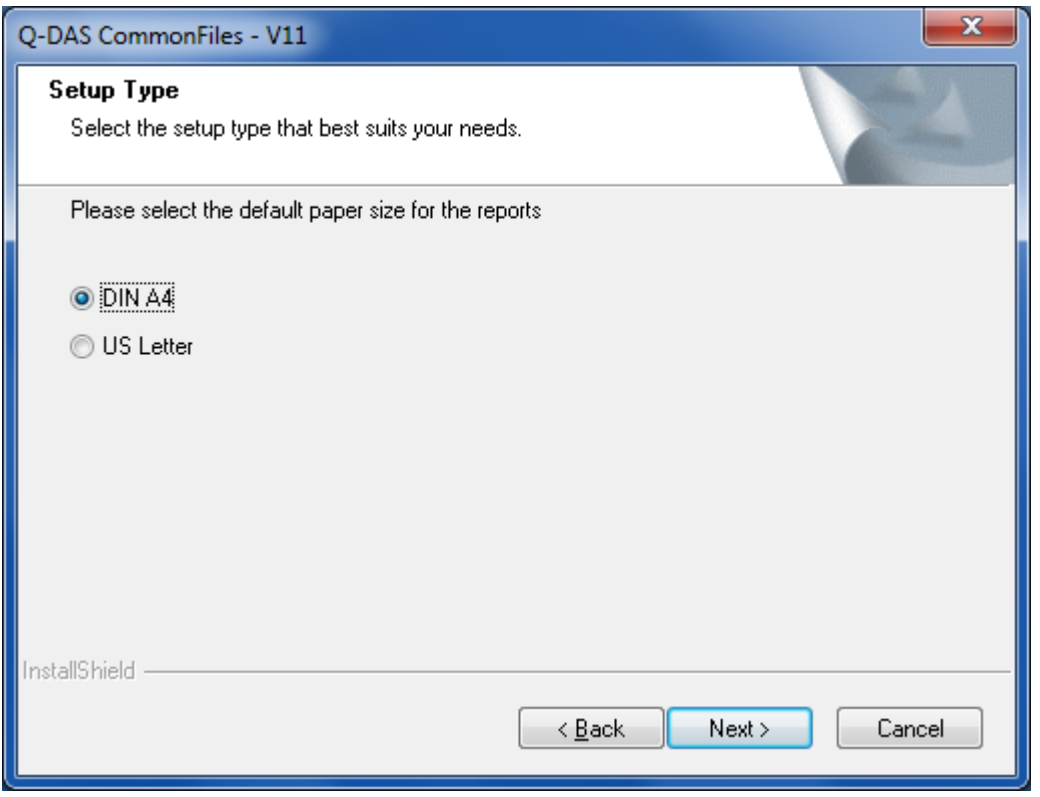

You can change this setting at any time later and module by module in Q-DAS Version 11.

Please select the default paper size you would like to use, then click on the "Next >" button.

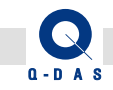

## <span id="page-30-0"></span>**3.6.10 Starting the Installation**

You can review the selected options one more time before the installation in the preview window.

In case you would like to make any changes to the settings, please use the "Back" button to go back to the previous selection windows.

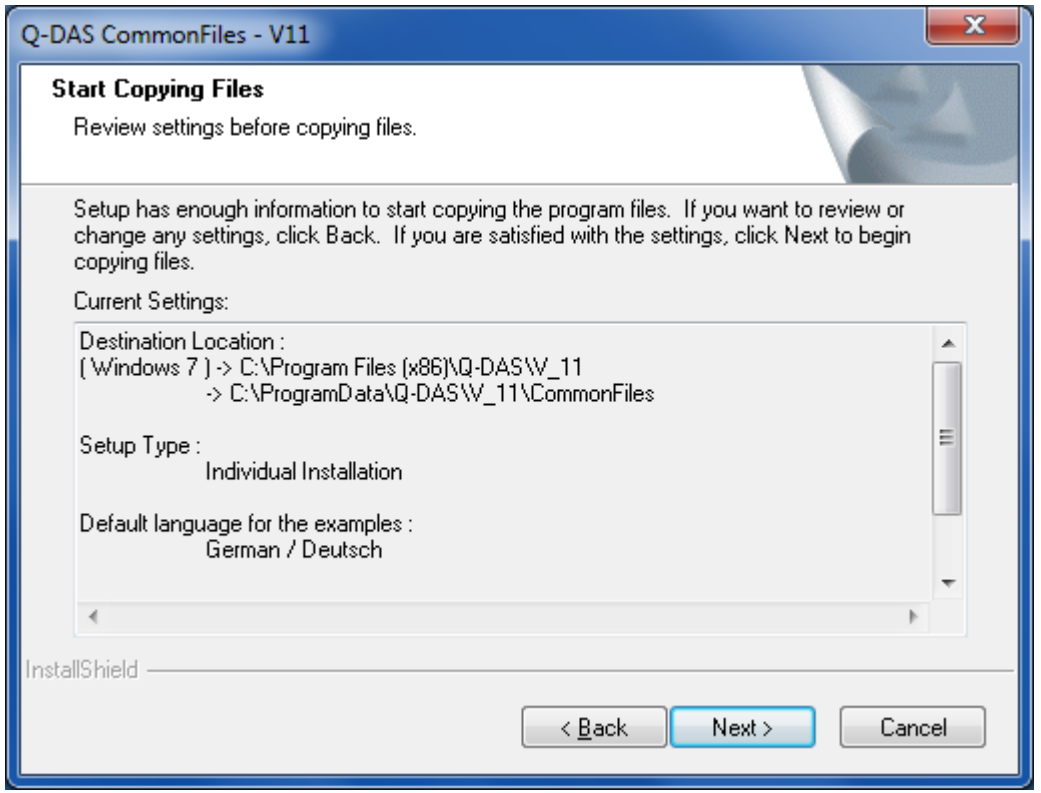

To start the installation, please click on the "Next >" button.

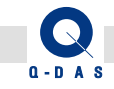

## <span id="page-31-0"></span>**3.6.11 Completing the CommonFiles Installation**

After a successful installation of the "CommonFiles", the following window will be displayed.

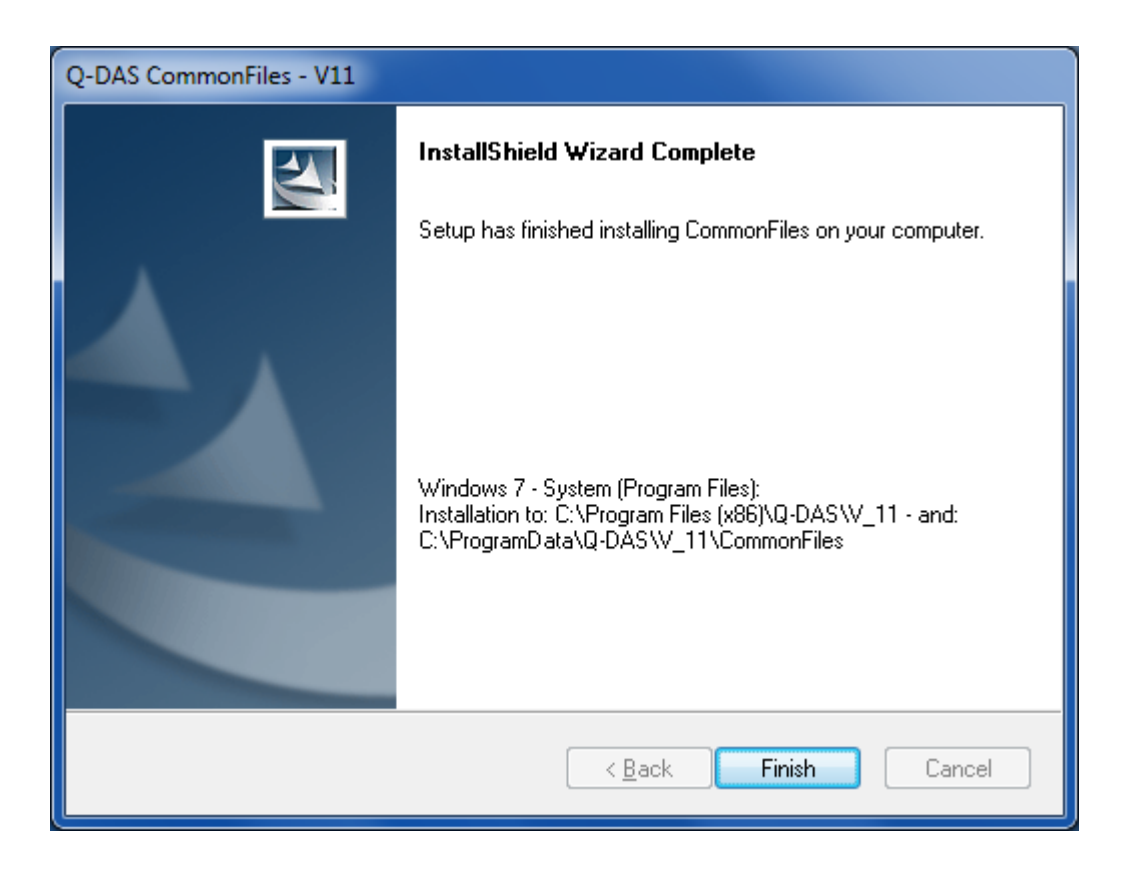

Click on "Finish" button in order to complete the CommonFiles installation.

# <span id="page-32-0"></span>**3.7 Selection of Products to be installed**

After installation of the CommonFiles, you can determine which products / options / languages you want to install.

During an Individual PC installation, only 1 license will be installed for each product by default. During a ConCurrent Network installation, you will be able to choose the number of licenses for each product that should be installed on the server.

# <span id="page-32-1"></span>**3.7.1 Individual Installation**

For an Individual Installation, only 1 license will be installed for each product by default (in this example "solara.MP" and "qs-STAT").

Each product requires installation of a language as well (in the example below GER).

Additional languages may be installed as needed and if licensed (in the example below ENG)

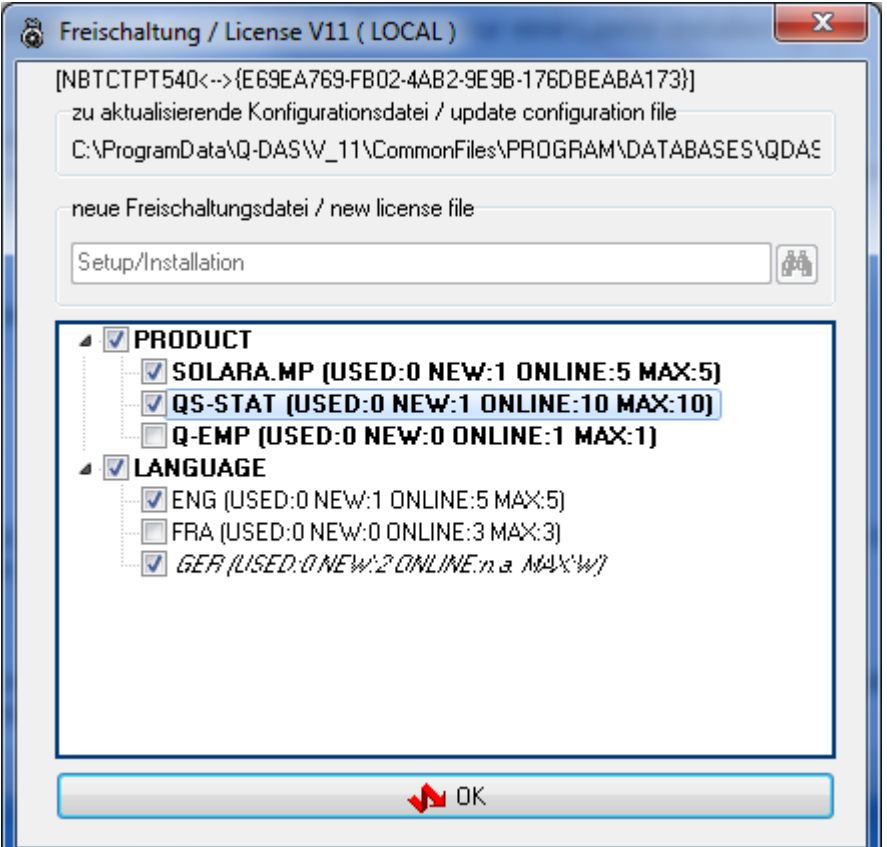

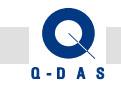

All products, options and languages are deactivated by default. Please activate the products / options / languages you want to install.

In this example, only the products "SOLARA.MP" and "QS-STAT" as well as the default language with one additional English language option.

Please note that your number of licenses for the default language (here GER) cannot be changed since it is determine automatically by the system.

After activating the products / options / languages you want to install, please click on the "OK" button.

Together with the products and languages, the following additional information is displayed in the "License V11" dialog:

- $\sqrt{ }$  PRODUCT SOLARA.MP (USED:0 NEW:1 ONLINE:5 MAX:5) **V QS-STAT (USED:0 NEW:1 ONLINE:10 MAX:10) Q-EMP (USED:0 NEW:0 ONLINE:1 MAX:1) A DILANGUAGE**  $\blacksquare$  ENG (USED:0 NEW:1 ONLINE:5 MAX:5) FRA (USED:0 NEW:0 ONLINE:3 MAX:3) **J** GER (USED: ONEW: 2 ONLINE: n.a. NAX: W)
- **USED** Shows the number of V11 licenses that are already installed on the installation computer (e.g. in case of a server installation). In this example, the number of licenses already in use is shown as "0" as no other license had been installed yet.
- **NEW** The number of licenses that will be installed by this procedure. In this example, "1" since this is an example for an Individual Installation.
- **ONLINE** The number still "unused" / available licenses on the Q-DAS registration server. (Online).

If an online internet connection to the Q-DAS registration server could not be established, *"n.a."* will be displayed instead of the number of available licenses.

**MAX** The maximum number of licenses / number of licenses purchased

If an online connection to the Q-DAS registration server could be established, the maximum number/ number of purchased licenses is displayed.

If an online connection to the Q-DAS registration server could **not** be established, the number of purchased licenses is read out from the \*.LIC license file.

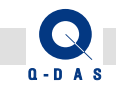

# <span id="page-34-0"></span>**3.7.2 Network Installation (= Installation on a Server)**

In case of a network installation on a server, activating a product in the "license" dialog will automatically default to install all licenses for the product selected.

If you decide to not to install all licenses, please check the box in front of the product name first, and then afterwards do a right mouse click on the same product name again. On the left side next to the product name, a drop-menu will appear which will allow you to adjust the number of licenses to be installed. (In the example below, only 5 qs-STAT out of 10 are selected for installation).

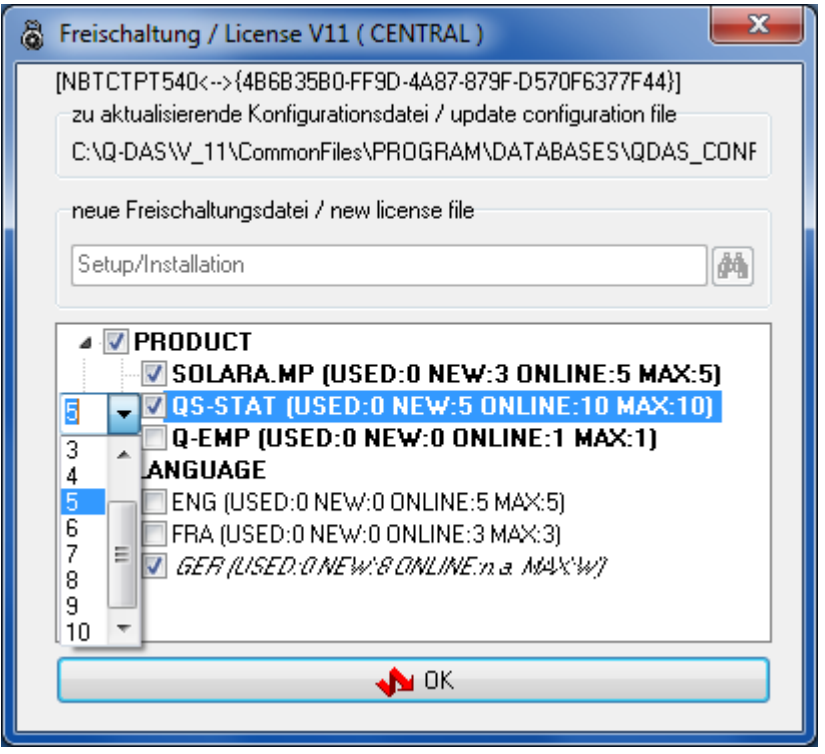

The selected number of licenses to be installed is now displayed next to "NEW".

In this example, 3 out of 5 solara.MP licenses and 5 out of 10 qs-STAT licenses are being shown under "NEW".

The numbers shown under "NEW" are the number of licenses that will be installed with the current settings.

After activating the products / options / languages you want to install, and after adjusting the number of licenses to be installed for each, please click on the "OK" button.

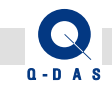

# <span id="page-35-0"></span>**3.8 Product Installation**

The installation of the selected product will be carried out without further prompts - where possible. Depending on the products selected, the following prompts may still be displayed:

## <span id="page-35-1"></span>**3.8.1 Q-FD Installation**

Starting with Version 11/160201 (11.0.5.1), the Q-FD (= From Designer) product can also be installed as an option. With this, you can option to start From Designer from the ribbon bar of a product (e.g. qs-STAT) and/or to install Form Designer as a separate product.

If you had selected Q-FD in the license selection window, the following prompt will be displayed in which you can decide whether to install Form Designer as a separate product.

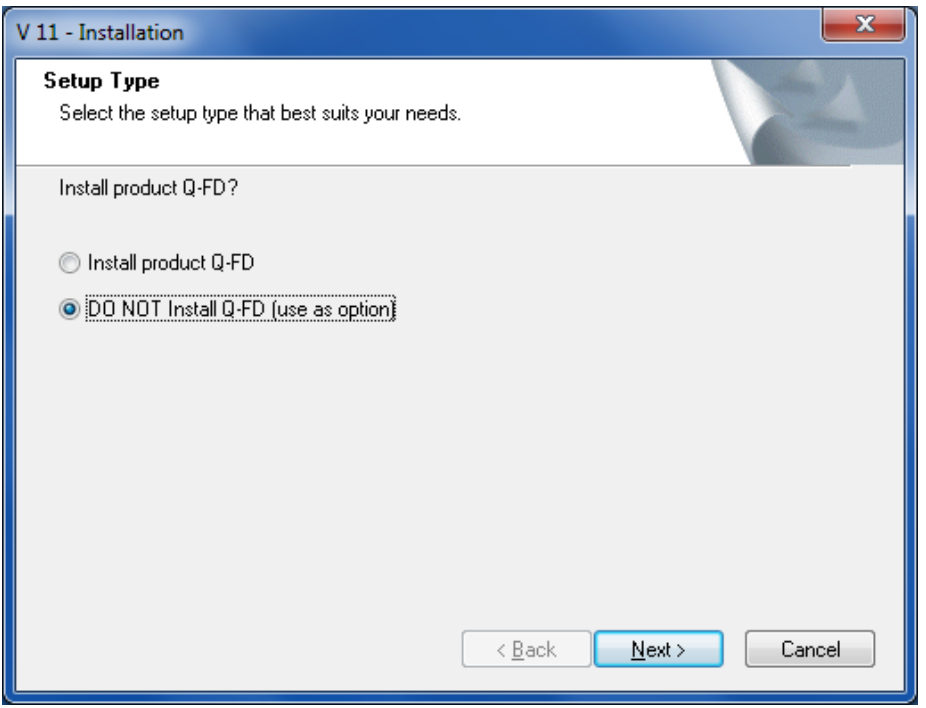

If you would like to install Q-FD (= Form Designer) as a product, please select the "Install product Q-FD" option.

If Form Designer shall only be accessible as a function in the ribbon bar (and not be installed as a separated product), please select the "DO NOT install Q-FD (use as option): function.

Select the option you would like to use, then click on "Next >".
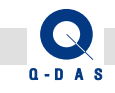

#### **3.8.2 Service Installation**

During the installation of the "Upload" as well as the "M-QIS-Engine, you have the option to install the Upload as a (Windows) Service.

Please note that the prompt below will only be displayed during the installation of "Upload" or "M-QIS Engine" if no other (e.g. previous) version of the Upload has been installed as service yet.

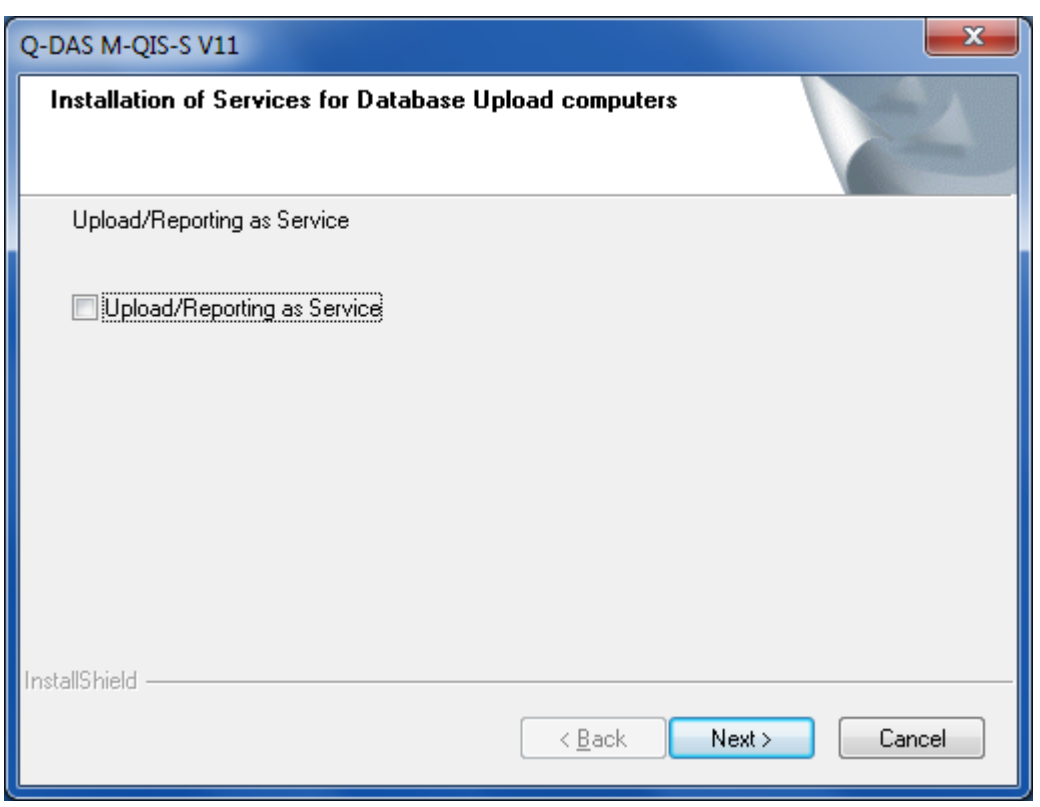

If you would like to use the Upload as a Windows Service, please select the "*Upload/Reporting as Service*" option.

Then, click on the "Next >" button.

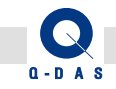

## **3.9 Online Registration**

After the product installation has completed, license registration process is started.

The license registration will take place automatically in the background and online, as long as your computer is connected to the internet, and your firewall allows a connection to the Q-DAS registration server.

If the registration is not possible online, the following message will be displayed:

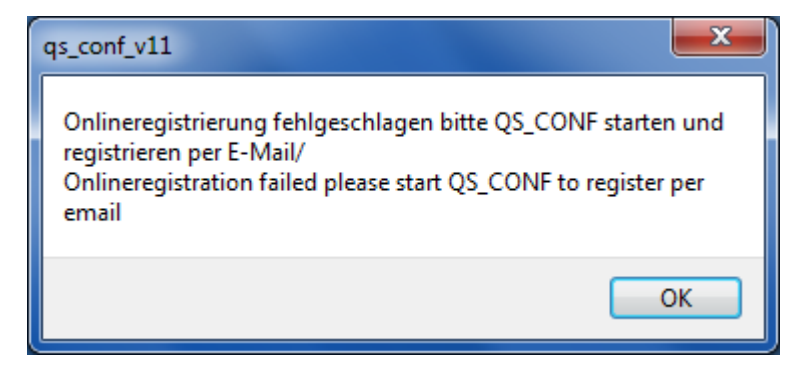

If the message shown above is displayed during the installation, a subsequent manual license registration is required.

More details about the manual registration process can be found in chapter **Subsequent License** [Registration](#page-44-0) of this manual.

Remark:

If the "Online registration failed…" message as shown above is displayed during the installation, the software will be available as a full version for another 30 days after the installation.

During this time period, the licenses need to be registered, otherwise the software will turn into a DEMO Version, and have the following restrictions

- Saving of data (test plans) will not be possible anymore!
- Data recording and evaluation will be restricted to a maximum of 2 characteristics with a maximum of 50 values each.

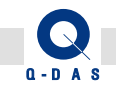

### **3.10 COM-Server Registration**

This selection option will only be displayed if a COM-Server Registration for a product is required (e.g. for the installation of the "Q-COM" product).

In this case where the current program COM-Server version has to be registered, and if an existing COM-Server registration was found on the computer, the following prompt will be displayed:

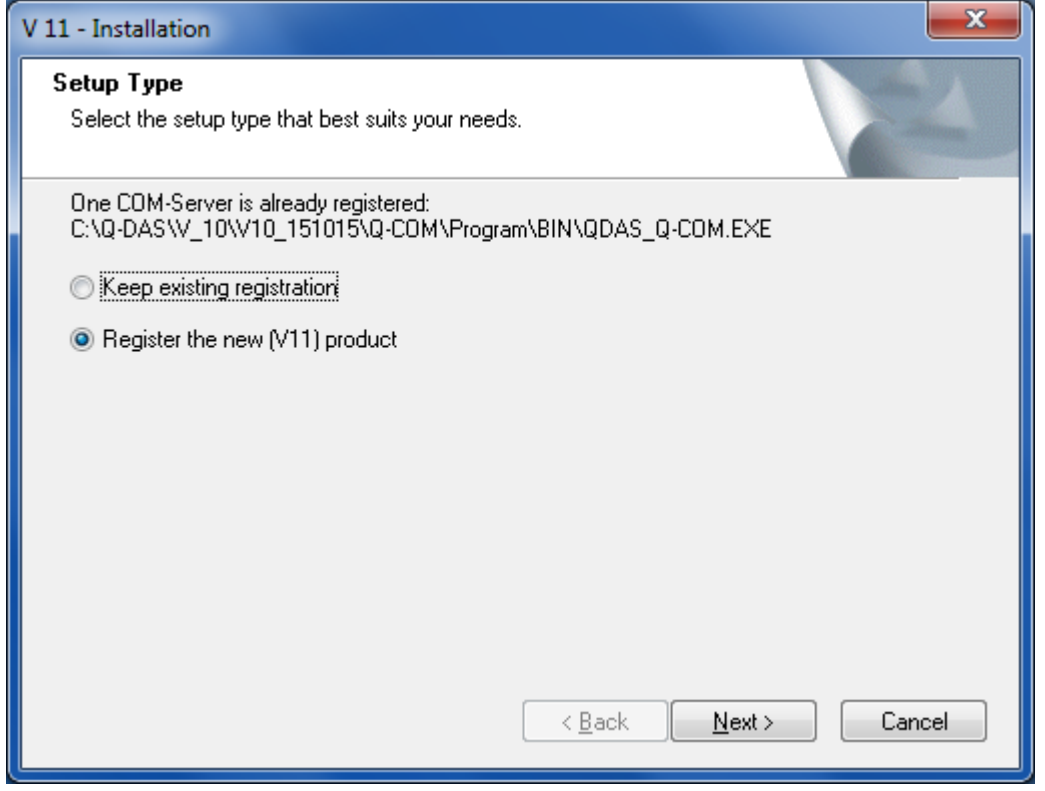

You can now choose whether you would like to keep the existing COM-Server registration, or if you would like to register the V11 COM-Server product.

If you had selected to register the current V11 product, the following window is displayed showing the program file that will be registered.

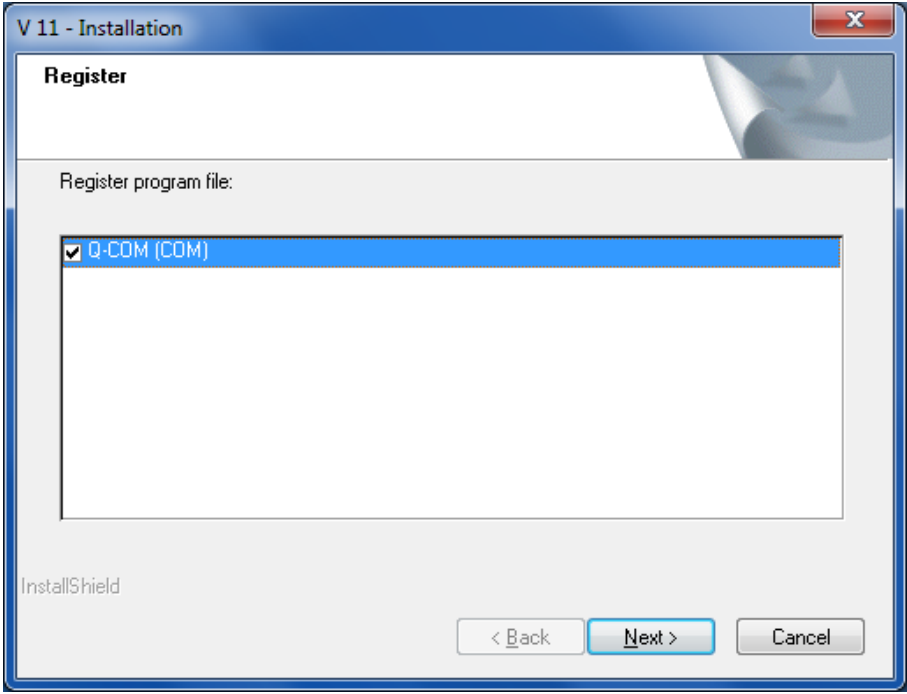

Click on the "Next >" button to continue with the installation.

Applications which use qs-STAT as (Statistical) COM-Server (e.g. older versions of Q-DAS Monitoring, the automatic Database Upload or the Reporting System, as well as other COM-applications) will all use the same registered program file as COM-Server.

The following message is displayed after a successful registration of the COM-Server:

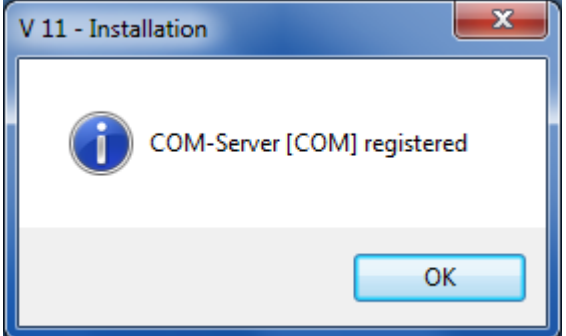

Click on the "OK" button to complete the installation.

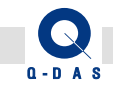

## **3.11 Program Start via double-click on DFQ-/DFD-files**

After successfully installing the products, you will be asked to select which product should be started when you double-click on a Q-DAS file (file extension \*.DFQ or \*.DFD).

This message will only appear in case of Individual installations!

A dialog box shows the current settings:

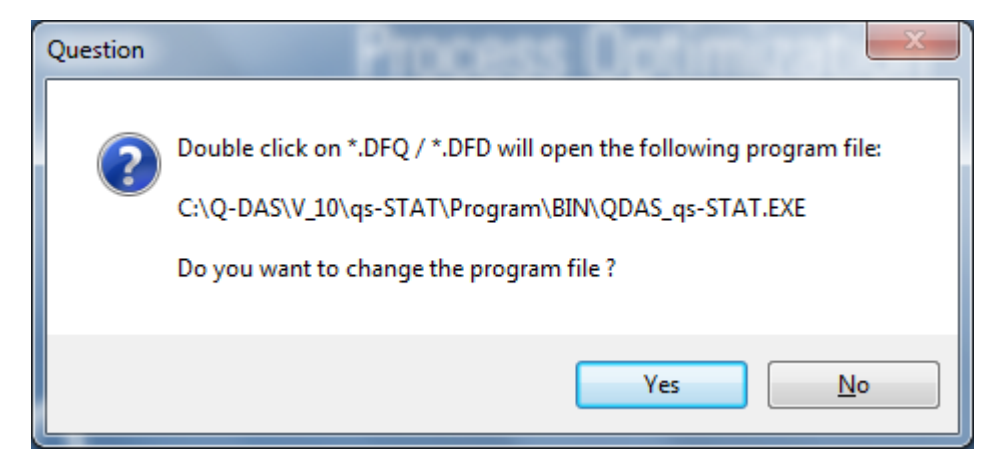

If you still want to start the displayed program file by double-clicking on a \*.DFQ / \*.DFD file (you do not want to change the program file), click on the "No" button.

If you want to change the program, e.g. use one of the newly installed products to open files with \*.DFQ / \*.DFD extension, click on the "Yes" button.

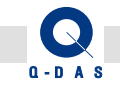

A new window opens showing the installed products.

Select the standard product to open when double-clicking on a \*.DFQ / \*.DFD file.

If you had selected "Yes" in the previous dialog, a list of the installed V11 products will be displayed. Please select the product that should be launched after double-clicking on a file with file extension \*.DFQ or \*.DFD.

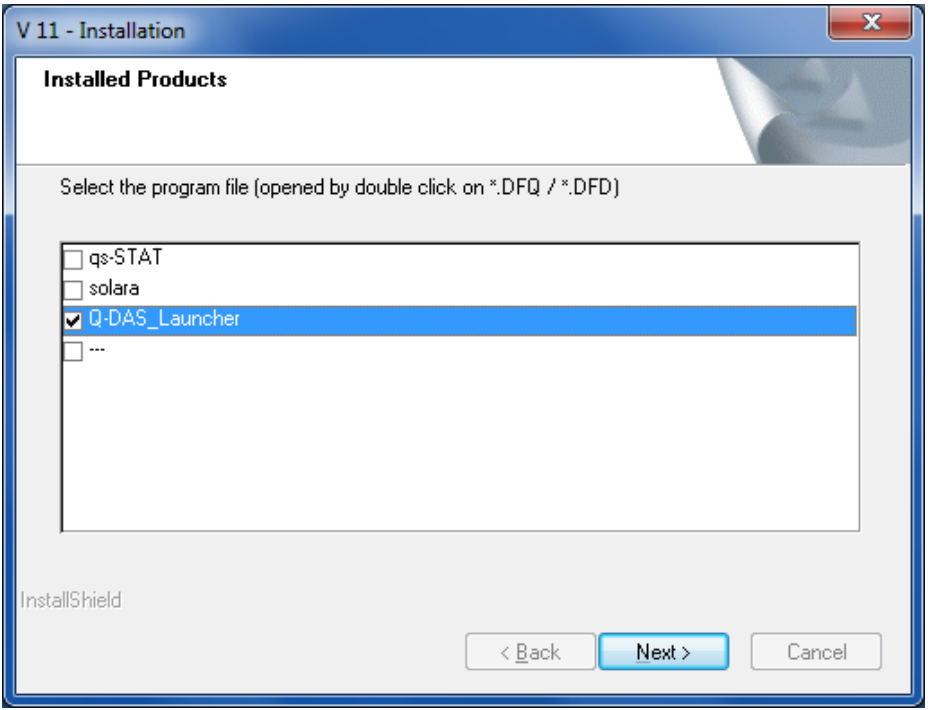

If a specific product such as qs-STAT should always be opened when you double-click on \*.DFQ or \*.DFD file, please select the respective product here.

If the Q-DAS software to start may vary from file to file, please select the "Q-DAS Launcher". After double-clicking on a Q-DAS file, the Launcher will offer a choice of the installed Q-DAS V11 products. This way, you can choose which software to open a file with on a file by file basis.

Additional information about the "Q-DAS Launcher" can be found in the FAQ section of our homepage under "Installation": <http://www.q-das.de/FAQ/inst.html>

If you do not wish to change the software that will be started when double-clicking on a Q-DAS file, please select the "---" option.

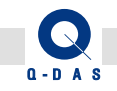

## **3.12 Database Update**

In case of an update installation where "database takeover" (from an older existing installation) had been selected during the CommonFiles installation, you can now still decide to perform a database update.

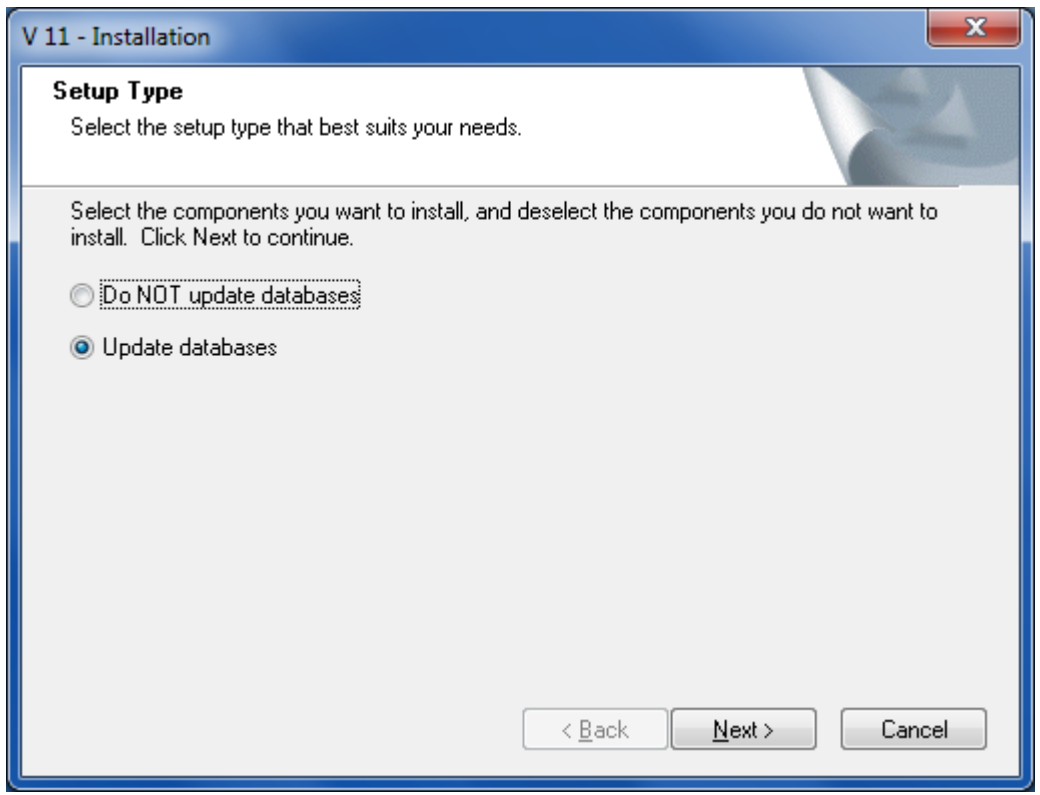

Please select the "*Update databases"* option to perform the database update as part of the installation process.

Select the "*Do NOT update databases"* option if you prefer to carry out a manual database update at a later point in time.

More information about a manual database update can be found in this document under

[Manual Database Update](#page-117-0)

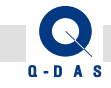

## **3.13 Completing the Installation**

The following message will be displayed once all installations have been carried out:

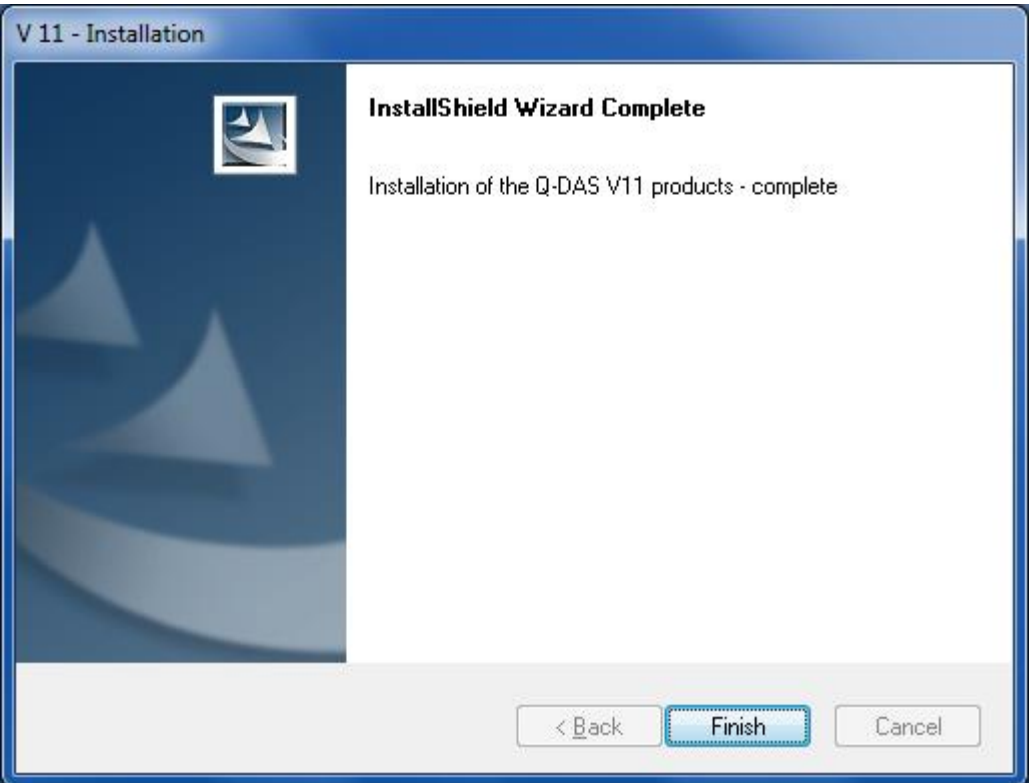

To complete the installation, please click on the "Finish" button.

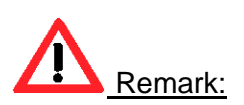

If databases have been taken over / transferred from and older version, please check the:

- (Standard-)Evaluation Strategies (on the "Start" tab, "Evaluation strategy" function)
- Database connections (on the "File" tab", "Configuration Databases" function) "

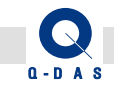

## <span id="page-44-0"></span>**4 Subsequent License Registration**

If during installation no online connection was available, then a subsequent license registration must be carried out.

The "qs\_conf\_V11.EXE" program in the "CommonFiles\Program\Tools" folder is used for this purpose.

Please start the tool using the shortcut under Windows – Start – Programs, "Q-DAS QM-TOOLS" – "Q-DAS V 11" – "Tools" – "License".

Please do a **right mouse**-click on this shortcut and select the "**Run as Administrator**" function.

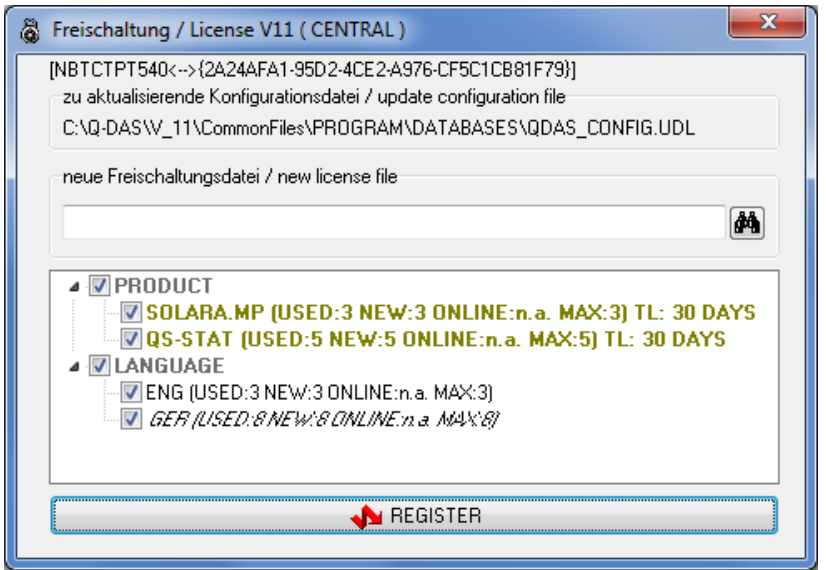

You can see that the products are time limited to 30 days (TL: 30 DAYS) because registration was not yet carried out in this window.

In order to start the registration, click on the "Register" button. An attempt is made to carry the registration out online. If this should not be possible, the dialog below will be displayed, asking you to save a \*.LIC file, and then to send the file via e-mail.

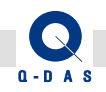

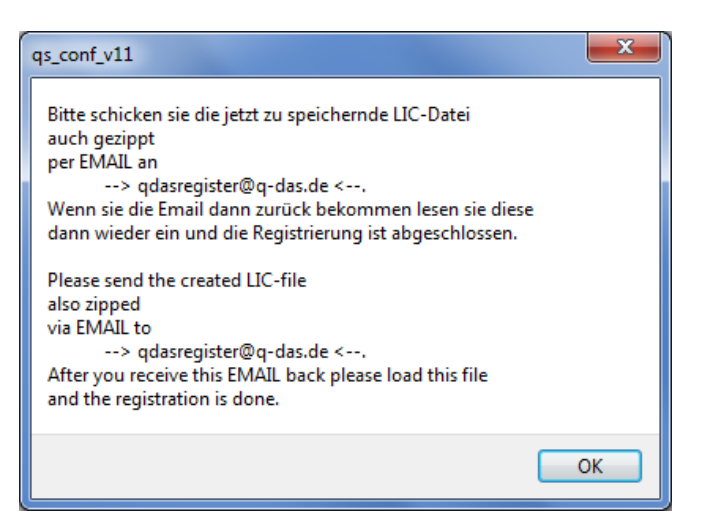

Click on the "OK" button to get to the dialog for saving the file.

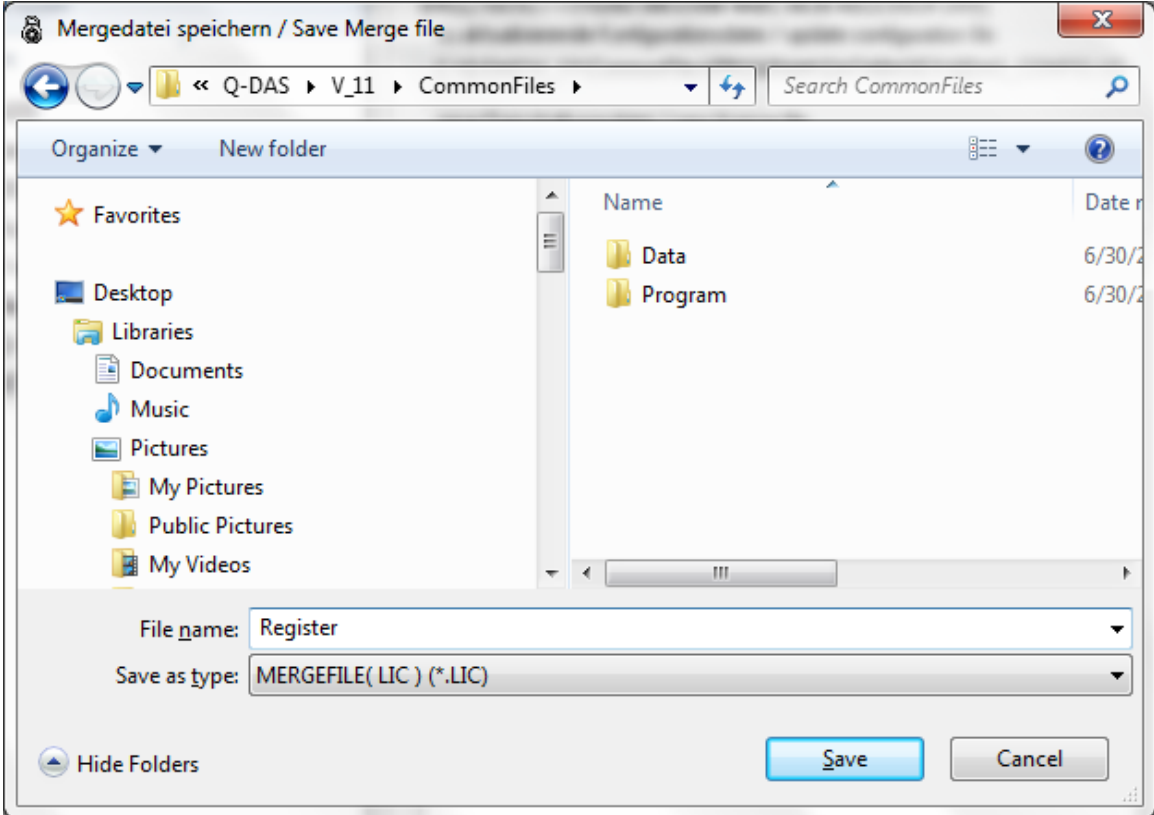

Select a target directory to save the file in.

Enter a file of your choice in the "file name" input field, then click on the "Save" button. .

#### **Please be careful to not overwrite other \*.LIC files!**

Once the license registration file was successfully saved, a respective information message is displayed. Please click on "OK":

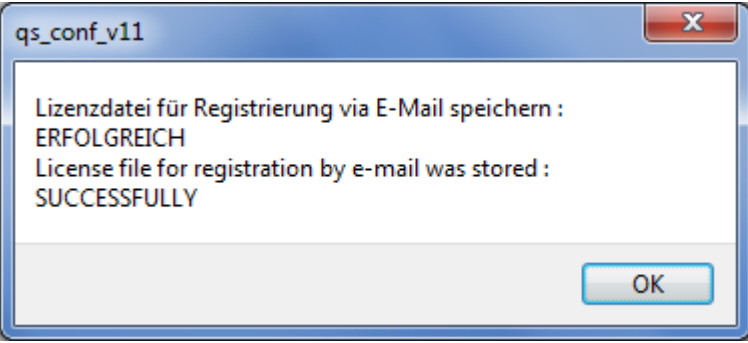

Please send this registration file (\*.LIC) via e-mail to *gdasregister@q-das.de* 

If your email system does not allow sending a file with extension \*.LIC, you can also compress the file into a \*.zip file, and email the compressed \*.zip file. Other compressed formats (e.g. \*.rar) are not possible, and will not be processed by our registration server,

After a short period of time, you will receive an E-Mail with a new Re-registration file (\*.LIC) from our registration server. Please save this file to a location which you can access from the installation computer.

On the installation computer, please start the "qs\_conf\_V11.EXE" program in the "CommonFiles\Program\Tools" folder using the shortcut under Windows – Start – Programs, "Q-DAS QM-TOOLS" – "Q-DAS V 11" – "Tools" – "License". Please do a **right mouse**-click on this shortcut and select the "**Run as Administrator**" function.

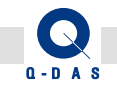

Click on the  $\frac{dA}{dt}$  icon and choose the \*.**LIC file you had received per e-mail**. Path and file name of the \*.LIC file will be displayed in the input line next to the binoculars icon. :

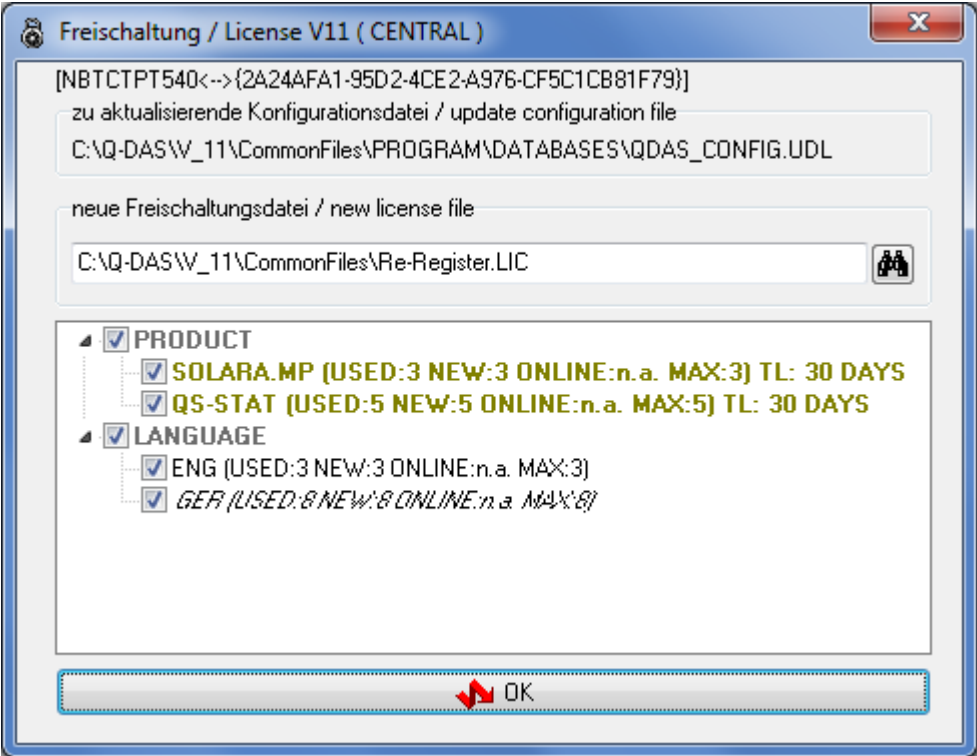

Click the "OK" button to continue with the registration.

After successfully completing the registration the following message will appear:

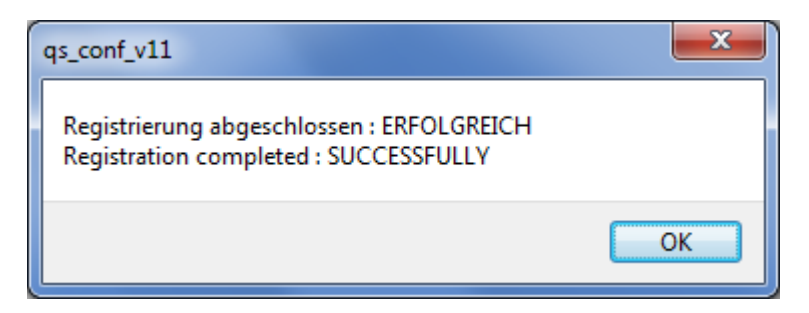

Click the "OK" button to complete the registration.

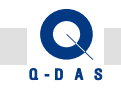

We recommend to verify that the license registration completed successfully. To do so, please start the "qs\_conf\_V11.EXE" program again using the shortcut under Windows – Start – Programs, "Q-DAS QM-TOOLS" – "Q-DAS V 11" – "Tools" – "License" and the "Run as Administrator" function.

All products should now be displayed without the addition TL (=time-limited) on the right.

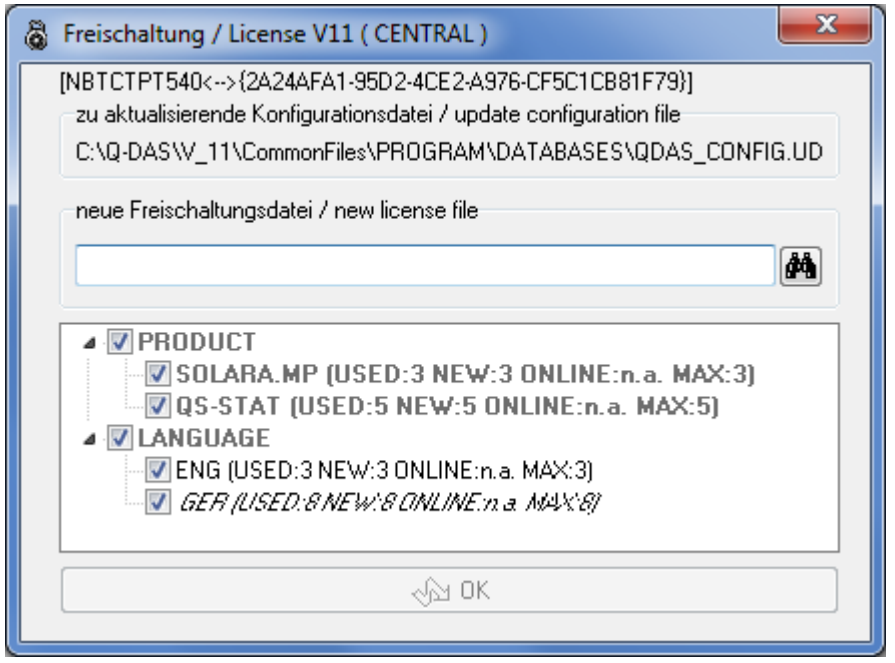

All product are registered successfully, and a time-limit does not exist anymore.

Close the window by clicking on  $\mathbb{R}$  in the top right hand corner.

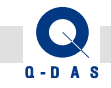

## **4.1 Subsequent Change of Licenses**

The following section describes how to change the number of licenses that are already installed and registered.

Please note that the minimum number of licenses for our products is 1 license...

If you want to remove one or several products, you will have to uninstall them.

You cannot change the number of licenses for the default language. This number is determined automatically (1 license per product license [if the product requires a language license]).

In the example below, the following licenses should be changed after the installation:

- Product change: increase the qs-STAT licenses from 5 to 7
- Language change: use 2 licenses for FRA instead of 3 license for ENG

On the installation computer, please start the "qs\_conf\_V11.EXE" program in the "CommonFiles\Program\Tools" folder using the shortcut under Windows – Start – Programs, "Q-DAS QM-TOOLS" – "Q-DAS V 11" – "Tools" – "License". Please do a **right mouse**-click on this shortcut and select the "**Run as Administrator**" function.

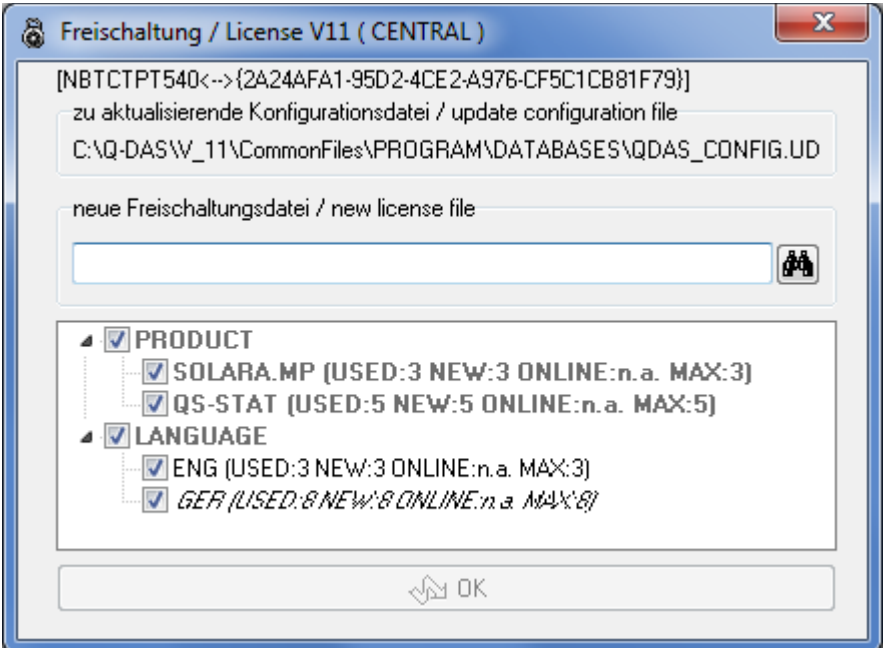

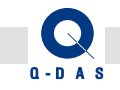

In order to change the number of licenses, click on the button  $\frac{dA}{dr}$  and select the license file \*.LIC (from the installation DVD).

Path and file name of the \*.LIC file are now displayed in the input field:

neue Freischaltungsdatei / new license file C:\Q-DAS\SETUP\V\_11\Q-DAS\_CC.LIC М

Now you are able to make the desired changes.

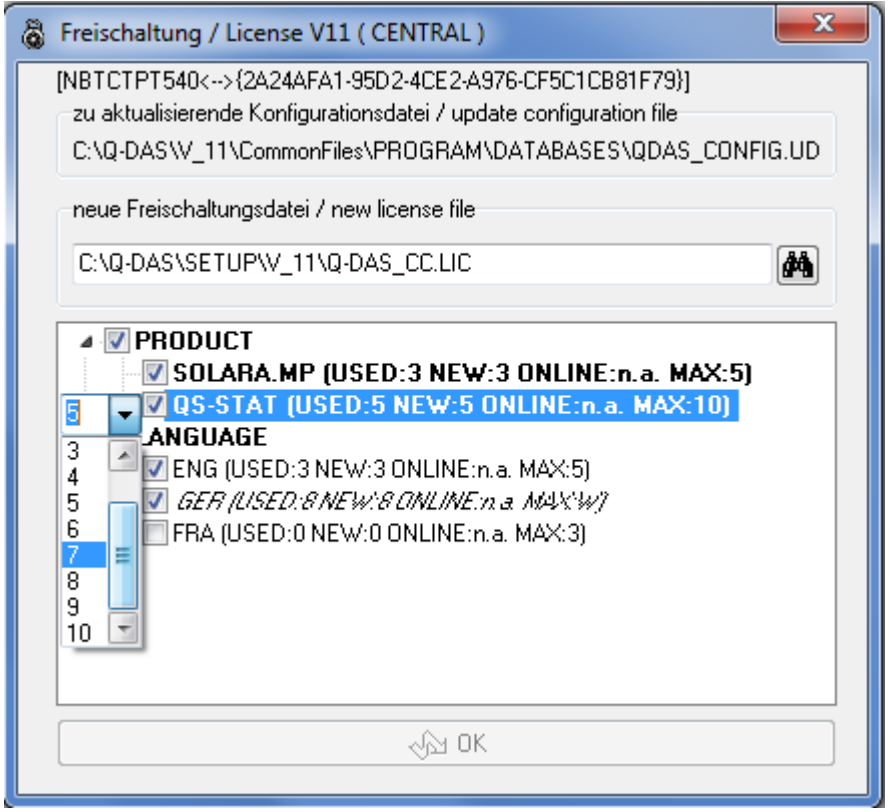

In this example, the user can do a right mouse-click on the product "qs-STAT", and simply change the number of licenses from 5 to 7.

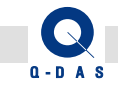

In order to remove a license for a language that is not the default language, the respective option can simply be unchecked (here: ENG was unchecked).

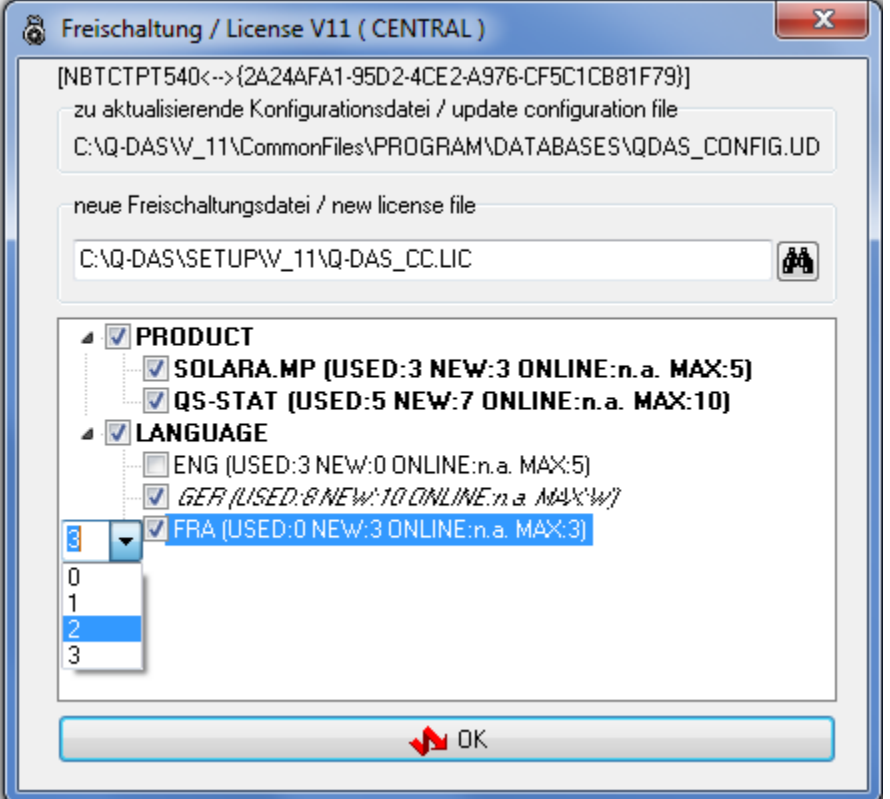

To add a language license for (here: for FRA), please check the box in front of the respective language to activate the option. Afterwards, please do a right mouse-click onto the newly added language. A drop-down menu on the left of the language name appears that can be used to determine the number of language licenses (here: 2).

Once all changes are made, please click on the "OK" button.

If an online connection to the Q-DAS registration server could not be established (as shown in the example above, "*ONLINE:n.a*." is displayed), a window with a prompt to save the license registration file (\*.LIC), and to email it to the Q-DAS registration server will be displayed.

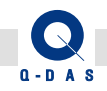

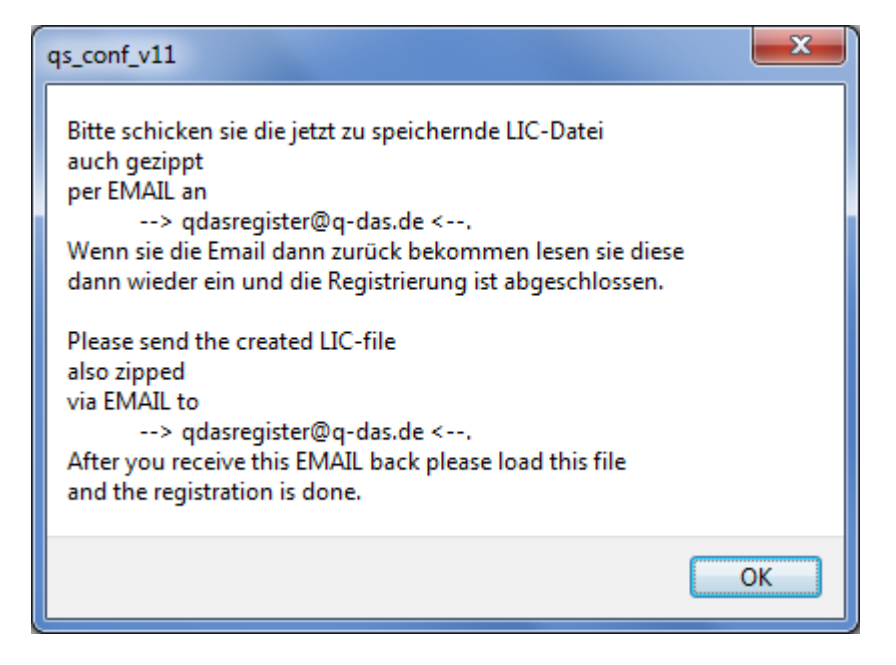

Click on "OK" to open the dialog window for saving the file.

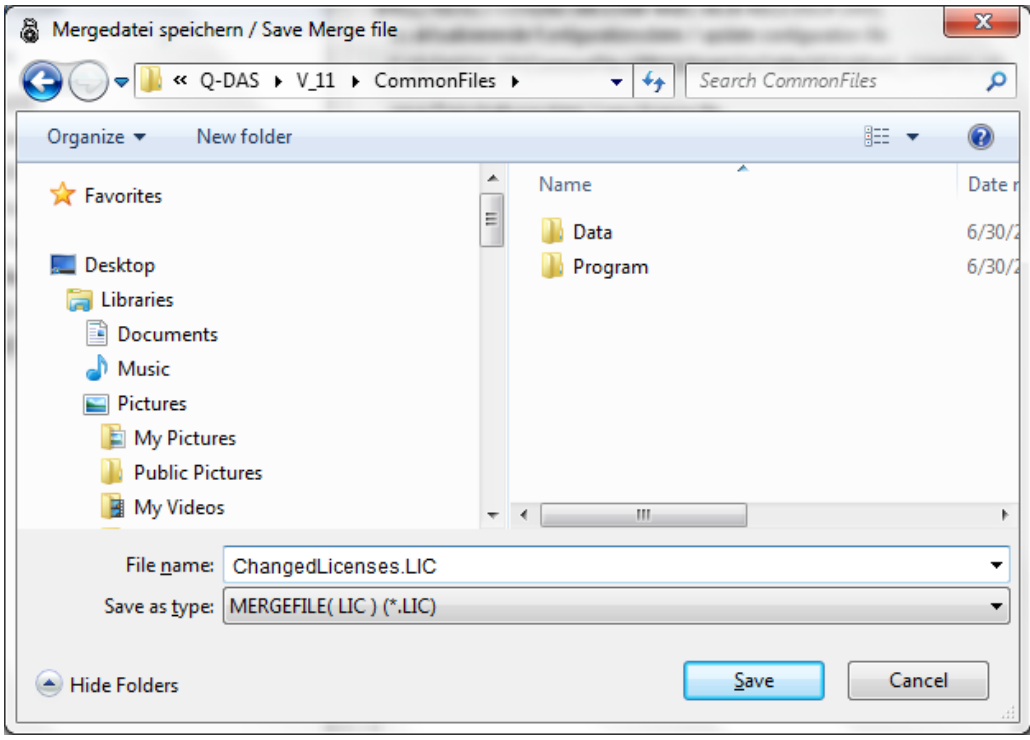

Select a target directory to save the file in.

Enter a file of your choice in the "file name" input field, then click on the "Save" button. .

#### **Please be careful to not overwrite other \*.LIC files!**

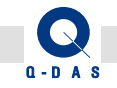

Once the license registration file was successfully saved, a respective information message is displayed. Please click on "OK":

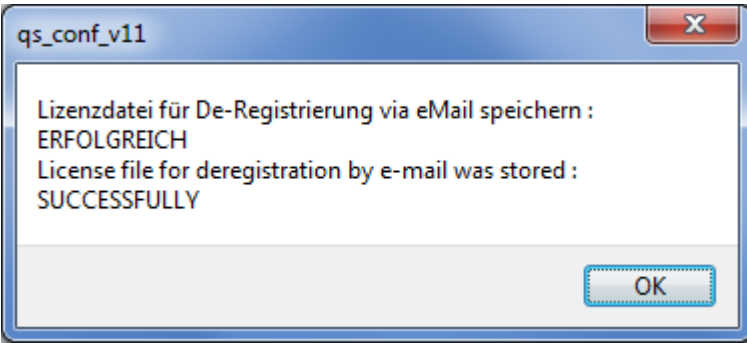

Please send this registration file (\*.LIC) via e-mail to *gdasregister* @q-das.de

After a short period of time, you will receive an E-Mail with a new Re-registration file (\*.LIC) from our registration server. Please save this file to a location which you can access from the installation computer.

On the installation computer, please start the "qs\_conf\_V11.EXE" program in the "CommonFiles\Program\Tools" folder using the shortcut under Windows – Start – Programs, "Q-DAS QM-TOOLS" – "Q-DAS V 11" – "Tools" – "License". Please do a right mouse-click on this shortcut and select the "Run as Administrator" function.

Click on the  $\frac{dA}{dt}$  icon and choose the \*.**LIC file you had received per e-mail**. Path and file name of the \*.LIC file will be displayed in the input line next to the binoculars icon.

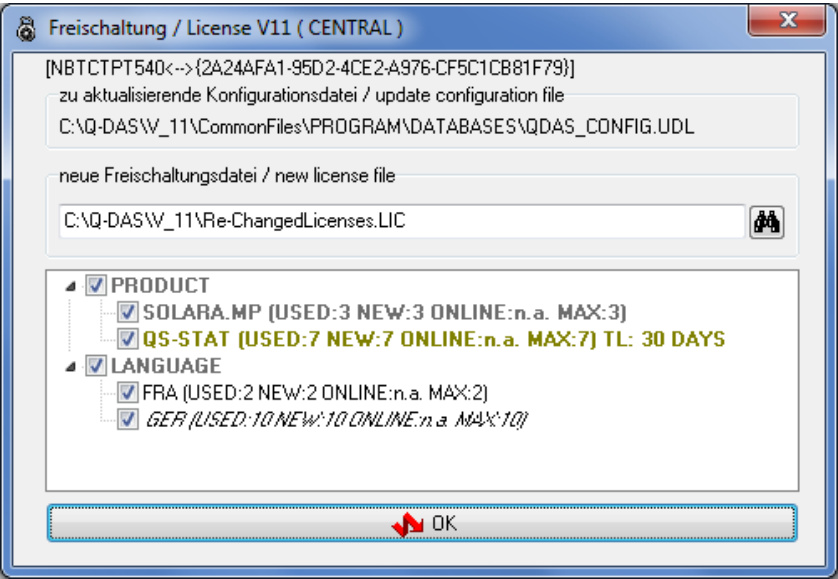

Then, please click on the "OK" button.

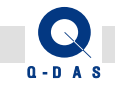

After successfully completing the registration the following message will appear:

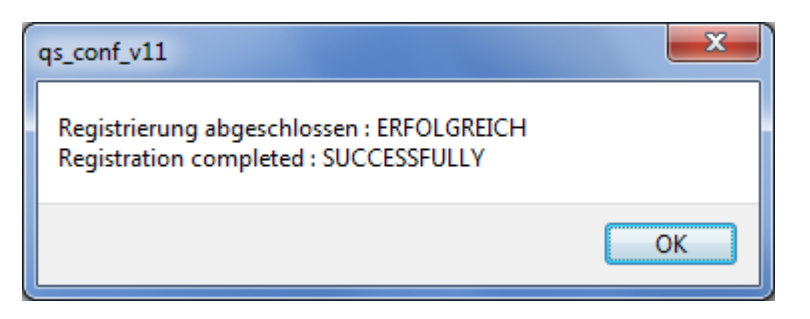

We recommend to verify that the license registration completed successfully. To do so, please start the "qs\_conf\_V11.EXE" program again using the shortcut under Windows – Start – Programs, "Q-DAS QM-TOOLS" – "Q-DAS V 11" – "Tools" – "License" and the "Run as Administrator" function.

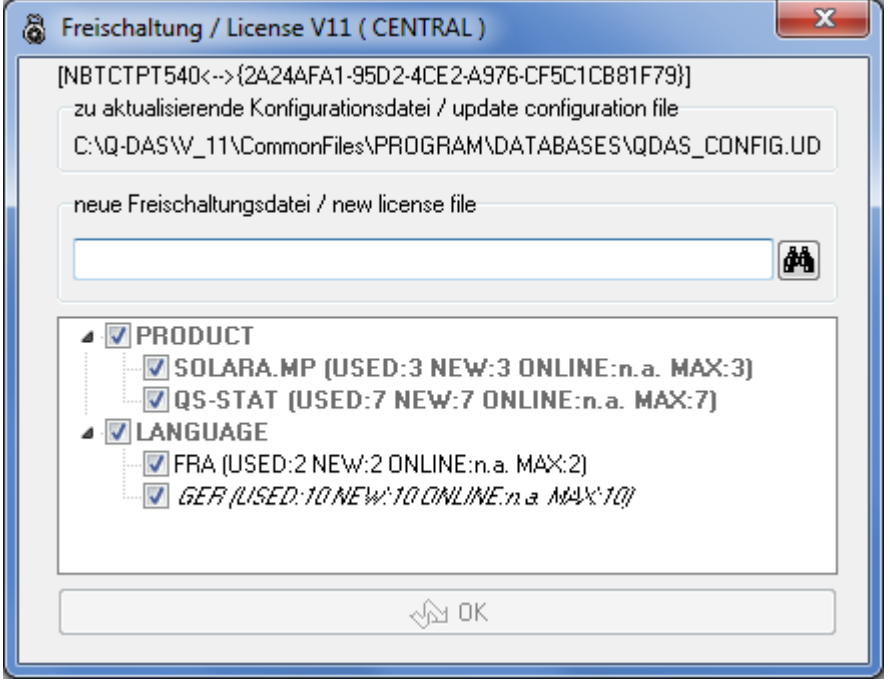

None of the licenses are time-limited not (the note "TL" is not displayed anymore), all changes were successfully implemented (qs-STAT: number of USED licenses is has been increased to 7 from previously 5, the number of languages licenses used on this PC are now 2 FRA instead of previously 3 ENG).

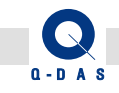

# **5 Client Installation**

## **5.1 Starting the Installation**

After successful network installation, you can start the Client installation from any work station or computer. On the client computer, find the "<product name>\_V11\_client.EXE" client setup file (e.g. "qs-STAT\_V11\_client.EXE") on the server in the "PROGRAM\BIN\CLIENT" subfolder of the server installation, and run it to start the Client installation.

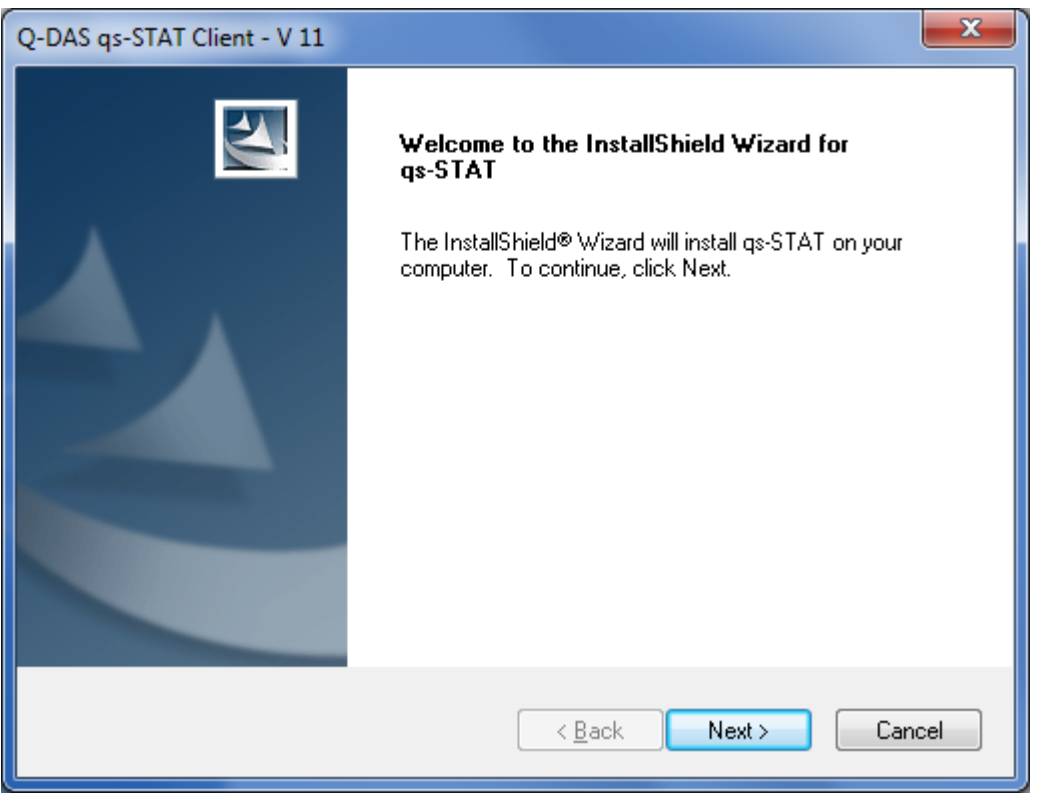

The installation program checks for existing installations on your computer and then displays a welcome message.

Click the "Next >" button to start the installation.

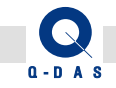

### **5.2 License Agreement**

If you agree to the conditions, activate the option "I accept the items of the license agreement". Only then will it be possible to go on with the installation by clicking the "Next >"button

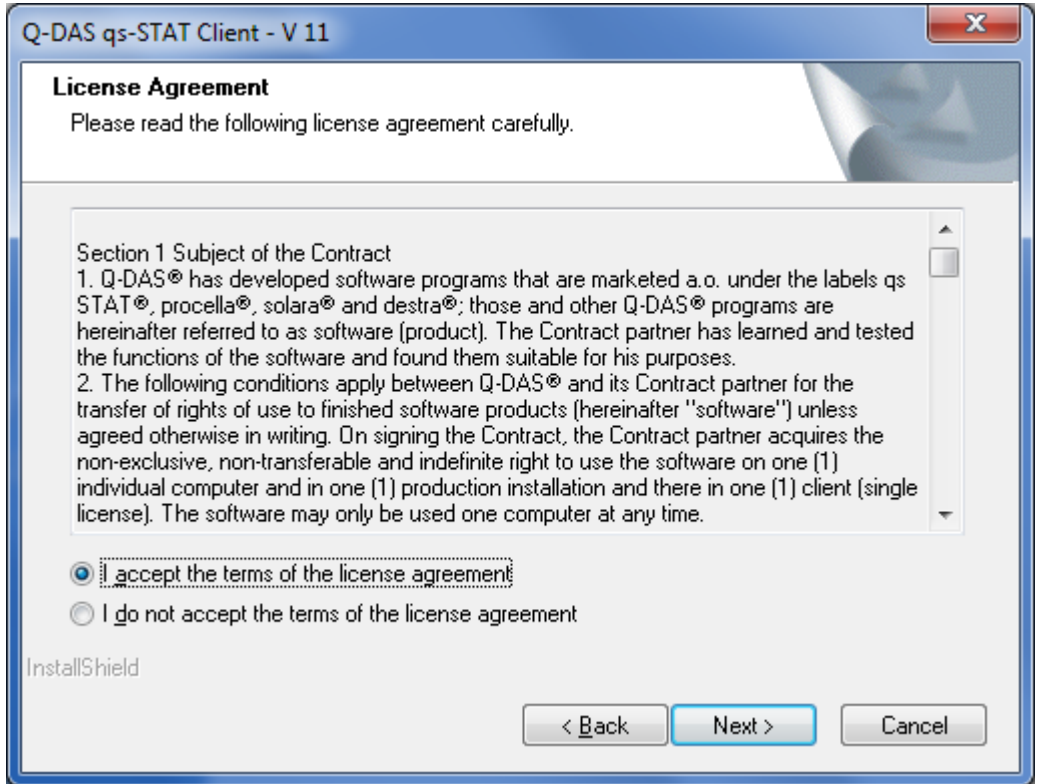

Click on "Next >" to start the V11 Client installation.

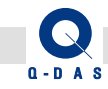

### **5.3 Target Directory**

Select the target directory for the Q-DAS Version 11 installation.

The default directory will be displayed as follows:

#### **C:\Program Files (x86)\Q-DAS\V\_11\CLIENT\<product name>\*\***

(On a 64-bit Operating System)

Or

#### **C:\Program Files\Q-DAS\V\_11\CLIENT\<product name>\*\***

(On a 32-bit Operating System)

\*\* Please also see the respective information in chapter 1 "Basics"!

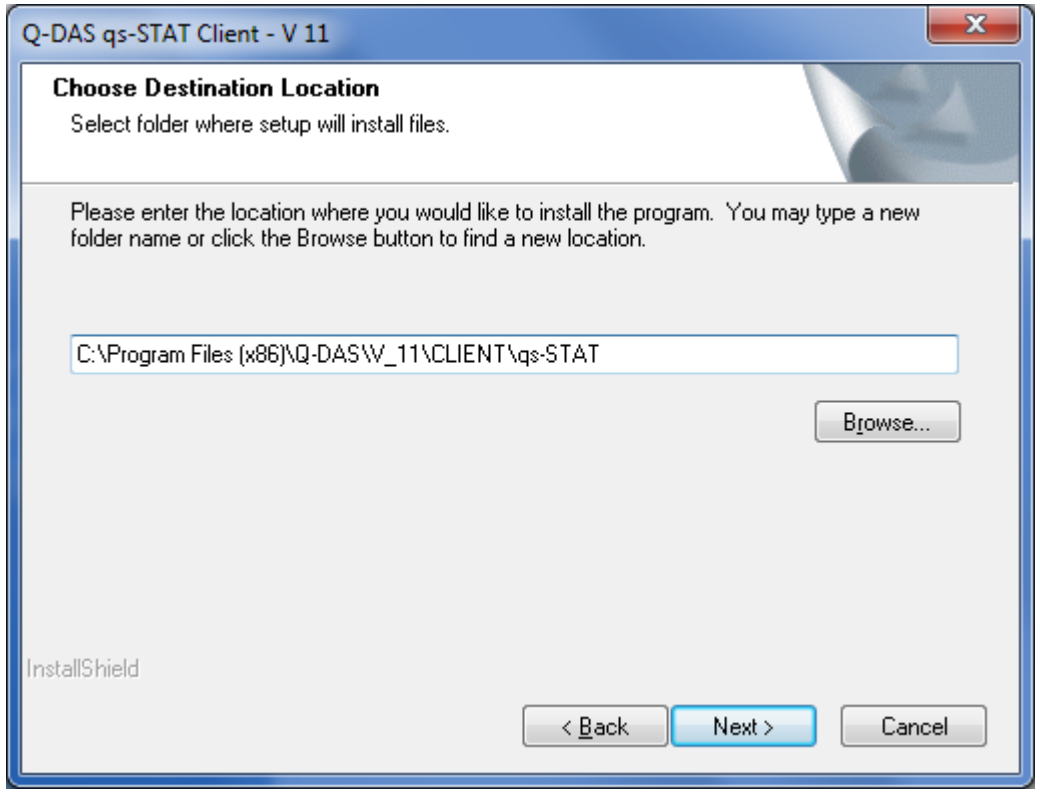

If you want to use the default target directory, please click on the "Next >" button.

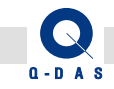

#### **5.3.1.1 Changing the default Target Directory – "Browse"**

You can change the default target path by either entering a new path directly into the input field or by selecting a different folder with the "Browse" button.

Even in the "Choose Folder" window, you can still enter the new path directly or select the respective folder.

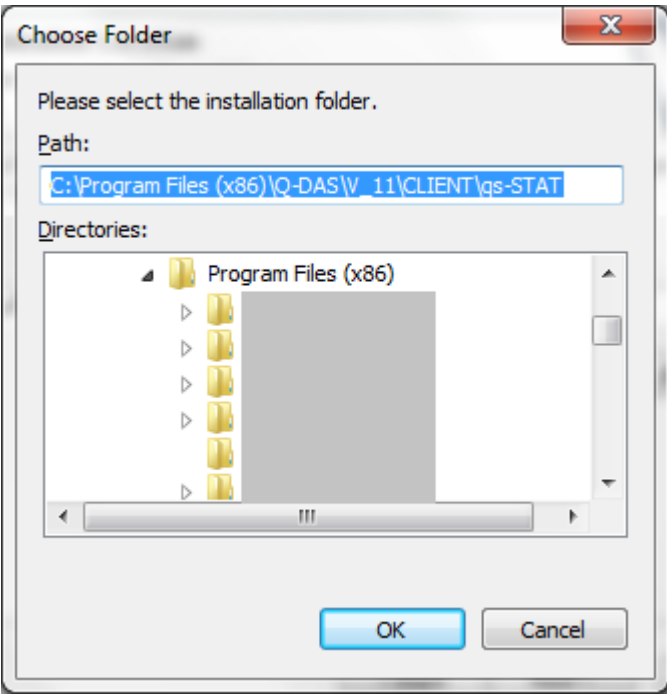

Then, please click on the "OK" button.

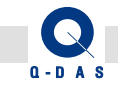

A confirmation prompt for the target directory will be displayed:

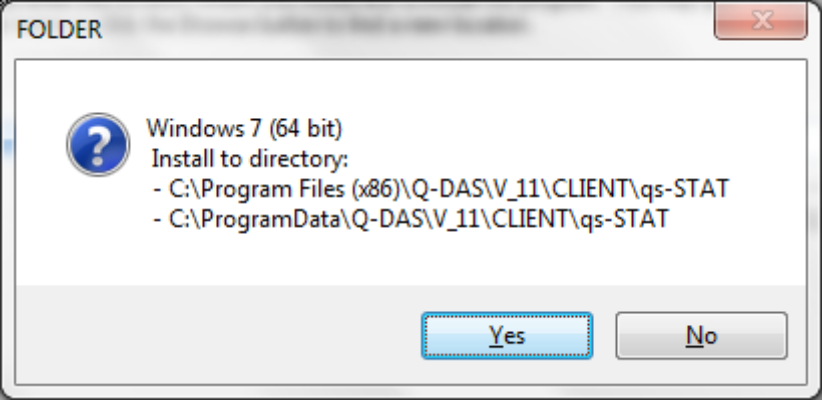

If you want to change the target path, click on "No".

Confirm the selected target path by clicking on "Yes" and to continue with the installation.

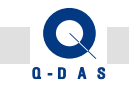

## **5.4 Setup Type**

You can choose from 2 setup types for a client installation:

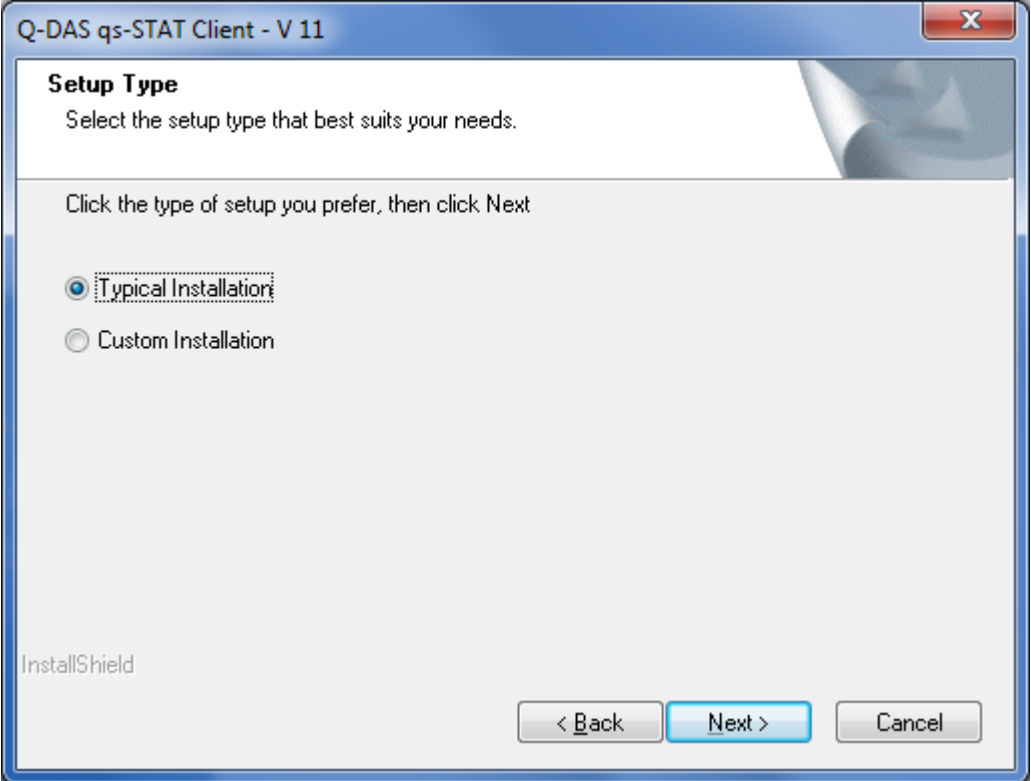

Typical Installation:

With this option, an \*.INI file, a Temp folder for temporary files and possibly also the Help files will be installed locally on the Client PC. For all other files, shortcuts to the server will be installed.

Custom Installation:

This installation type allows for installing also other files such as program files, databases, help files etc. locally on the client as well. This improves the startup performance of the client. However, each file that was installed locally, will also need to be maintained and/or updated locally on each PC. Also, respective Windows user rights may need to be set on the client PC.

Please select the setup type you wish to use, then click on the "Next >" button.

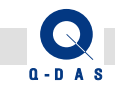

### **5.4.1 Typical Installation**

With this setup type, only the help files will be copied to the local computer, otherwise only shortcuts will be created.

When opening (HTML) help files over the network problems may occur depending on security settings (unable to display page).

For this reason, you have the option to copy the help files to the local computer.

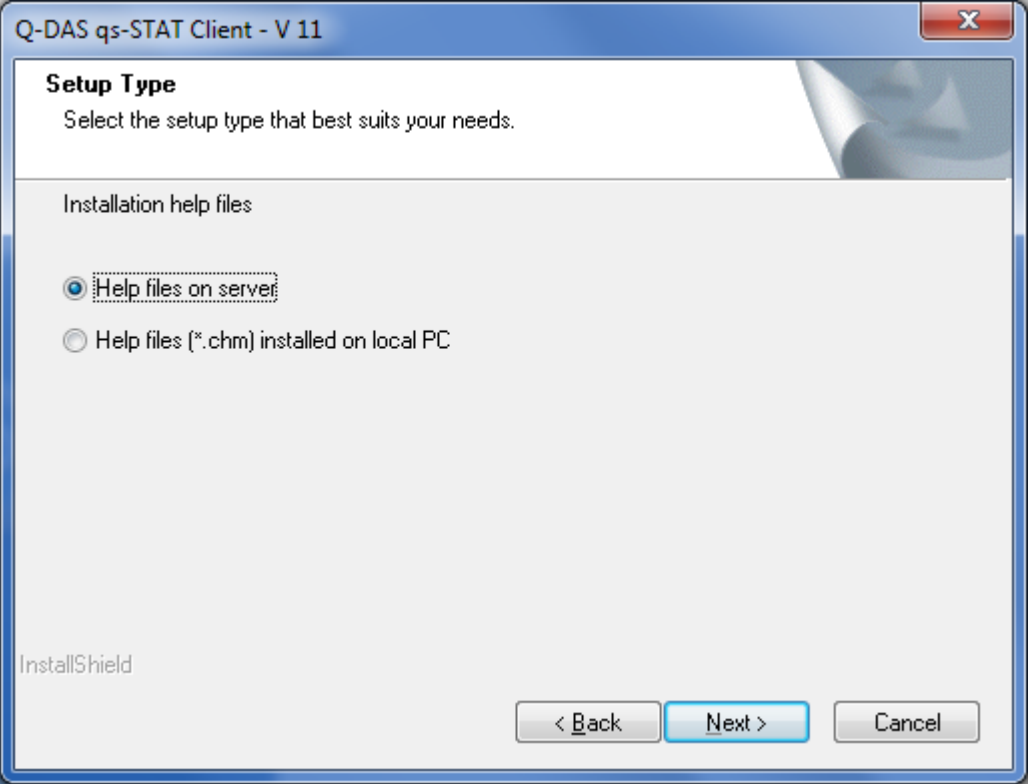

You can choose from two options:

- "Help files (\*.chm) installed on local PC" Saves the help files (\*.chm) locally (on each computer)
- "Help files on server" The central help files – on the server - will be used by the client PC.

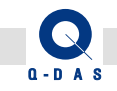

#### **5.4.2 Custom Installation**

In this dialog, you have the possibility to choose the components to copy to the local work station / computer from a (components) list.

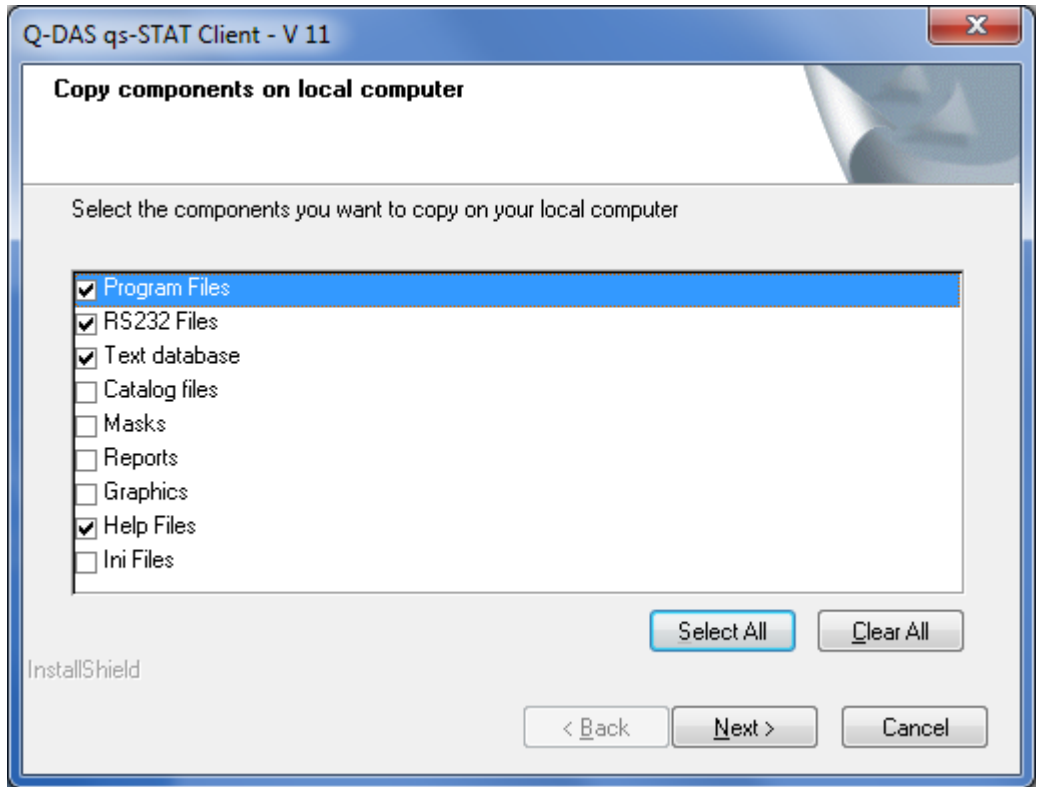

In order to select all components at once, click on the "Select All" button.

In order to un-select all components at once, click on the "Clear All" button.

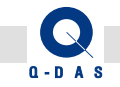

Information about the individual components:

• Program files

If this component is activated, the program files "QDAS\_<Product name>.EXE", "UploadReporting.EXE" as well as the opening splash screen will be copied to the "BIN" subfolder of the (client) installation directory.

In addition, the "RS232" folder will be copied to the in das (client) installation directory.

#### • Text database

The "QDASTEXT32.MDB" text database file (no other databases!) will be copied into the "Databases" subfolder of the (client) installation directory (if the Access Database is used).

• Catalog files

The catalog files will be copied into the "Catalogs" subfolder of the (client) installation directory.

Masks

The input screen mask definition files will be copied into the "Masks" subfolder of the (client) installation directory.

Reports

The report template will be will be copied into the "Reports" subfolder of the (client) installation directory.

• Graphics

Picture files (e.g. logo) will be will be copied into the "Graphics" subfolder of the (client) installation directory.

• Help Files

The (\*.chm) help files will be copied into the "Help" subfolder of the (client) installation directory.

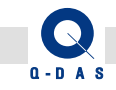

### **5.5 Splash Screen**

In the dialog box below you can select whether you want to display the splash screen when the program starts.

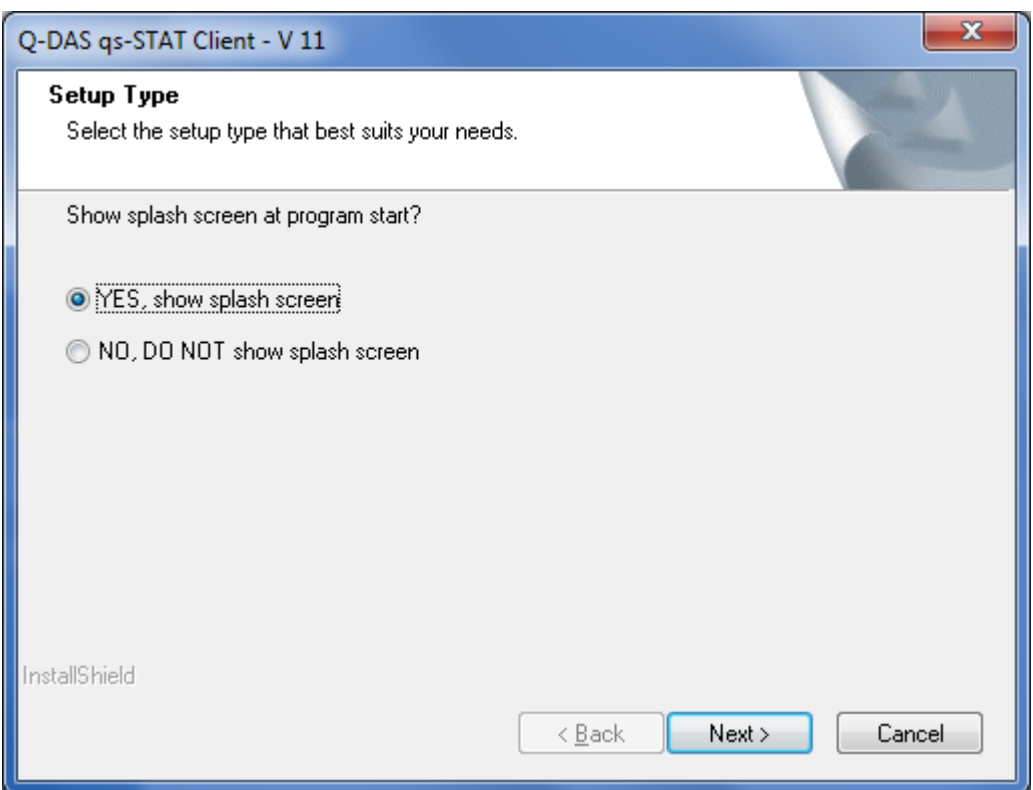

Activate the "YES, show splash screen" option if the splash screen should be displayed when the software starts.

Activate the "NO, DO NOT show splash screen" option if the splash screen should not be displayed when the software starts.

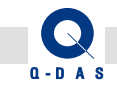

## **5.6 Program Start via double-click DFQ-/DFD-files**

After successfully installing the products, you will be asked to select which product should be started when you double-click on a Q-DAS file (file extension \*.DFQ or \*.DFD). Should have software installed which is registered for these file extensions, the respective software will be listed as a possibility as well.

The following options are available:

- "Start program ,<product>" –the program currently being installed can be selected here
- "Start 'Q-DAS Launcher" Registers the "Q-DAS Launcher" for opening Q-DAS files instead
- "Start current program file" no change, the currently registered program will be used for opening Q-DAS files.

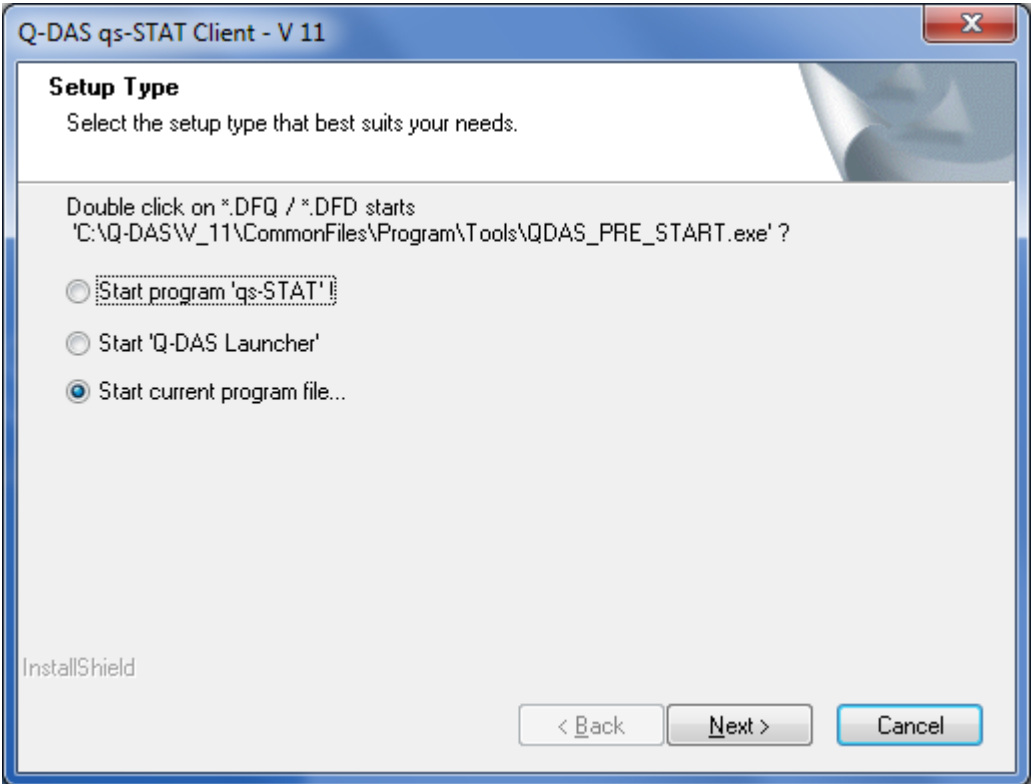

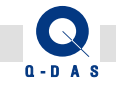

## **5.7 Starting the (Client-) Installation**

Before the installation is started, a summary window with information about the selected options is displayed.

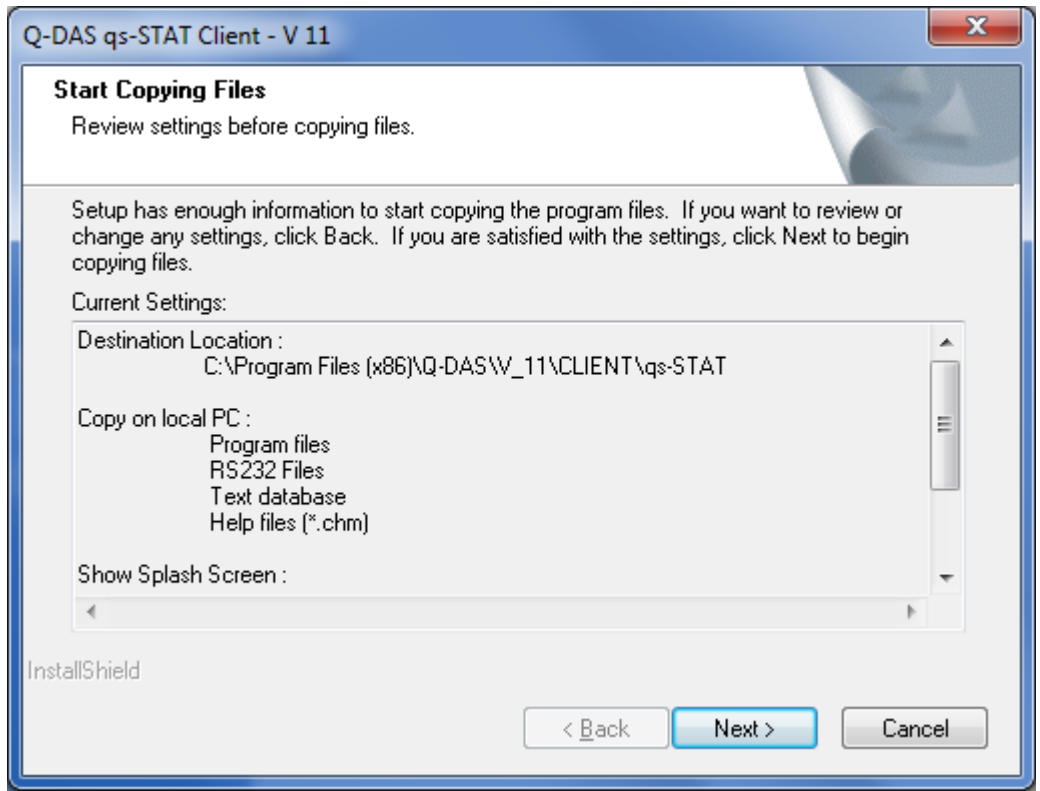

Please click on the "Next >" button to start the installation.

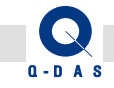

## **5.8 Completing the (Client-) Installation**

After successful installation, the following screen will be displayed. Click on the "Finish" button to complete the installation.

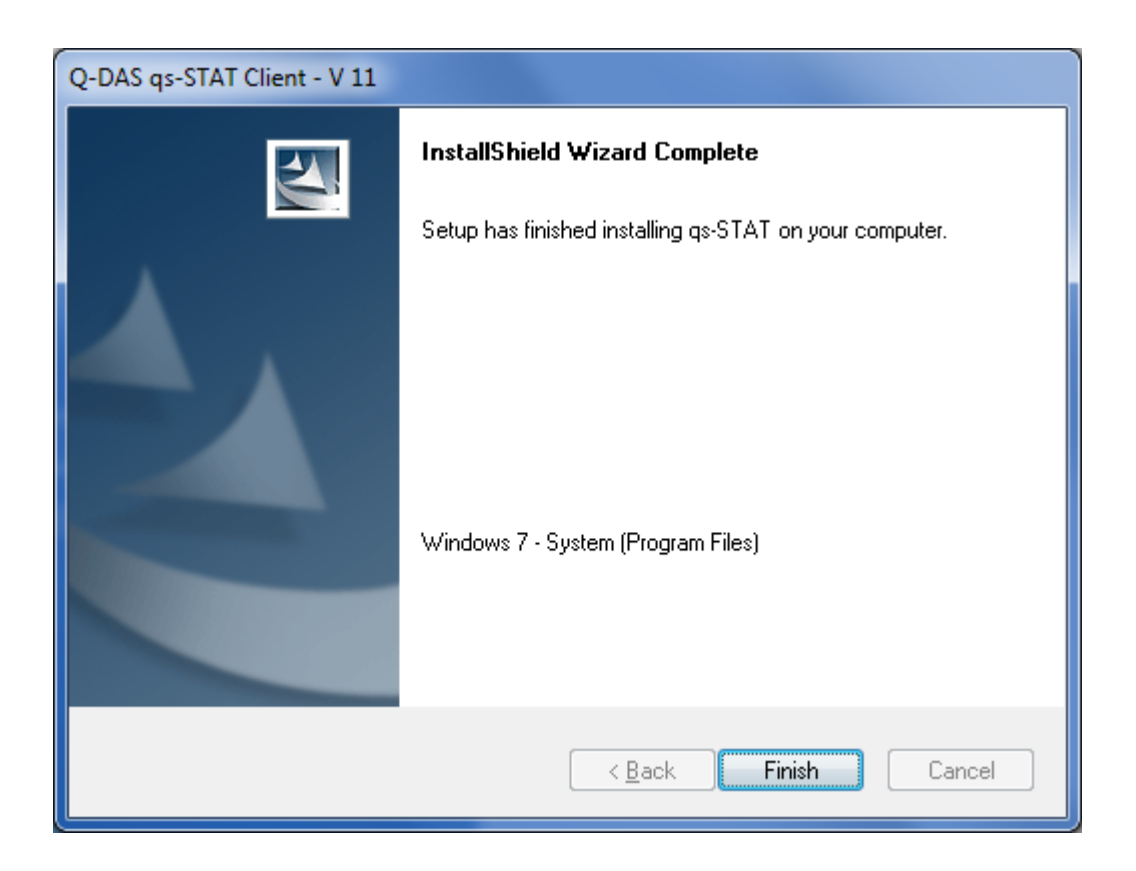

Shortcuts to start the client software will be created in the Windows – Start menu in a new folder under "All Users" as:

"Programs" – "Q-DAS QM-TOOLS" – "Q-DAS V 11 – Client"

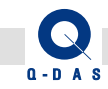

# **6 Un-Installation**

The software product can be un-installed individually using:

"Start", "Control Panel" – "Programs and Features"

Please note that the V11 CommonFiles have to un-installed as a separate item in addition to the products! Un-installing CommonFiles is possible only after all other Q-DAS V11 products have been un-installed!

For this reason we recommend to un-install using the Q-DAS Setup.

### **6.1 Starting the Un-Installation**

Insert the DVD into the DVD-drive of the computer. A welcome message window should appear automatically.

Should the welcome message not come up automatically, please proceed as follows:

- o Open a Windows File Explorer, find the DVD-drive, and start the **SETUP\_V11.exe** file per mouse click / double-click Or:
- o Click on Windows **Start**, then **Run**.
- o Type in the path to the **SETUP\_V11.exe** file using the drive-letter of your DVD-drive in the "**Open**" field. Example: *F:\SETUP\_V11.exe*

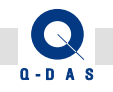

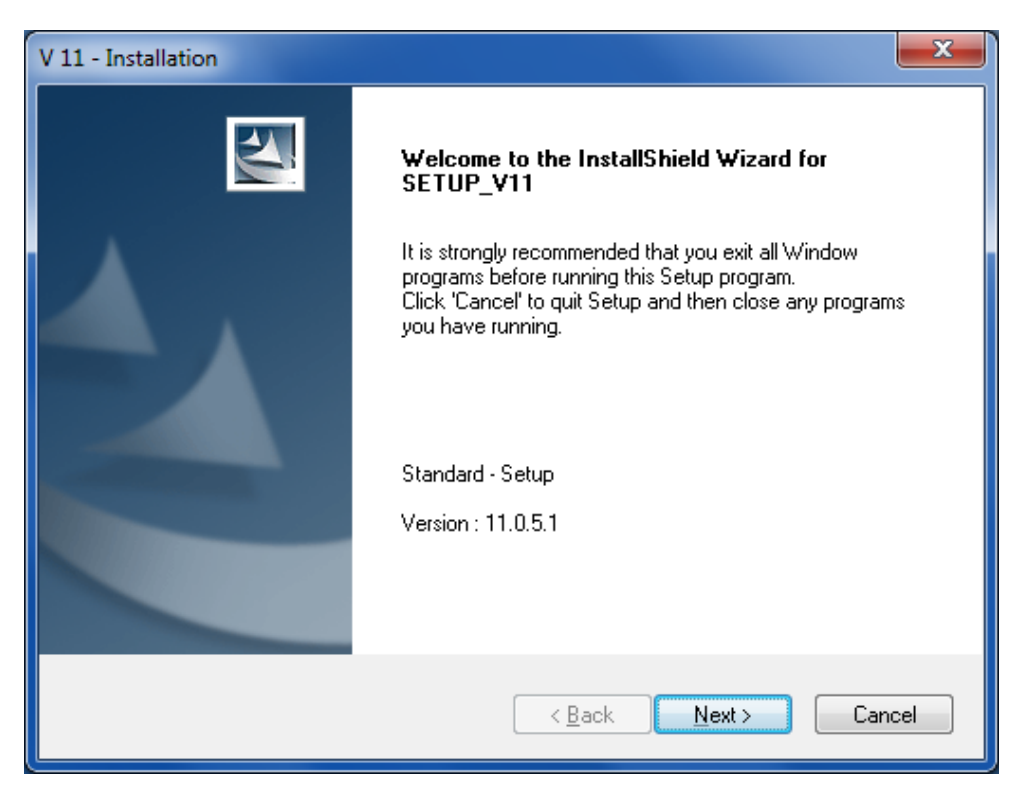

Click on "Next" to start the un-installation of Version 11.

### **6.2 Installed Products**

An information window with a list of all installed Q-DAS Version 11 products is displayed first:

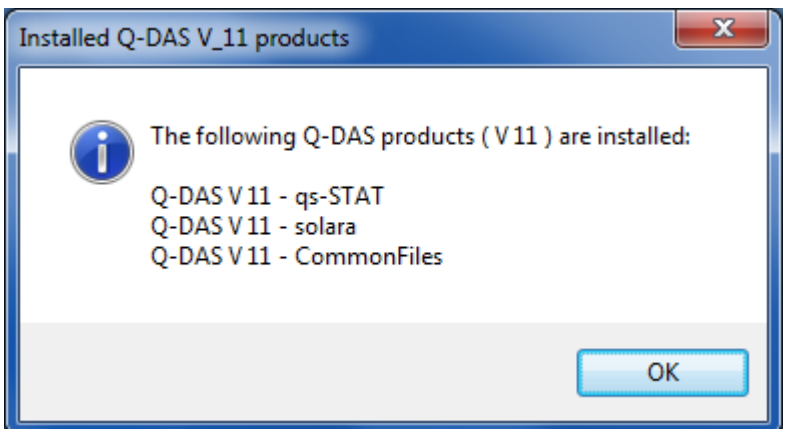

Click on the "OK" button

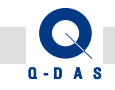

## **6.3 Installation / Un-Installation**

As Q-DAS Version 11 products are installed already, additional options are displayed.

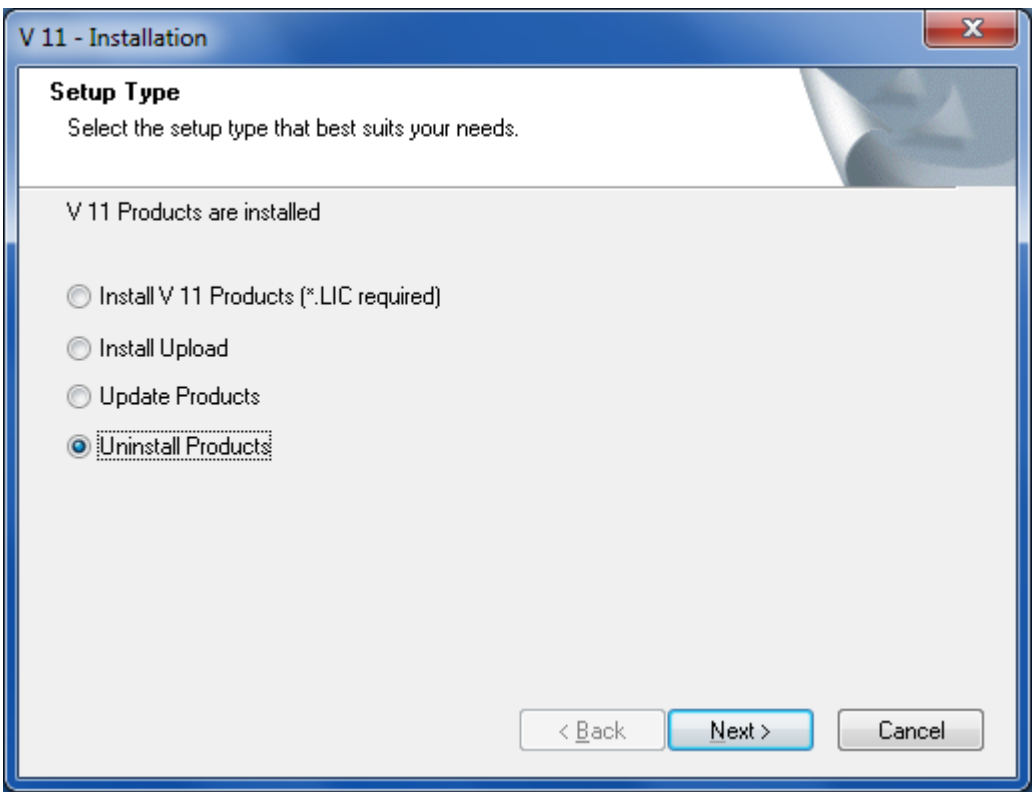

To start and "Un-Installation, select the "Uninstall Products" option, then click on "Next >"

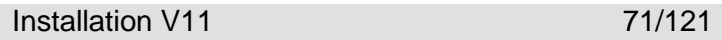

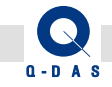

## **6.4 Selection of Products**

In the following dialog you can select the products you want to remove.

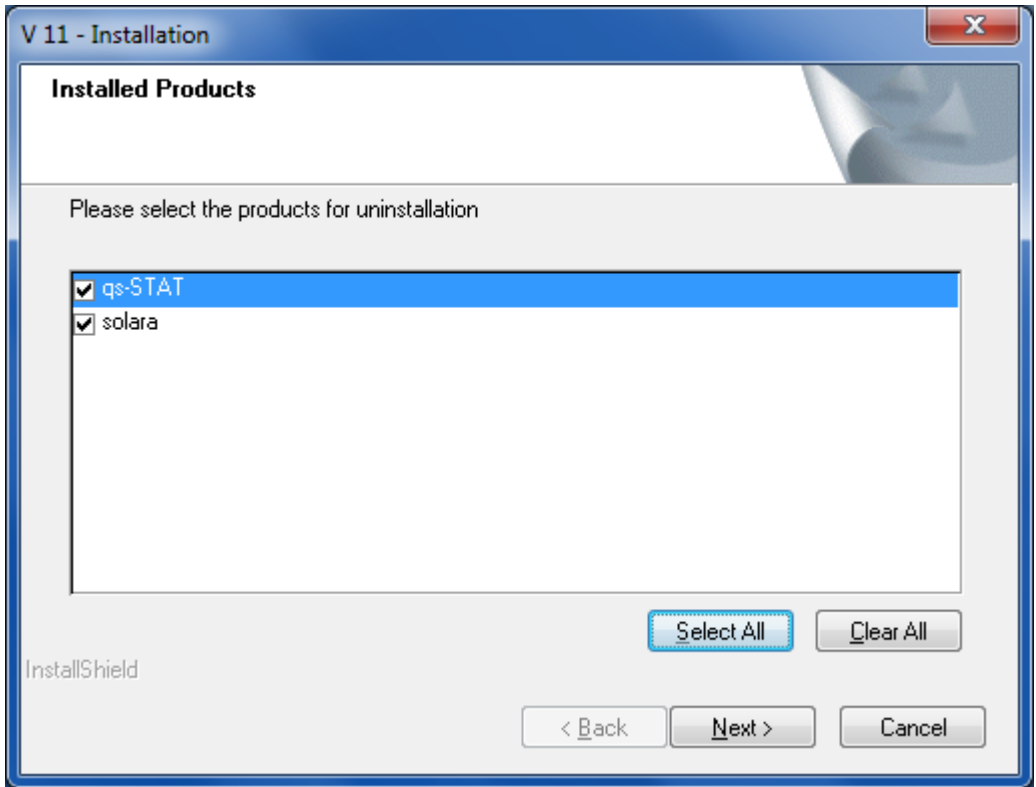

You can individually select the products you would to uninstall in the window shown above.

To select all products, please click on the "Select All" button.

After selecting the products you wish to uninstall, please click on the "Next >" button.
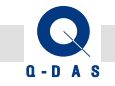

# **6.5 Confirmation of the Product Selection**

You will be asked to confirm whether you really want to uninstall the selected products in a confirmation dialog:

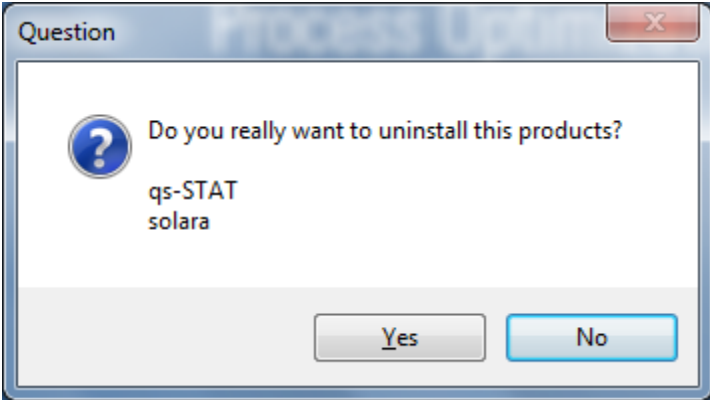

Click on the "No" button to return to the product selection.

Click on the "Yes" button if you want to un-install all products listed here.

#### Remark:

The products will be uninstalled one after the other, and setup un-register (release) the licenses online and automatically, as long as an internet connection the Q-DAS registration server could be established.

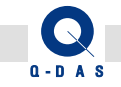

If the computer does not have online access, you will be asked to save a \*.LIC file – **separately for every product** – and e-mail it for un-registration of the license.

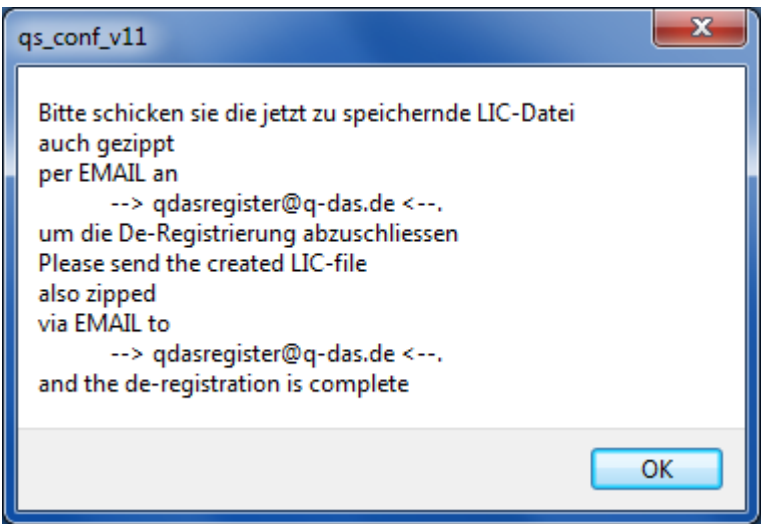

Click "OK" to reach the Save dialog.

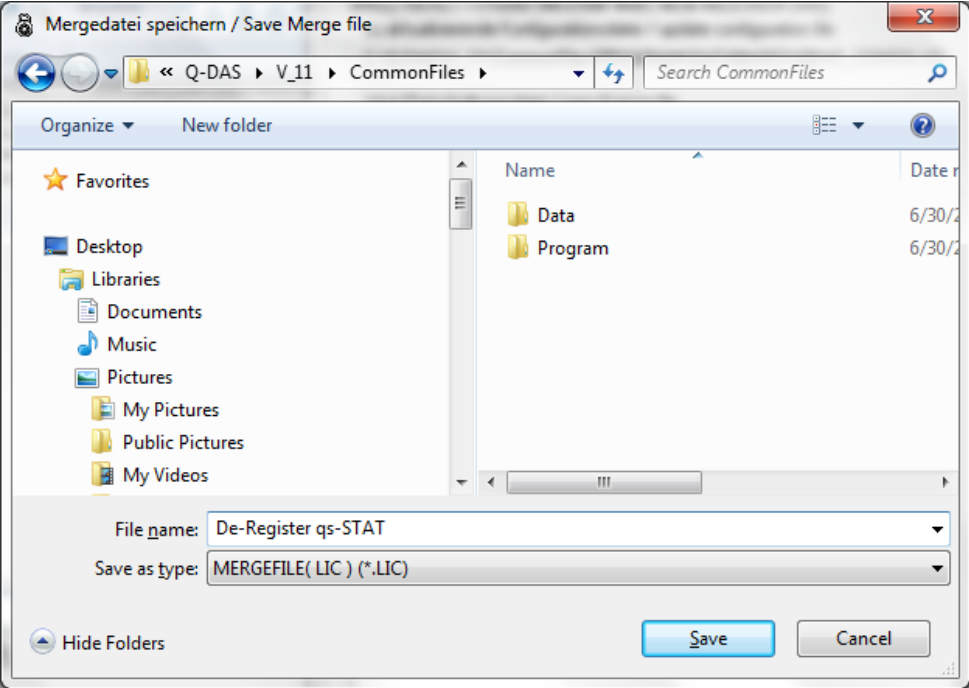

Choose the target folder for saving the file.

Enter a file name of your choice in the input field for "file name", then click on the "Save" button.

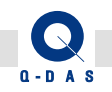

# **This process – Saving a De-Registration file (\*.LIC) – has to be completed for each product, also for the CommonFiles.**

#### **Please be careful to not overwrite any other \*.LIC files!**

You can attached all De-Registration files to one email, and email the files to our registration server *gdasregister@q-das.de.* 

As the products could not be de-registered automatically during the uninstallation process, a respective information window is displayed.

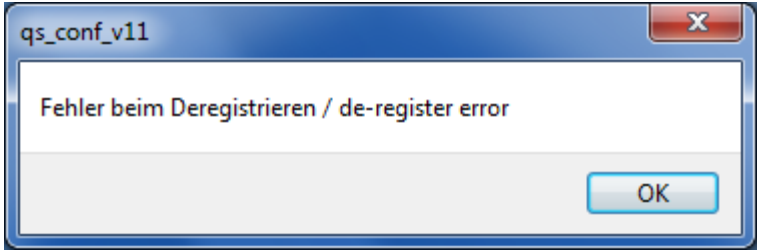

Click on "OK" to continue the uninstallation.

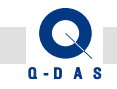

# **6.6 Un-Installation of CommonFiles**

If all Q-DAS Version 11 products have been removed, you will be asked whether you want to remove the common files (CommonFiles) as well:

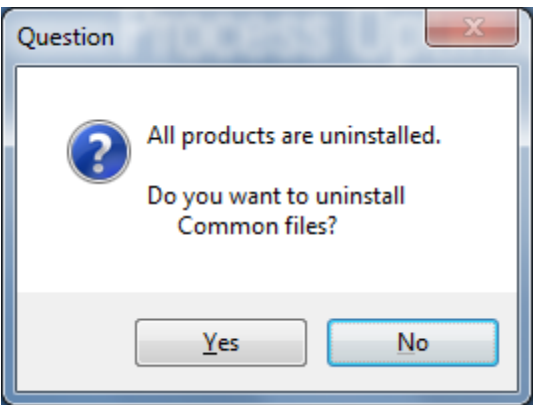

If you do not want to uninstall CommonFiles, click on the "No" button.

If you want to uninstall the common files (CommonFiles) as well, click on the "Yes" button to proceed.

#### Remark:

Options and language licenses will only be de-registered after uninstalling CommonFiles!

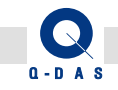

# **6.7 Confirmation for the Un-Installation of CommonFiles**

Before the files common for all Q-DAS products (CommonFiles) will be uninstalled, another confirmation prompt as shown below will be displayed:

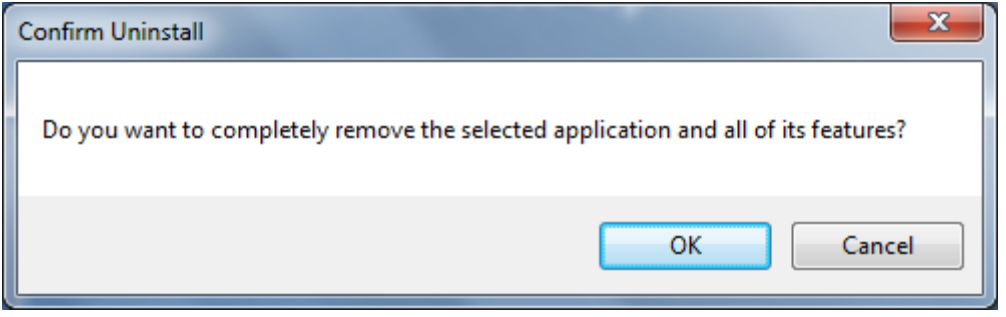

Click on "Cancel" if you do not wish to uninstall the common files.

Click on the "OK" button to continue the uninstallation of the common files.

If the computer does not have online access to the Q-DAS registration server, you will be prompted to save a de-registration file (\*.LIC) - similar to the prompts during the product uninstallation – and then send the file per e-mail for the de-registration of option and language licenses.

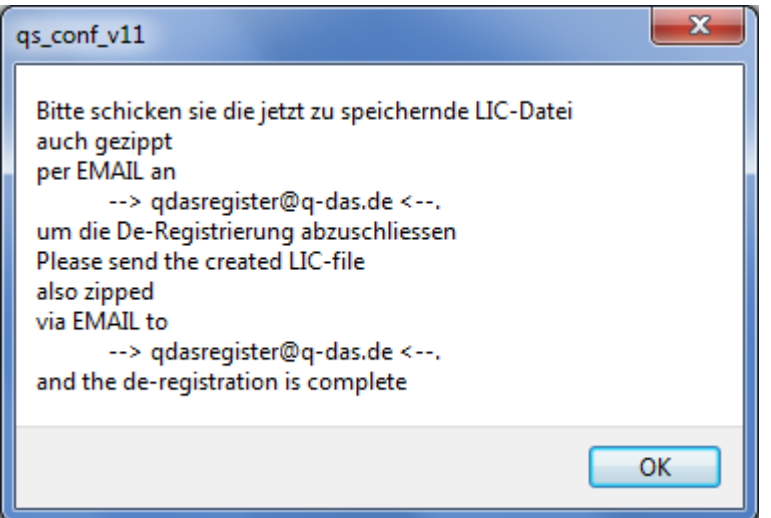

Click on "OK" to continue to the dialog window for saving the file.

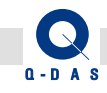

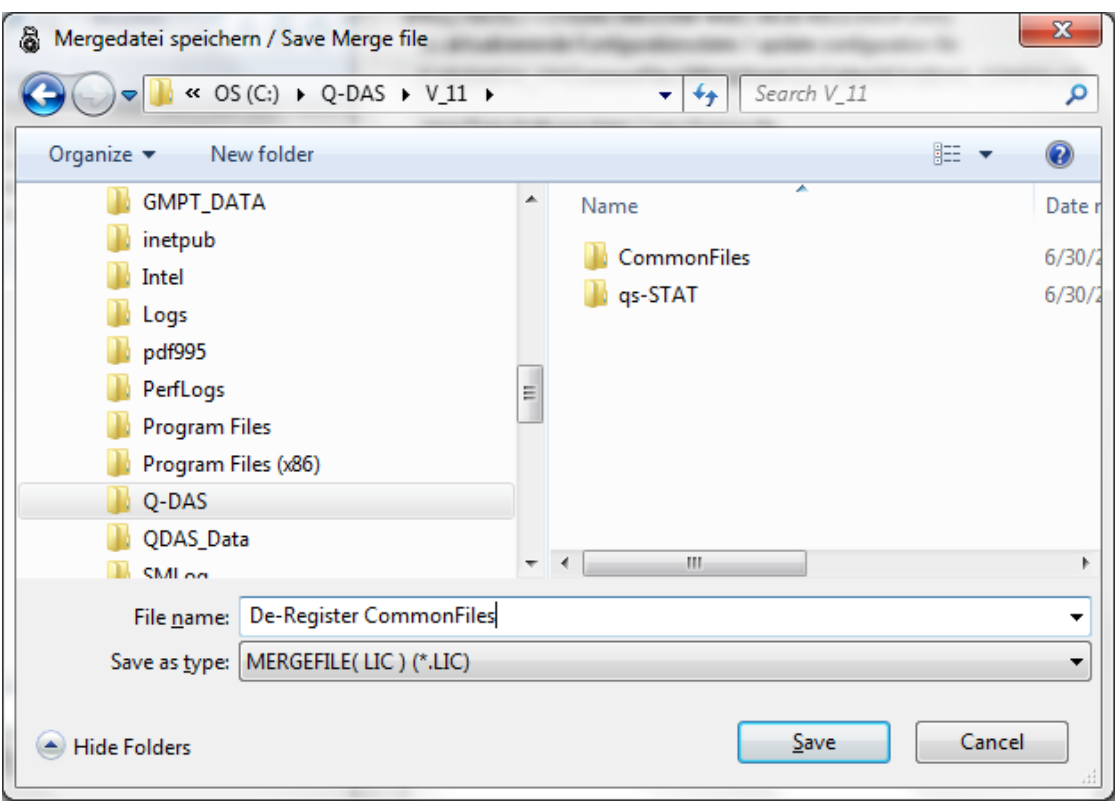

Choose the target folder for saving the file.

Enter a file name of your choice in the input field for "file name", then click on the "Save" button

### **Please be careful to not overwrite any other \*.LIC files!**

As the products could not be de-registered automatically during the uninstallation process, a respective information window is displayed.

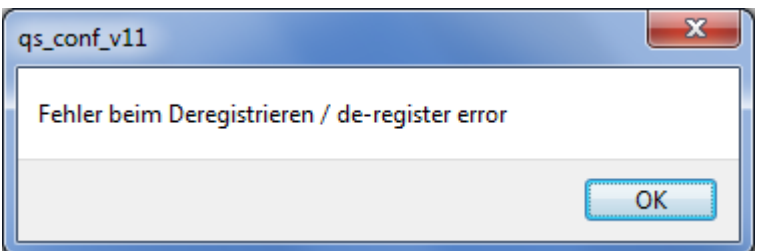

Click on the "OK" button to continue with the un-installation of CommonFiles.

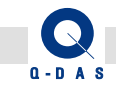

# **6.8 Remark about the CommonFiles Un-Installation**

During the un-installation of CommonFiles, only those files and directories are deleted that had originally been created by the setup during the installation.

All files that were added after the installation as well as the "Databases" folder with all program database are not deleted for safety reasons!

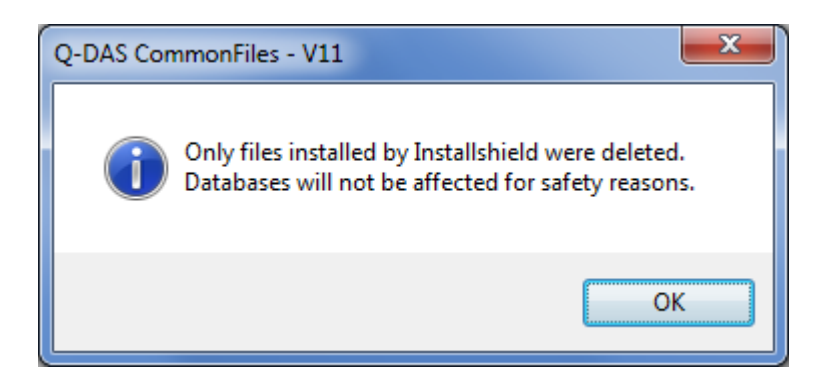

Click on the "OK" button.

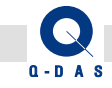

# **6.9 Completing the CommonFiles Un-Installation**

The following window is displayed at the end of the (CommonFiles-) un-installation:

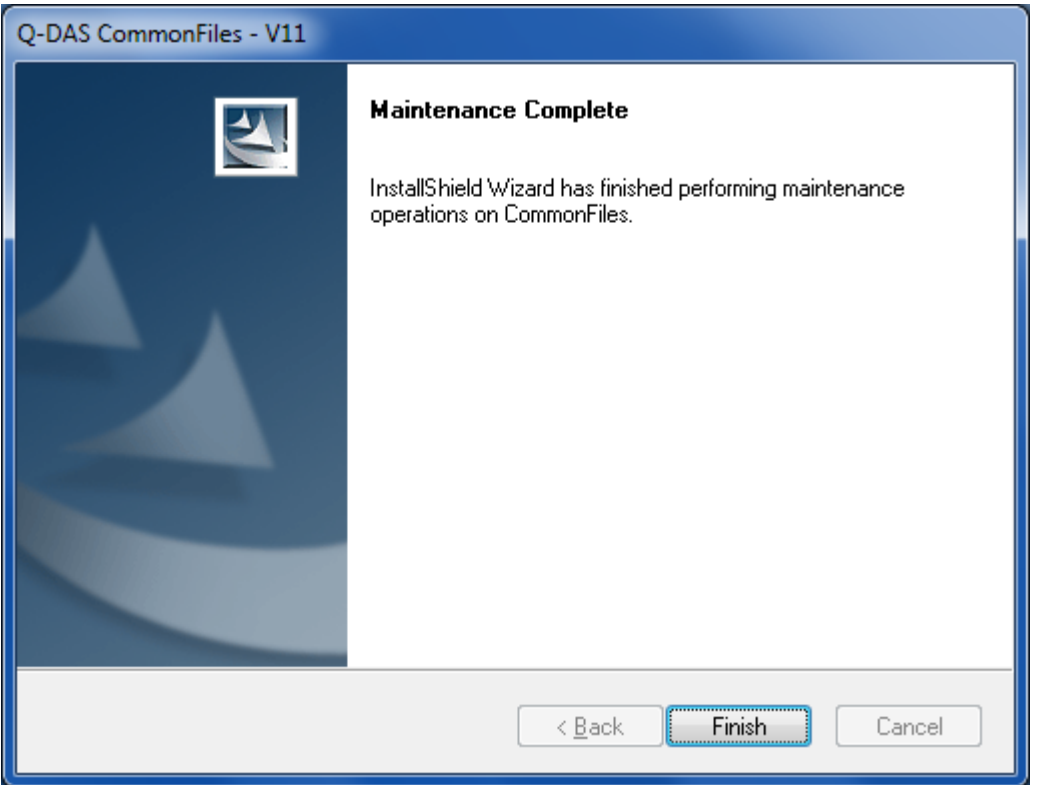

Click on the "Finish" button to complete the CommonFiles un-installation.

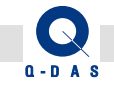

# **6.10 End of the Un-Installation**

If the entire un-installation process completed successfully, the following message will be displayed:

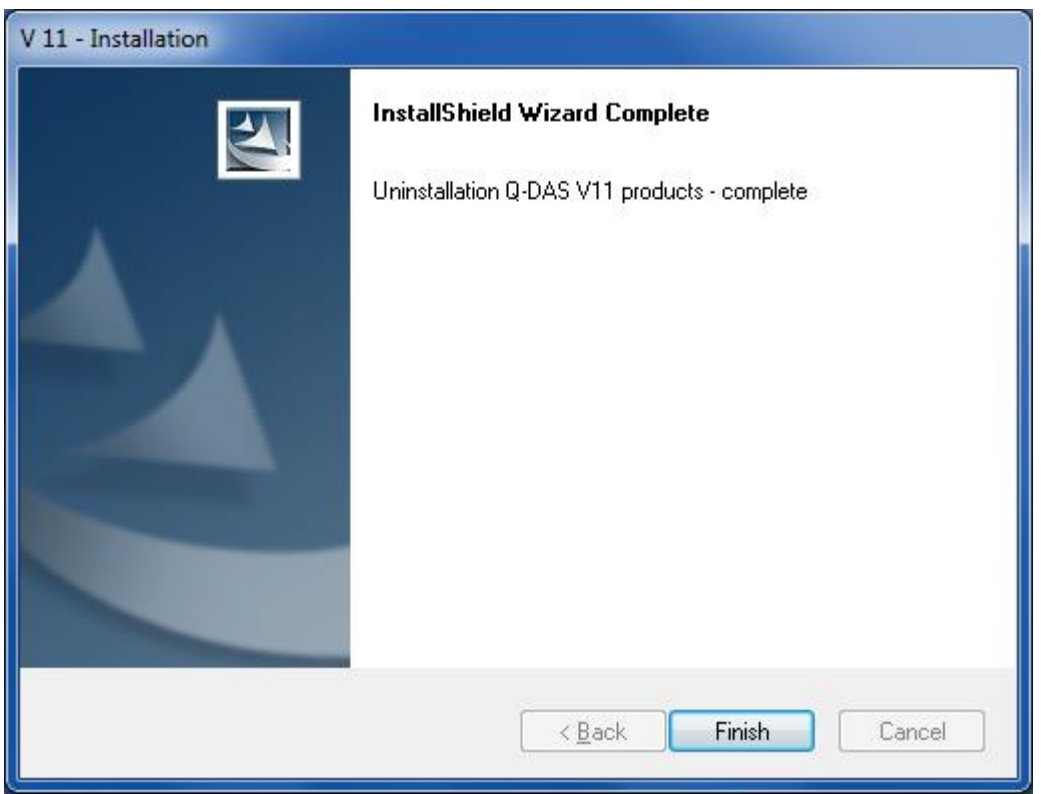

Click on the "Finish" button to complete the un-installation.

If the computer had not been able to establish an online connection to the registration server, you were prompted to save a de-registration file for each product that was uninstalled.

Please send these \*.LIC files per email to gdasregister@q-das.de

After a short period of time, you will receive an e-mail for product with information whether the de-registration was successful or not.

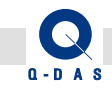

# **7 Installation of Additional Files**

You have the option to install additional files to the common files (CommonFiles) which may be located in different (sub-) directories.

A folder called "**ADD**" is part of the installation files for this purpose. This "Add" folder already contains the complete folder structure installed CommonFiles folder, and is located in the same directory as the "SETUP\_V11.exe" file.

Copy additional files to be installed into the respective subfolder. At the end of the CommonFiles installation, files from the "ADD" folder will be copied to the installation computer.

#### Remarks:

- The additional files will be copied at the end of the installation, to make it possible to intentionally overwrite existing Q-DAS files
- Existing files will be overwritten without additional confirmation or inquiry!
- Empty folders will not be copied!

#### Example:

The following additional files are to be copied:

- A file called "Information.txt" is to be copied directly into the installation directory of CommonFiles.
- The files called "My\_Document.doc" and "My\_Graphic.bmp" are to be copied into the folder "EXTRAS" located in the installation directory of CommonFiles.
- The files "My Testexample.DFQ" and "Test 01.DFQ" (file supplied by Q-DAS) are to be copied into the folder "Examples\GER" (where the standard test examples of Q-DAS are located) in the installation directory of CommonFiles.

#### Procedure:

- 1. Copy the files into the "ADD" folder into the respective subfolder.
	- ADD\Information.txt
	- ADD\EXTRAS\My\_Document.doc
	- ADD\EXTRAS\My\_Graphic.bmp
	- ADD\Data\Examples\GER\My\_Testexample.DFQ
	- ADD\Data\Examples\GER\Test\_01.DFQ
- 2. Start the installation

At the end of the installation, the files will be copied into the installation directory of CommonFiles (e.g. to "C:\Q-DAS\V\_11\CommonFiles").

In this example, the "Tests\_01.DFQ" file which was originally installed by the Q-DAS Setup into the "Data\Examples\GER" folder" will be overwritten!

# **8 Silent Installation (ACLP)**

# **8.1 In General**

If the Q-DAS Version 11 software needs to be installed on multiple computers, the installation time and effect can be reduced significantly by creating and using an unattended "Silent" installation.

User input in prompts such as the installation target directory, confirmation prompts etc. are not displayed at all during a silent installation.

Only the installation status (progress bar etc.) will be displayed for the user.

All setting to be used for the silent installation, need to be entered / executed once, and then be stored in a configuration script file.

#### Remark:

The silent installation variant is only possible for a un-installation, or a new installation!

An **Update** of an existing installation is currently **not possible in the silent installation mode**!

### **The following preconditions have to be given in order to be able to execute a silent installation:**

- An online-license registration would interrupt a silent installation as user inputs for the license registration cannot be automated. For this reason, a silent installation **is only possible for products with a plant license** or client installations.
- Additional files will be required which have to be copied to the Setup files. For this reason, a silent installation cannot be started directly from the DVD which is write-protected. All Setup files from the DVD have to be copied to a folder in a computer where files can be added.
- A configuration file (\*.ini) has to be created first, before a silent installation can be executed.

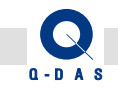

# **8.2 Individual Installation**

### **8.2.1 Creating the Configuration File**

As mentioned before in chapter "In General", information such as the target directory for the installation have to written to configuration script file. This file is called "QDAS\_ACLP11.INI".

The "QDAS\_ACLP11.INI" will be created automatically by the Setup when the steps below are carried out.

#### Remark:

In order to carry out the following steps, all Setup files have to be located on a computer. A start from the DVD is not possible.

#### **8.2.1.1 Starting the Setup**

Please start the Setup with a " -create\_aclp" parameter.

#### Procedure:

- Open a Windows Explorer window and find and open the folder containing the setup files for installing Version 11.
- Click on the Windows function "Start Run"
- "Drag and Drop" the "SETUP\_V11.EXE" file from the Windows Explorer window into the "Run" window
- In the "Run" window, type the following parameter after the path to the SETUP\_V11.EXE " –create\_aclp"

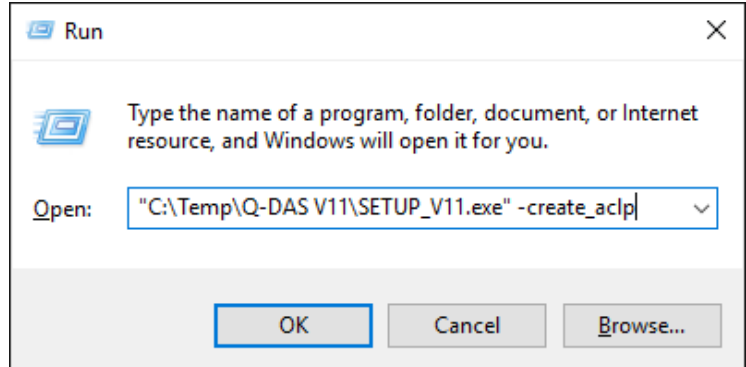

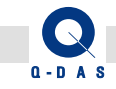

Click on "OK" to start the setup

# The following window is displayed

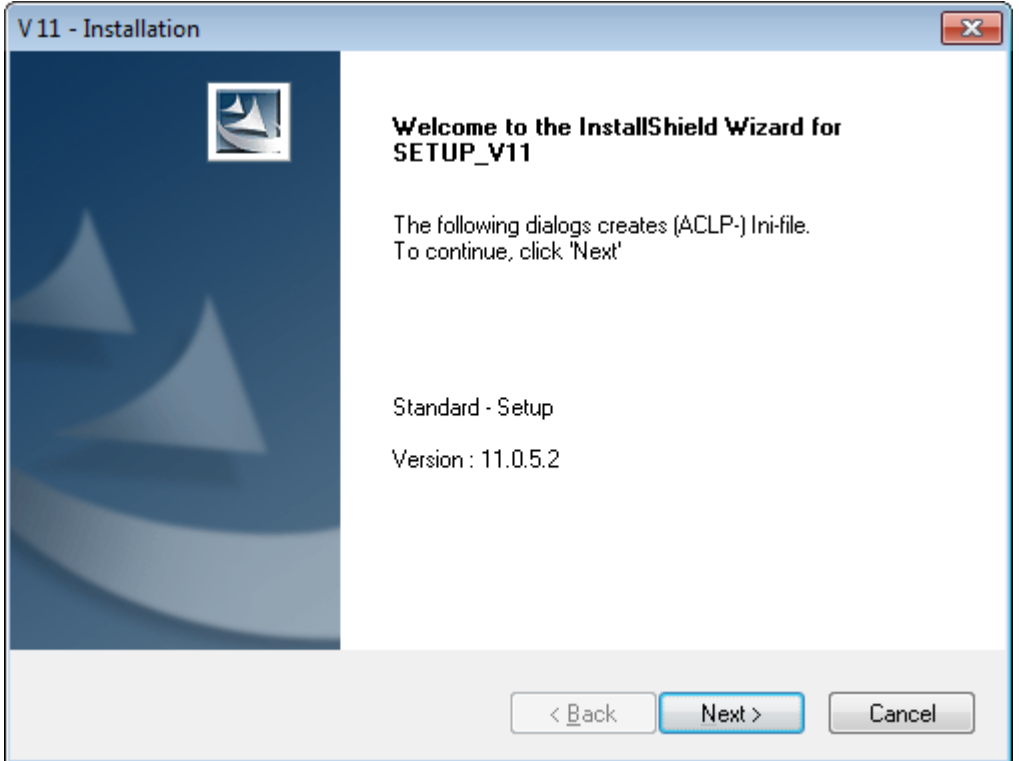

Click on the "Next >" button

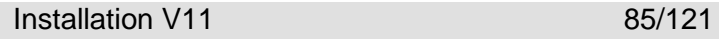

# **8.2.1.2 Pre-Selection of Installation or Un-Installation**

In the Setup – Preselection window, you can determine whether the configuration script file (\*.INI) should be created for a silent installation or a silent uninstallation.

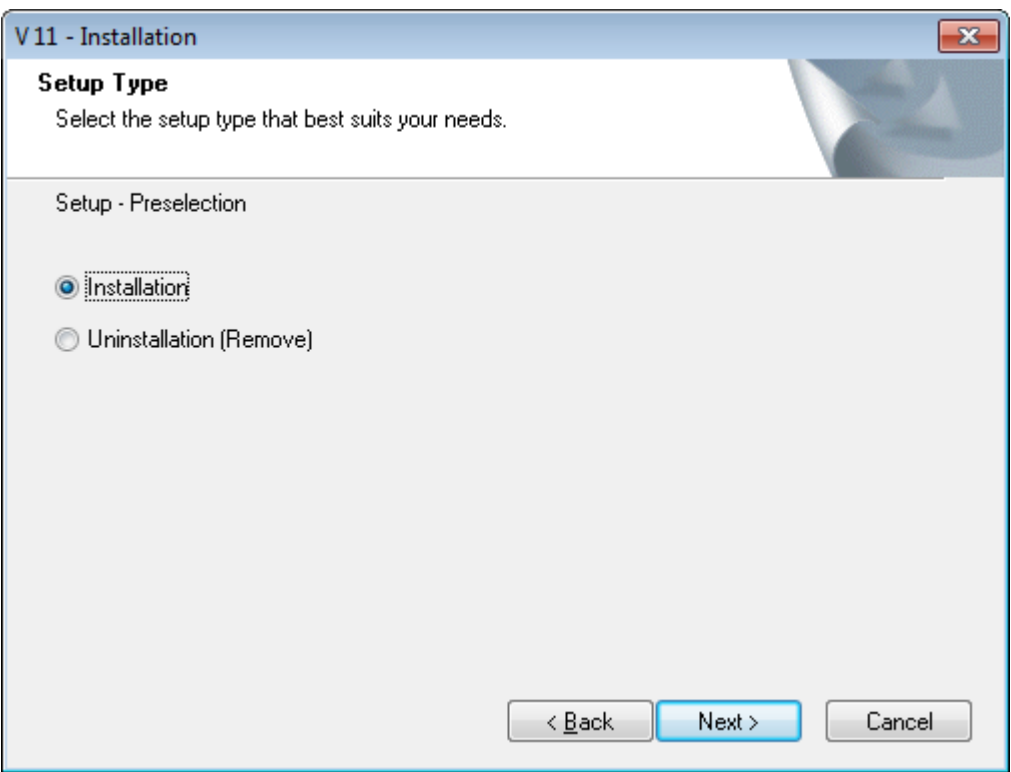

#### **Installation**

If this option is selected, further prompts will follow during which required parameters for the installation can be determined (e.g. target path, which products, what to do in case of an existing installation etc.)

#### **Uninstallation (Remove)**

Select this option if you want to uninstall Version 11 from your computer. If the installation computer does not have a Q-DAS Version 11 product installed, the silent installation will be aborted (**no installation** will carried out).

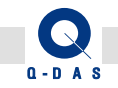

# **8.2.1.3 Code Selection**

Please select your license file (\*.LIC) in this prompt.

It is either located directly on the DVD, or was sent to you per email.

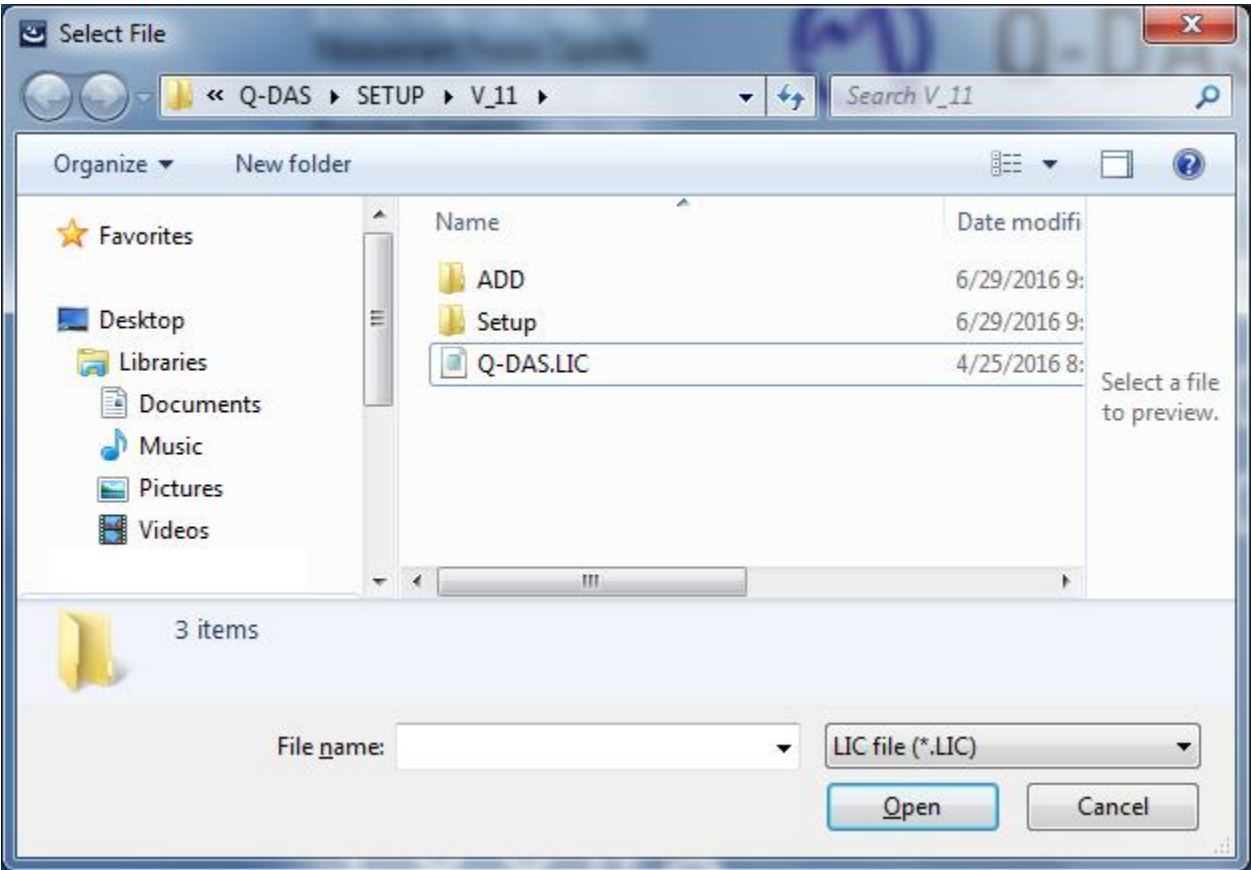

Find and select the respective \*.LIC file, then click on the "Open" button.

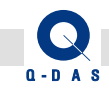

# **8.2.1.4 Installation Type**

Depending on the type of license(s) you have purchased, different installation types are available for selection. Please select one of the installation types in the following prompt.

- Single Installation = Individual PC installation (this option will only be displayed in case of Single License(s))
- ConCurrent Network Installation = Installation on a Server (this option will only be displayed in case of ConCurrent License(s)). After the server installation, client installations can be carried out on as many PCs as needed, however the number of simultaneous uses of the software is limited to the number of licenses.
- ConCurrent Single Installation = Individual PC installation (this option will be displayed in case of ConCurrent License(s))

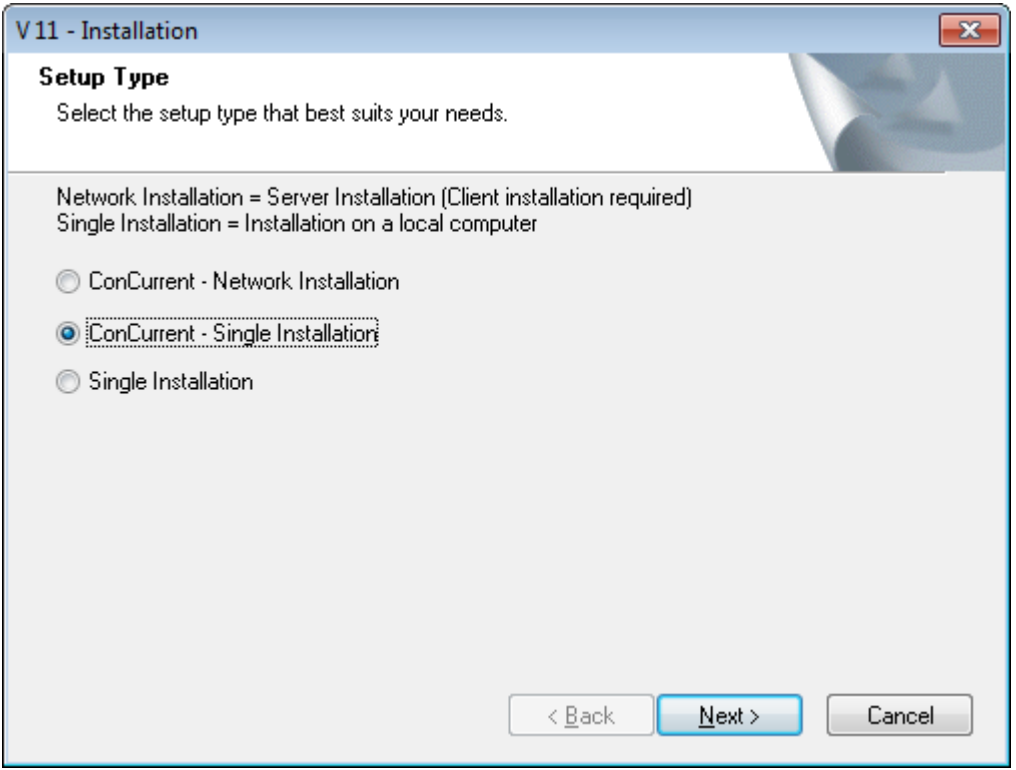

Please note that only **one installation type** is possible **per computer**.

Select the installation type you would like to use, the click on the "Next >" button.

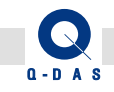

#### **8.2.1.5 Product Selection**

In this window, please select the product(s) that you would like to install.

Please note that only products with plant license are available for selection.

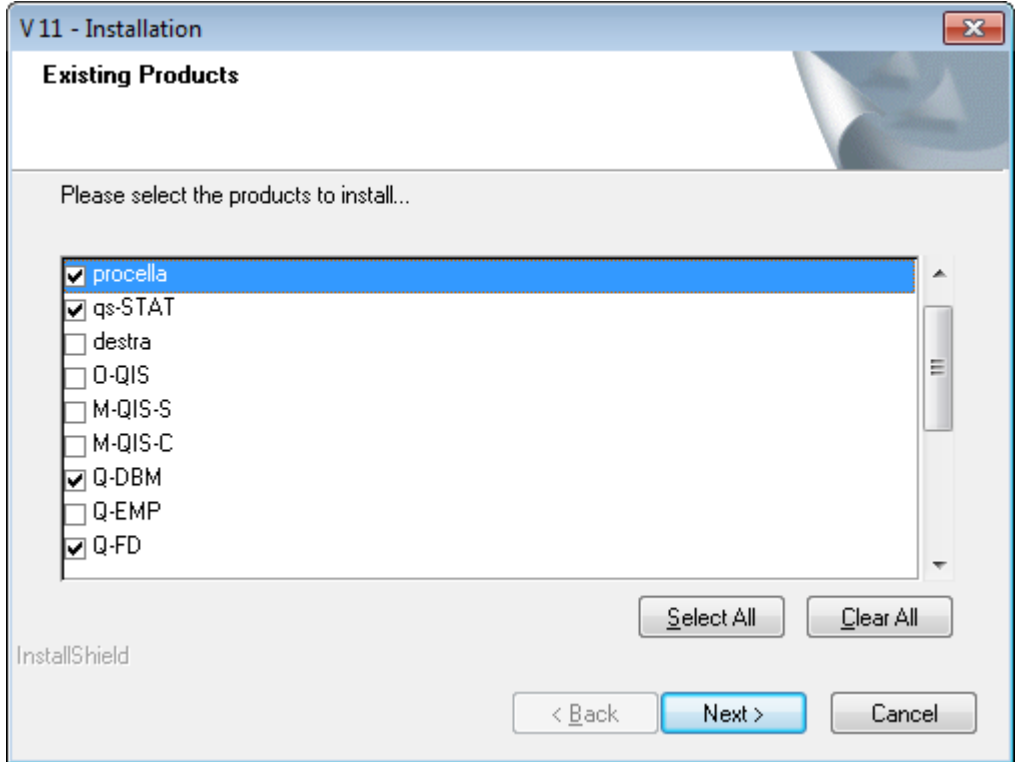

You can either choose the respective products individually, or use the "Select All" button to activate all.

The "Clear All" button unchecks all products.

For information:

A second license (\*.LIC) file will be created containing only licenses for the products selected specifically for the silent installation. The file name of the second license file ends in "\_sil1.LIC", and will be used by the silent installation itself later.

Select the products you would like to install, then click on "Next >".

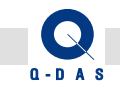

### **8.2.1.6 Q-FD Installation**

Starting with Version 11/160201 (11.0.5.1), the Q-FD (= Form Designer) product can also be installed as an option. With this, you can start Form Designer from the ribbon bar of a product (e.g. qs-STAT), and/or to install Form Designer as a separate product.

If you had selected Q-FD in the license selection window, the following prompt will be displayed in which you can decide whether to install Form Designer as an option or as a separate product.

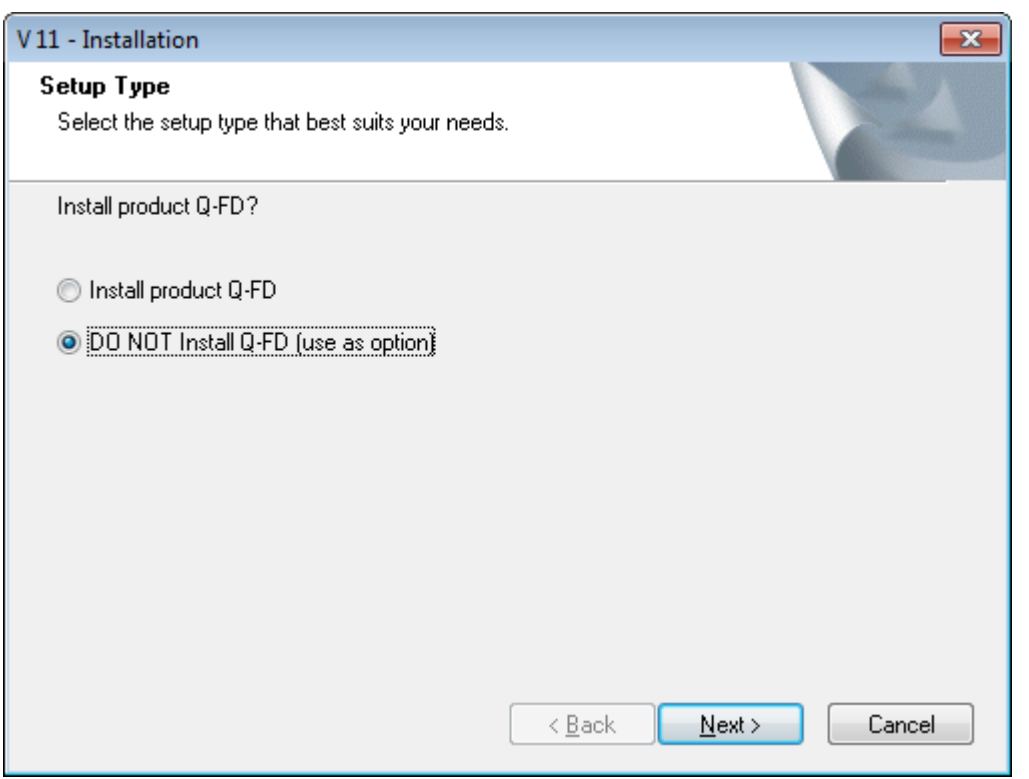

If you would like to install Q-FD (= Form Designer) as a product, please select the "Install product Q-FD" option.

If Form Designer shall only be accessible as a function in the ribbon bar (and not be installed as a separated product), please select the "DO NOT install Q-FD (use as option): function.

Select the option you would like to use, then click on "Next >".

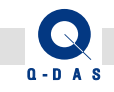

#### **8.2.1.7 Upload Installation**

The Upload is a separate product which is not installed as part of the standard installation.

For the silent installation, you can choose whether the Upload should be installed also, as a separate product:

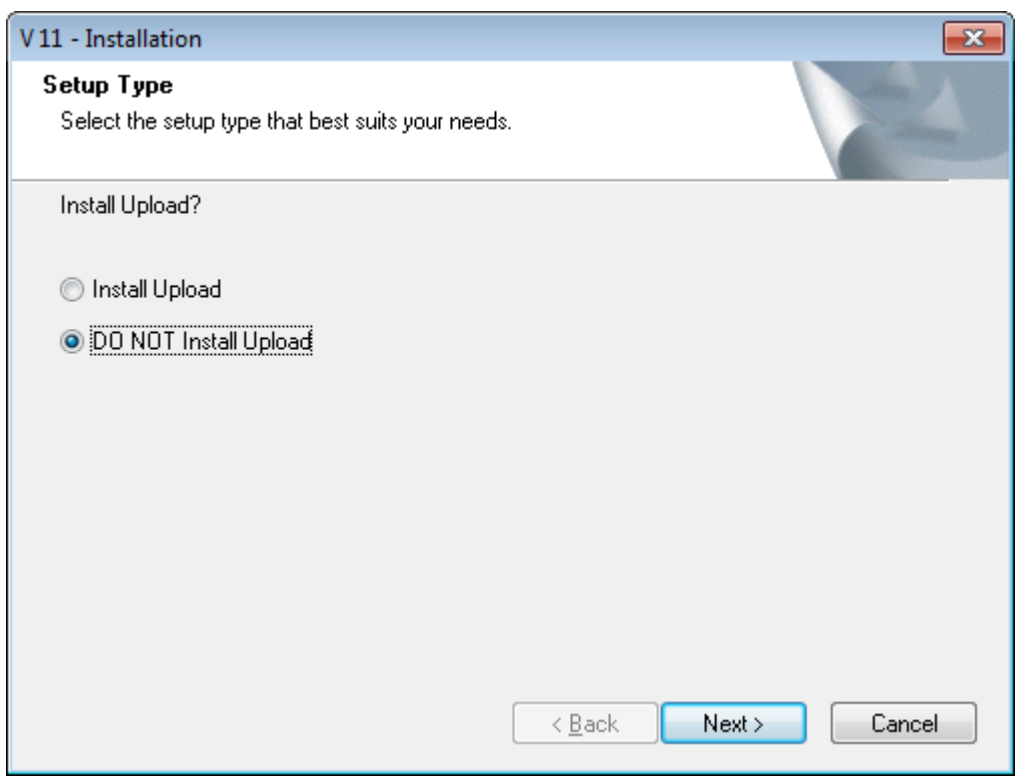

Select the "Install Upload" option if you would like to install the Upload also,

As default, the "DO NOT Install Upload" option is selected.

Select the option you would like to use, then click on "Next >".

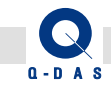

# **8.2.1.8 Target Directory**

Select the target directory for the installation of Q-DAS Version 11.

Please note that subdirectories for the different products (as well as the CommonFiles directory) will be created within the selected target directory.

As default, the following directory will be suggested as follows:

- For a Network Installation *C:\Q-DAS\V\_11*
- For an Individual Installation *C:\Program Files (x86)\Q-DAS\V\_11* **\*\*** (on a 64-bit Operating System)

Or

*C:\Program Files\Q-DAS\V\_11* **\*\*** (on a 32-bit Operating System)

\*\* Please also see the respective information in chapter 1 "Basics"!

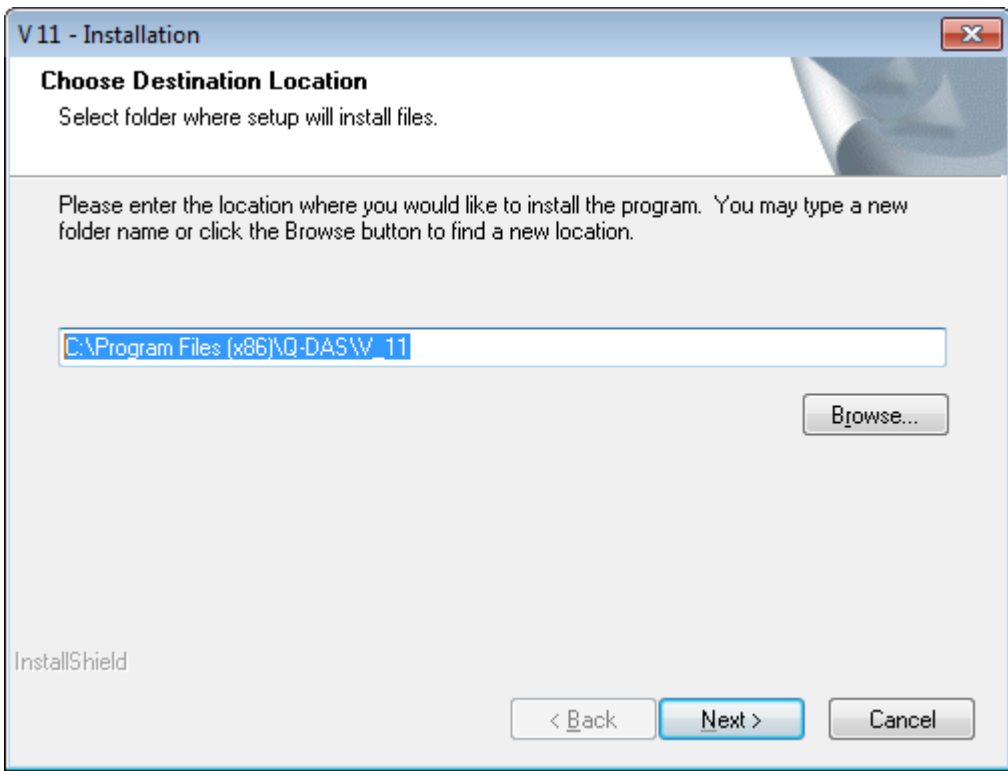

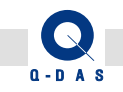

You can change the default target path by either entering a new path directly into the input field or by selecting a different folder with the "Browse" button.

Please enter or select the target directory you would like to use at this point, then click "OK".

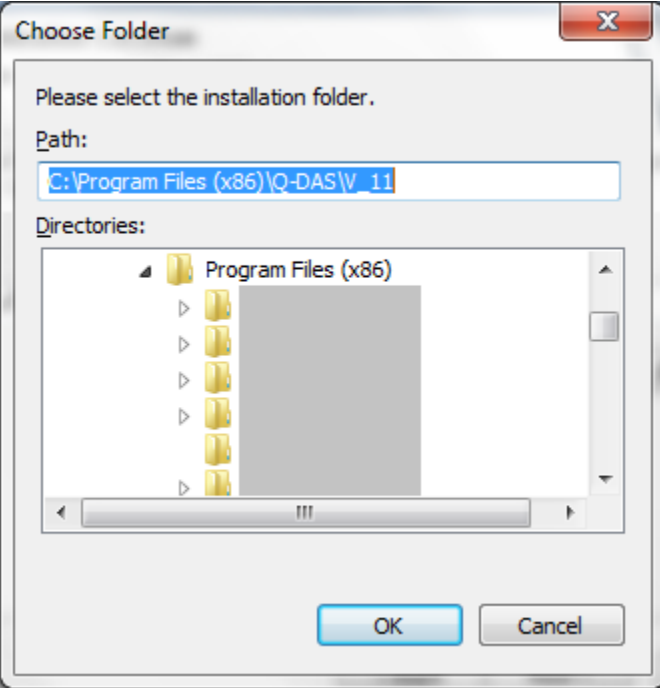

A confirmation prompt for the target directory will be displayed:

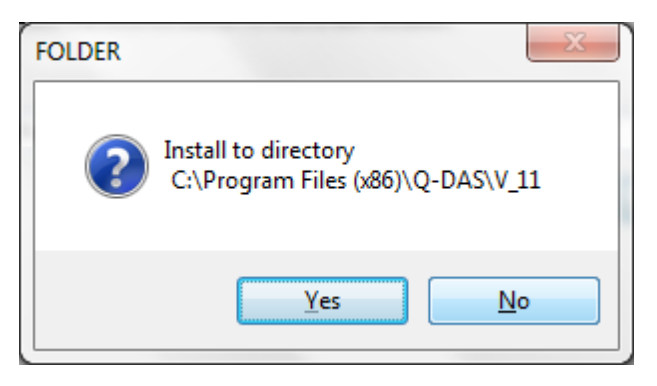

If you want to change the target path, click on "No".

Otherwise confirm the selected target path by clicking on "Yes" and to continue with the installation.

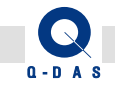

### **8.2.1.9 Activate Additional Data Fields**

In this prompt, you can select the additional data fields you would like to use with the Q-DAS software later. All additional data fields that were not selected will remain "deactivated" in the initialization files for the software.

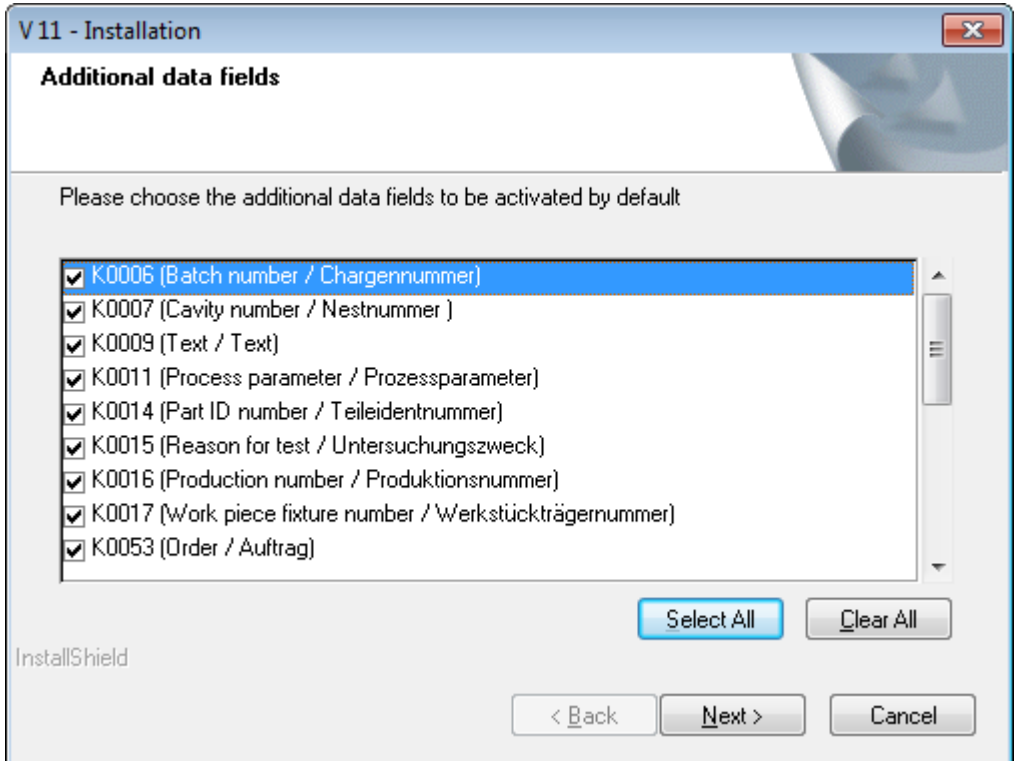

By activating the additional data fields here, the fields will be displayed / available for selection in the software later. Depending on the Data-Database you are using, some fields might still need to be created in the database as well! Information about adding additional data fields to the databases can be found in the FAQ area of our homepage under "error messages" <http://www.q-das.de/FAQ/error.html>

For database performance and size reasons, it is highly recommended to only activate those additional data fields that will actually be used later.

You can use the "Select All" button if you would like to activate all additional data fields.

You can use the "Clear All" button if you would like to de-activate all additional data fields.

Please activate the additional data fields you would like to use, then press the "Next >" button to continue.

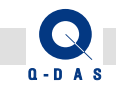

#### **8.2.1.10 Test Examples**

Our test examples are available in English and in German, and all of them will be installed. All test example files will write protected after the installation.

At this point of the installation you can choose whether you would like to use the English or the German test examples as default.

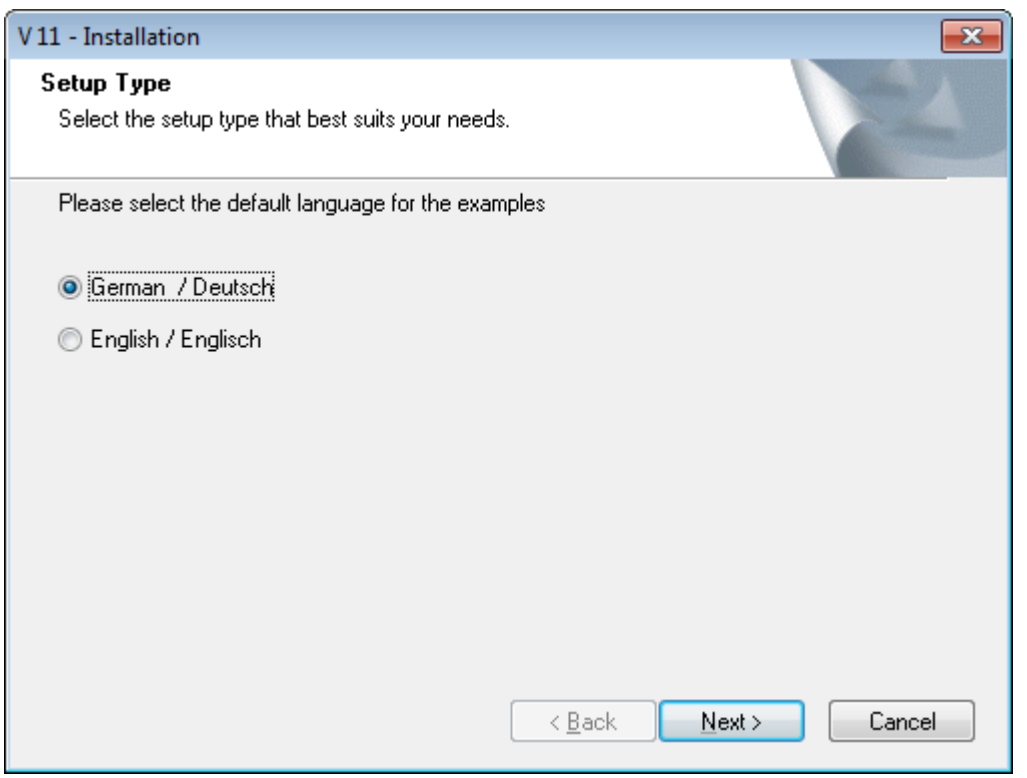

You can change this setting at any time later and module by module in Q-DAS Version 11.

Please select the test examples you would like to use, then click on the "Next >" button.

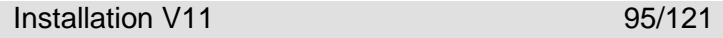

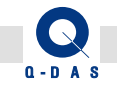

# **8.2.1.11 Paper format of Reports**

Reports will be installed in both "DIN A4" paper size as well as in "US-Letter" paper size.

In the window shown below, you can choose which paper format you would like to use as a default.

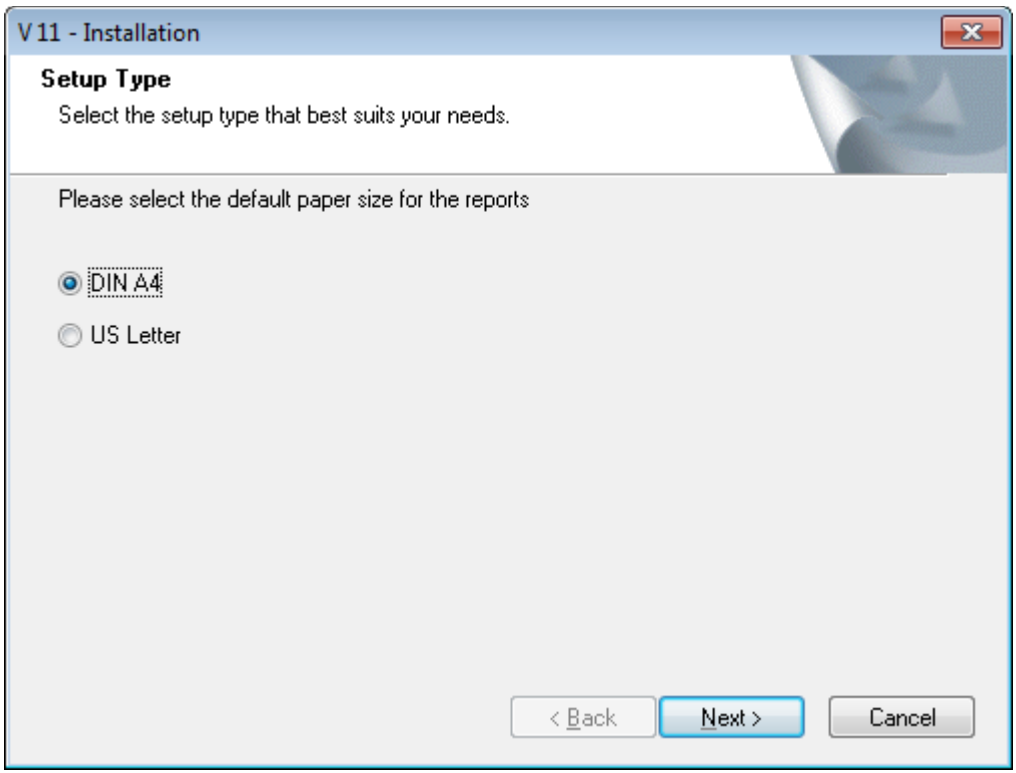

You can change this setting at any time later and module by module in Q-DAS Version 11.

Please select the default paper size you would like to use, then click on the "Next >" button.

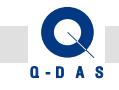

### **8.2.1.12 Setup Type (Maintenance)**

With your selection here, you can determine what the silent installation should do in a case where it found that the Q-DAS Version 11 is already installed on the target computer,

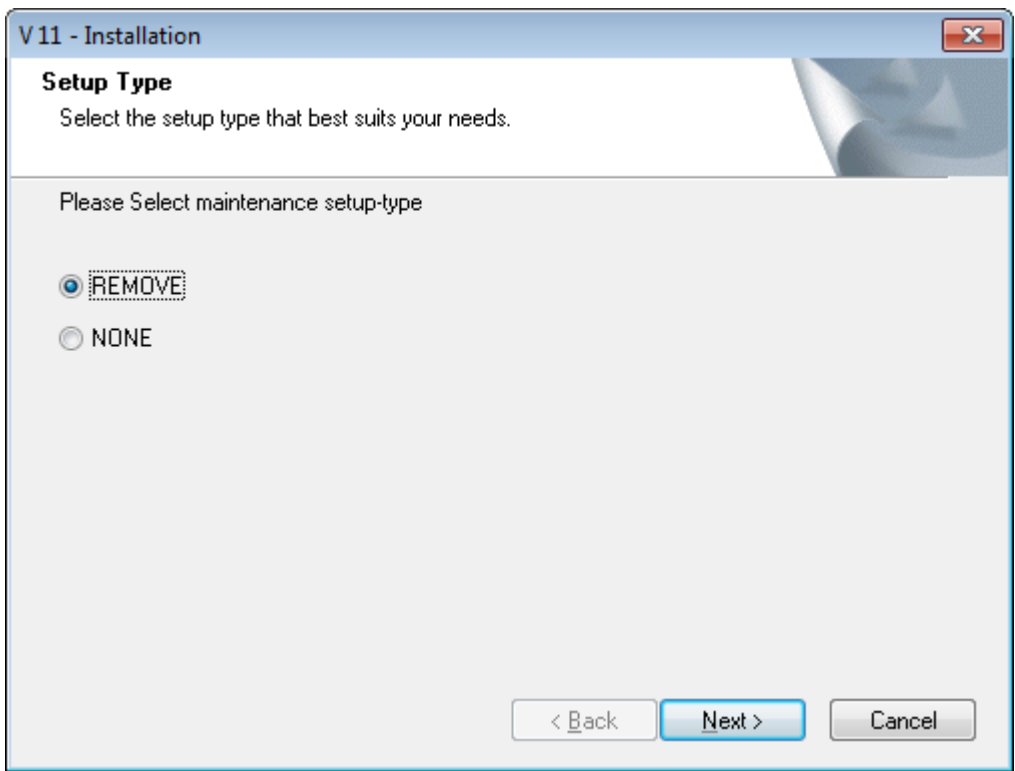

REMOVE = un-installation of all V11 products

NONE = no further action (no update, no un-installation). The silent installation on the target computer later will be aborted if this option is selected in the configuration script file.

Select the option you would like to use, then click on "Next >"

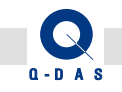

# **8.2.1.13 Setup-Type (Silent)**

With the choices below, you can determine whether the installation should later be executed as a silent installation.

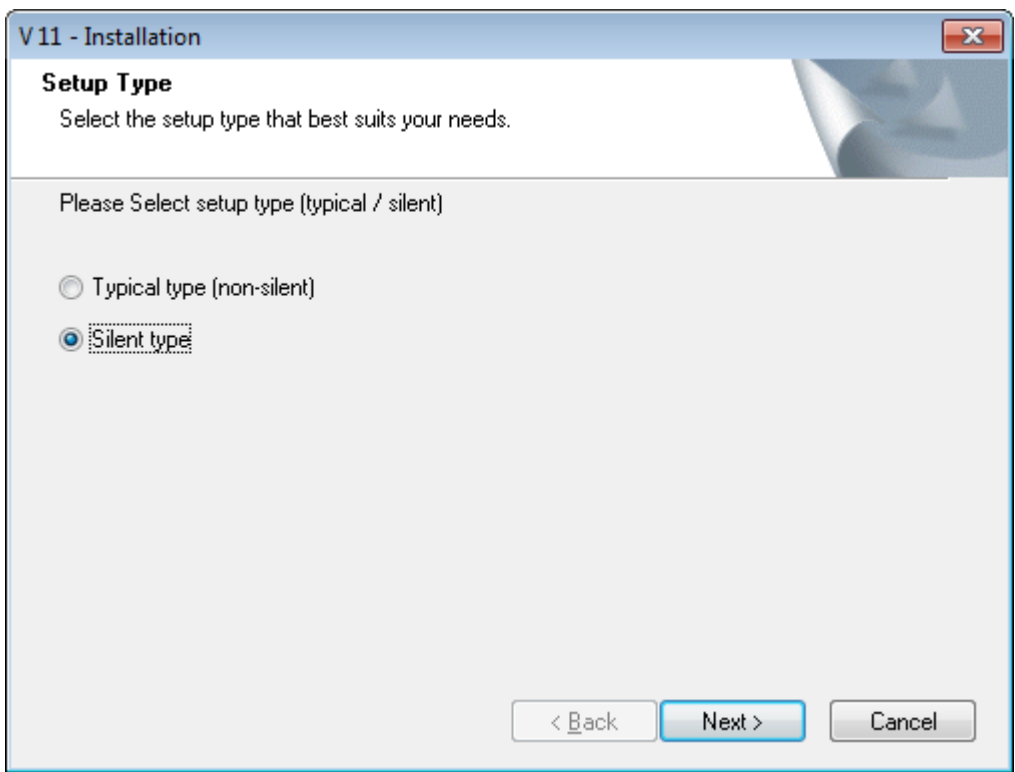

"Typical type (non-silent)" = the user will still be prompted during the installation later, however the configured settings will be displayed as default settings.

"Silent Type" = the user will not be prompted during a silent installation at all anymore. Settings for the installation (e.g. paths) cannot be changed during the silent installation with the "Silent Type" option.

Select the option you would like to use, then click on "Next >"

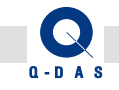

# **8.2.1.14 3.11 Program Start via double-click on DFQ-/DFD-files**

After successfully installing the products, you will be asked to select which product should be started when you double-click on a Q-DAS file (file extension \*.DFQ or \*.DFD).

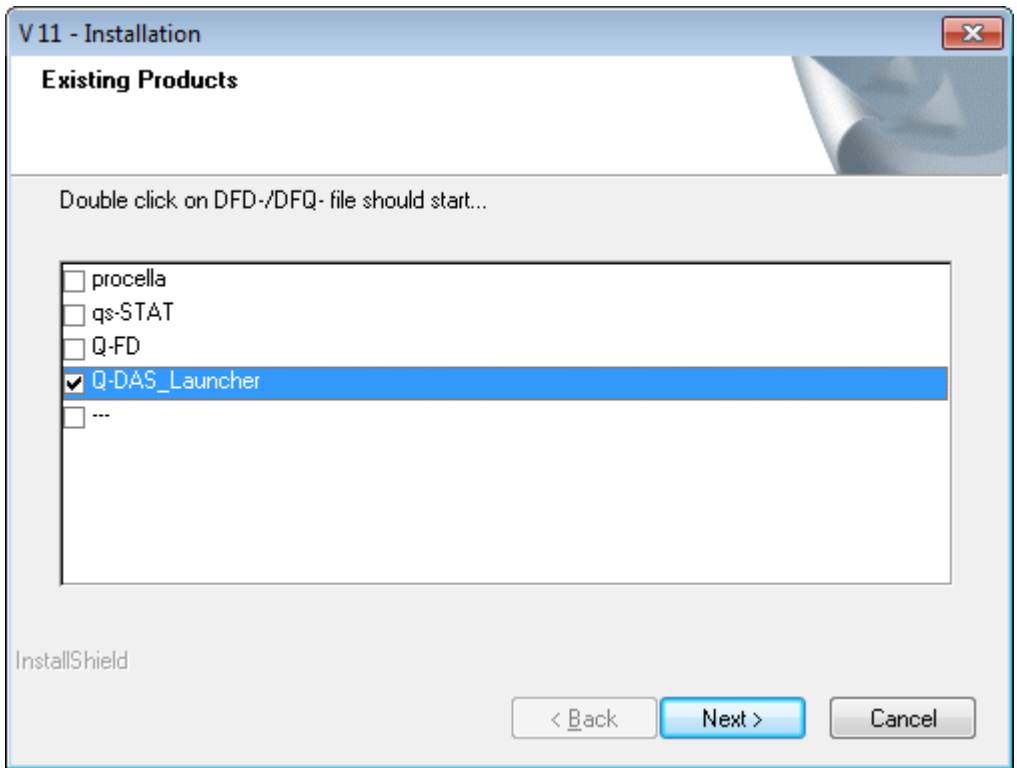

If a specific product such as qs-STAT should always be opened when you double-click on \*.DFQ or \*.DFD file, please select the respective product here.

If the Q-DAS software to start may vary from file to file, please select the "Q-DAS Launcher". After double-clicking on a Q-DAS file, the Launcher will offer a choice of the installed Q-DAS V11 products. This way, you can choose which software to open a file with on a file by file basis.

Additional information about the "Q-DAS Launcher" can be found in the FAQ section of our homepage under "Installation": <http://www.q-das.de/FAQ/inst.html>

If you do not wish to change the software that will be started when double-clicking on a Q-DAS file, please select the "---" option.

Select the option you would like to use, then click on the "Next >" button

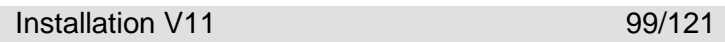

# **8.2.1.15 Summary of Settings**

Before the configuration file is created, the settings you had selected previously are displayed in a summary window:

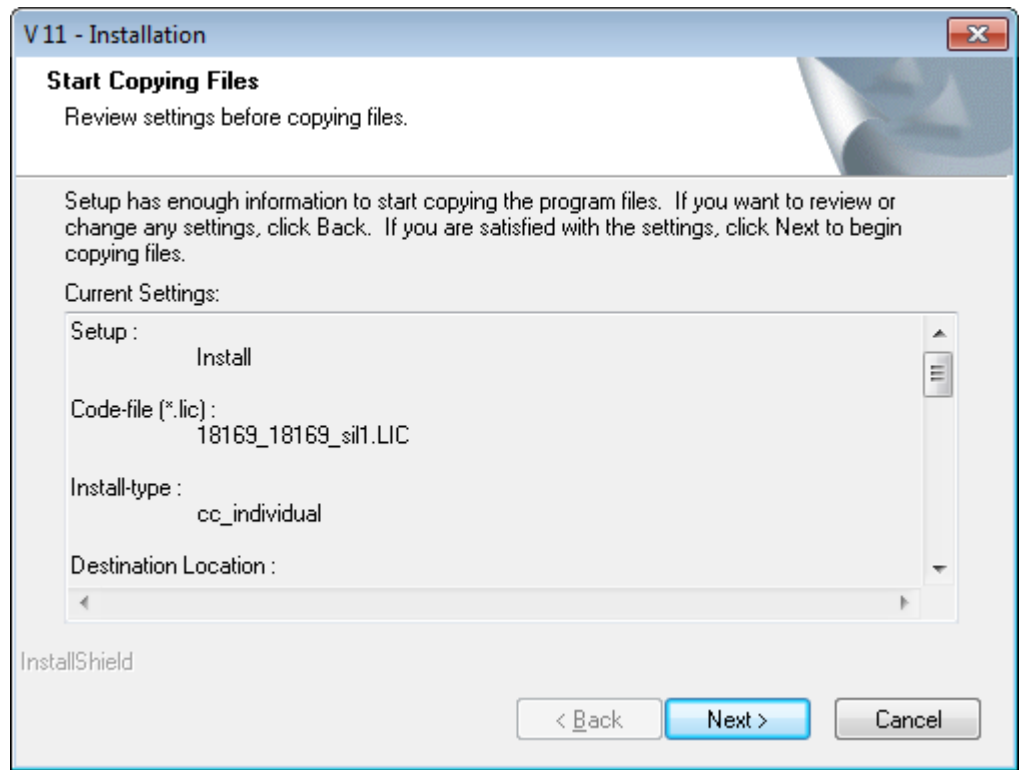

Click on the "Next >" button.

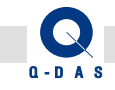

# **8.2.1.16 Configuration file created (Individual Installation)**

The "QDAS\_ACLP\_V11.INI" configuration file as well as the additional \*sil1.LIC license file will be created in the same folder that contains the actual setup ("SETUP\_V11.EXE").

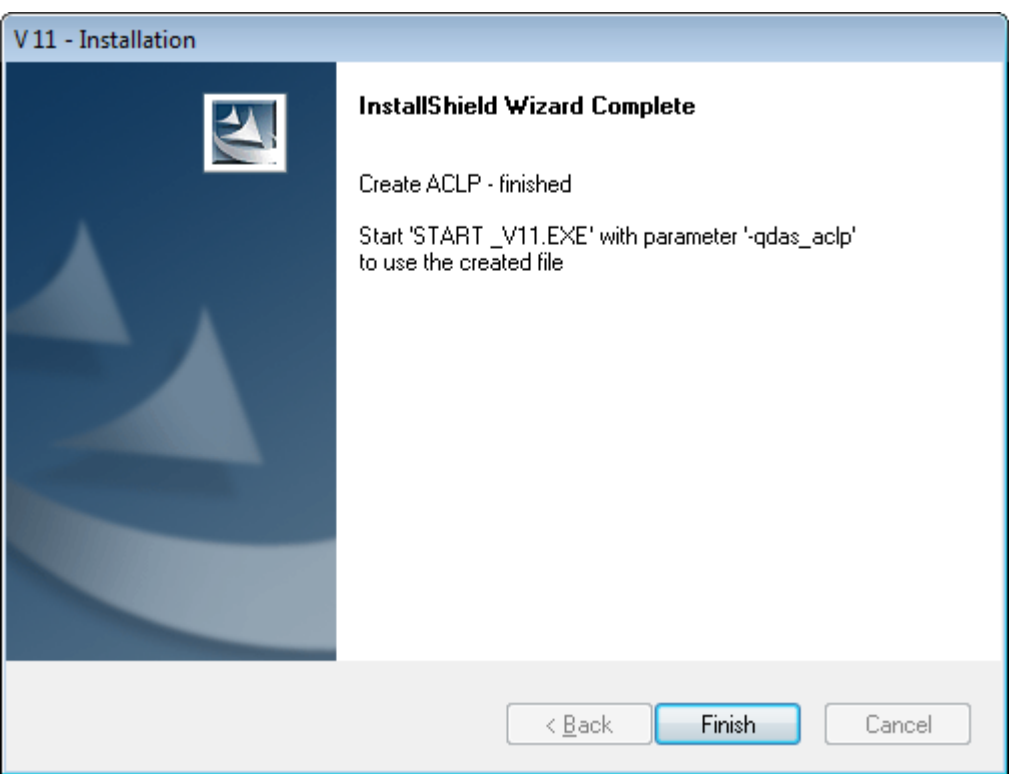

If you would like to create multiple configuration files (e.g. to install different products for different departments), please rename the "QDAS\_ACLP\_V11.INI" configuration file accordingly (e.g. "V\_11\_department\_1.INI).

Please be careful that all \*.INI configuration script file(s) are located in the same folder as the "SETUP\_V11.EXE"!

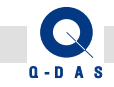

# **8.2.2 Executing the Silent installation (Individual Installation)**

The required script files "QDAS\_ACLP\_V11.INI" and "\*sil1.LIC" have been created using the "*-create\_aclp*" parameter for the setup.

The silent installation can now be executed using a " *–qdas\_aclp*" parameter.

To do so, please specify the entire path to the Setup\_V11.exe as well as the parameter " *–qdas\_aclp*" behind it in a Run command.

Example:

*C:\Q-DAS\\_SETUP\V\_11\SETUP\_V11.exe -qdas\_aclp*

If you had created multiple \*.INI (aclp) files, you can also specify the file name of the configuration script file to be used:

Example:

*C:\Q-DAS\\_SETUP\V\_11\SETUP\_V11.exe -qdas\_aclp=V11\_department\_1.INI*

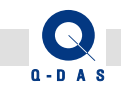

# **8.3 Client Installation**

# **8.3.1 Creating the Configuration file**

Information needed for the installation such as the target directory have to written to configuration script file, also for silent client installation. For the client, this file is called "ACLP\_V11C.INI".

The configuration file will be created automatically by the Setup when the steps below are carried out.

#### **8.3.1.1 Starting the (Client-) Setup**

Open a Windows Explorer, then find the Version installation directory on the server.

The client setup is located in the "PROGRAM\BIN\CLIENT" subfolder of the different products.

In order to create the ACLP configuration file, you will need Windows "Full Control" permissions to this folder.

Start the Client-Setup with a " –create\_aclp" parameter to create the ACLP file.

Procedure:

- Open a Windows Explorer window and find and open the folder containing the client setup
- Click on the Windows function "Start Run"
- "Drag and Drop" the "<product> Client.EXE" file from the Windows Explorer window into the "Run" window
- In the "Run" window, type the following parameter after the path to the <product> Client.EXE " –create\_aclp"

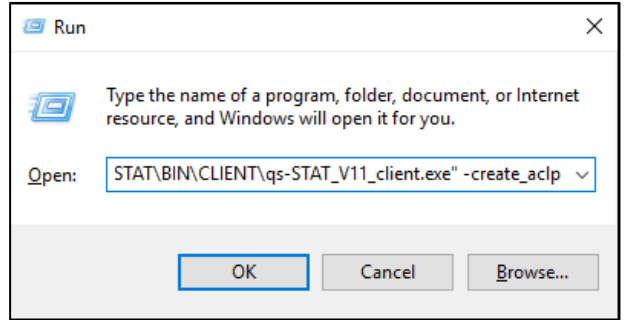

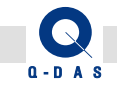

• Click on "OK" to start the setup

### The following window is displayed

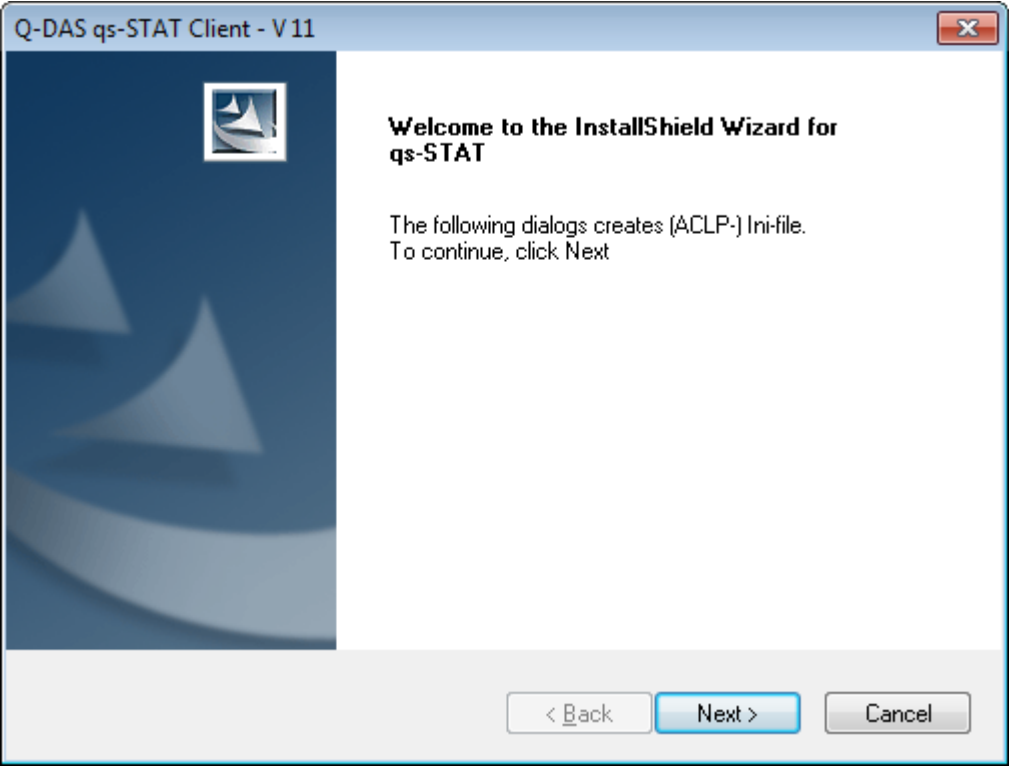

Click on the "Next >" button

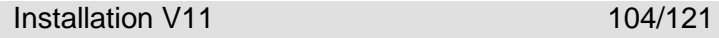

# **8.3.1.2 Pre-Selection of Installation or Un-Installation**

In the Setup – Preselection window, you can determine whether the configuration script file (\*.INI) should be created for a silent installation or a silent uninstallation.

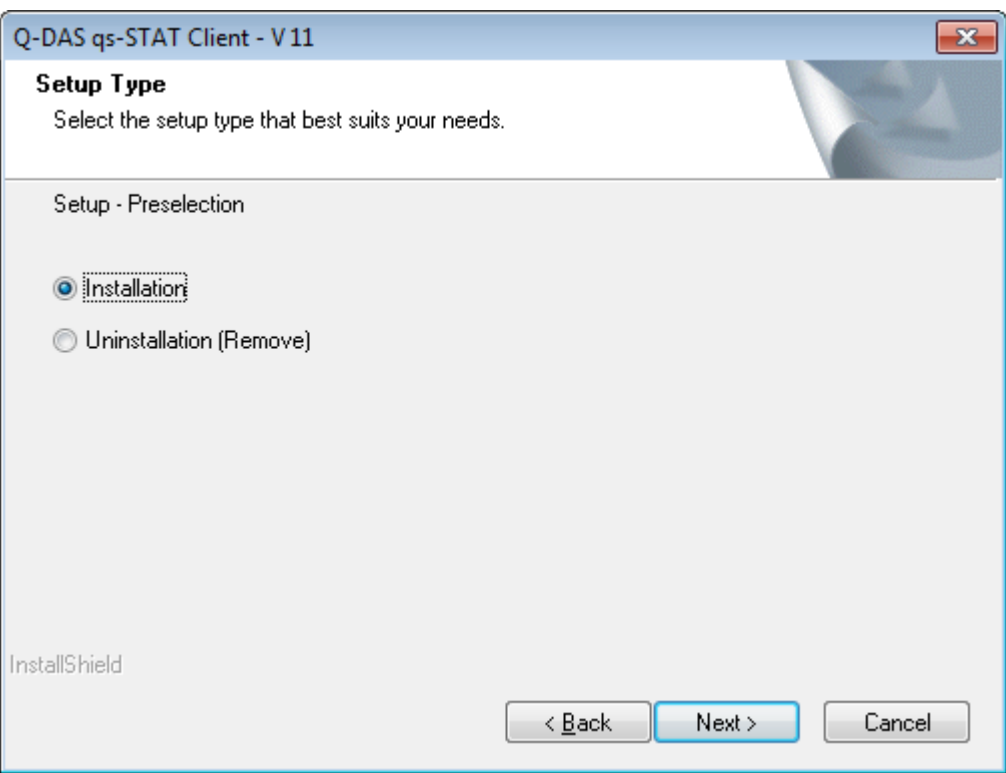

#### **Installation**

If this option is selected, further prompts will follow during which required parameters for the installation can be determined (e.g. target path, which products, what to do in case of an existing installation etc.)

#### **Uninstallation (Remove)**

Select this option if you want to uninstall a V11 Client version from your computer.

If the installation computer does not have the respective Version 11 client product installed, the silent installation will be aborted (**no installation** will be carried out).

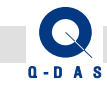

### **8.3.1.3 Target Directory**

Select the target directory for the installation of Q-DAS V11 Client installation.

As default, the following directory will be suggested as follows:

#### **C:\Program Files (x86)\Q-DAS\V\_11\CLIENT\<product name>\*\***

(On a 64-bit Operating System)

Or

### **C:\Program Files\Q-DAS\V\_11\CLIENT\<product name>\*\***

(On a 32-bit Operating System)

\*\* Please also see the respective information in chapter 1 "Basics"!

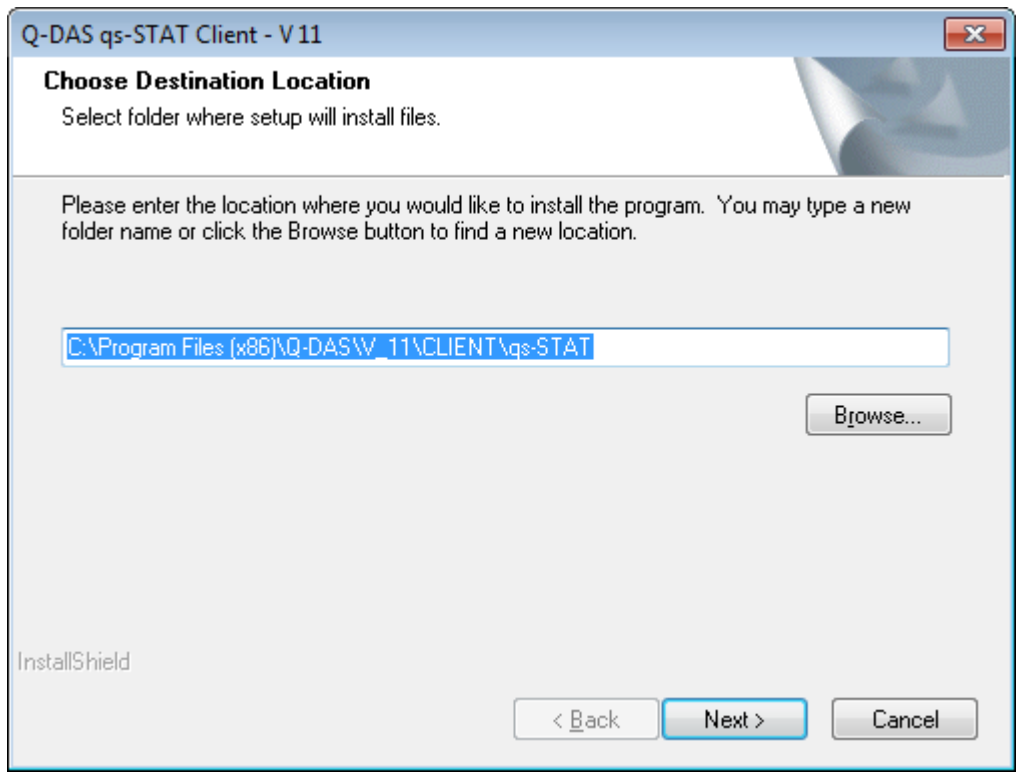

You can change the default target path by either entering a new path directly into the input field or by selecting a different folder with the "Browse" button.

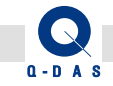

Please enter or select the target directory you would like to use at this point, then click "OK".

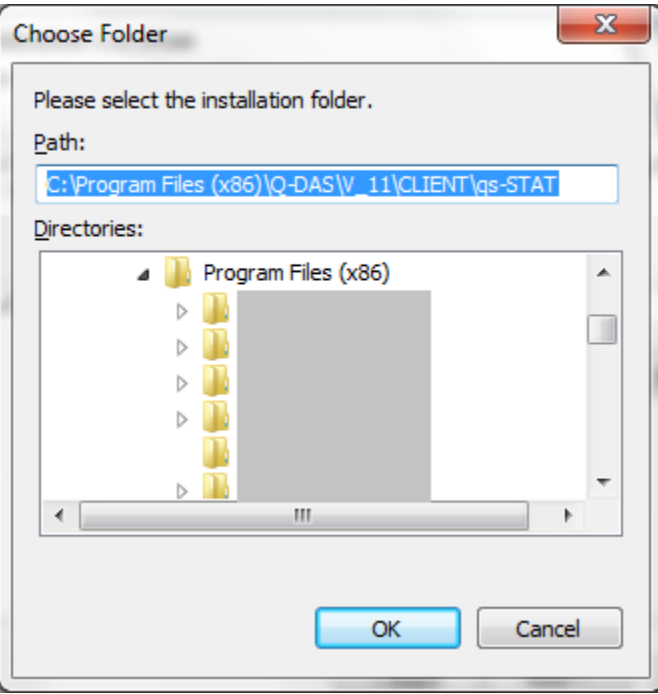

A confirmation prompt for the target directory will be displayed:

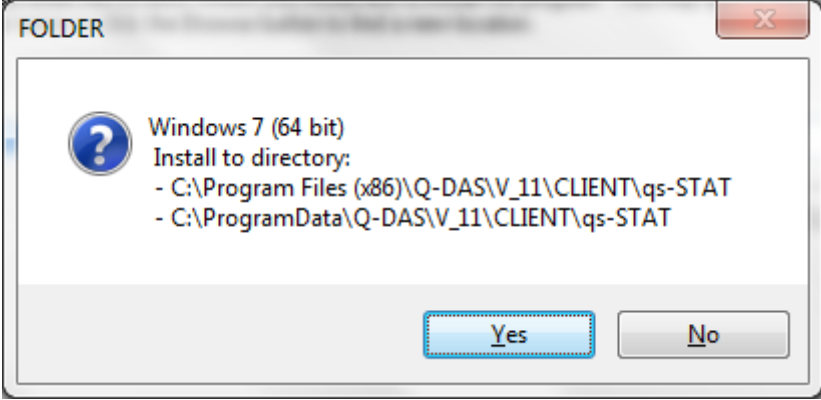

If you want to change the target path, click on "No".

Otherwise confirm the selected target path by clicking on "Yes" and to continue with the installation.

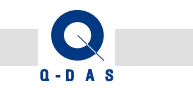

# **8.3.1.4 Setup Type**

You can choose from 2 setup types for a client installation: "Typical" and "Custom"

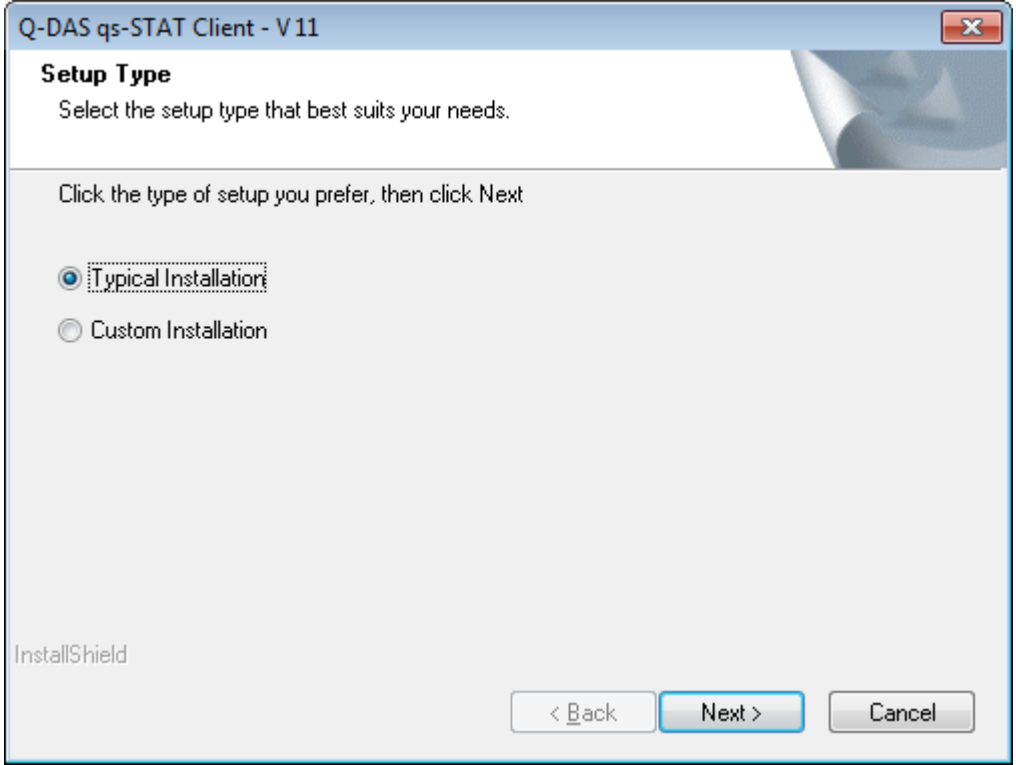

• Typical Installation:

With this option, an \*.INI file, a Temp folder for temporary files and possibly also the Help files will be installed locally on the Client PC. For all other files, shortcuts to the server will be installed.

Custom Installation:

This installation type allows for installing also other files such as program files, databases, help files etc. locally on the client as well. This improves the startup performance of the client. However, each file that was installed locally, will also need to be maintained and/or updated locally on each PC. Also, respective Windows user rights may need to be set on the client PC.

Please select the setup type you wish to use, then click on the "Next >" button.
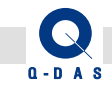

### **8.3.1.4.1 Typical Installation**

With this setup type, only the help files will be copied to the local computer, otherwise only shortcuts will be created.

When opening (HTML) help files over the network problems may occur depending on security settings (unable to display page).

For this reason, you have the option to copy the help files to the local computer.

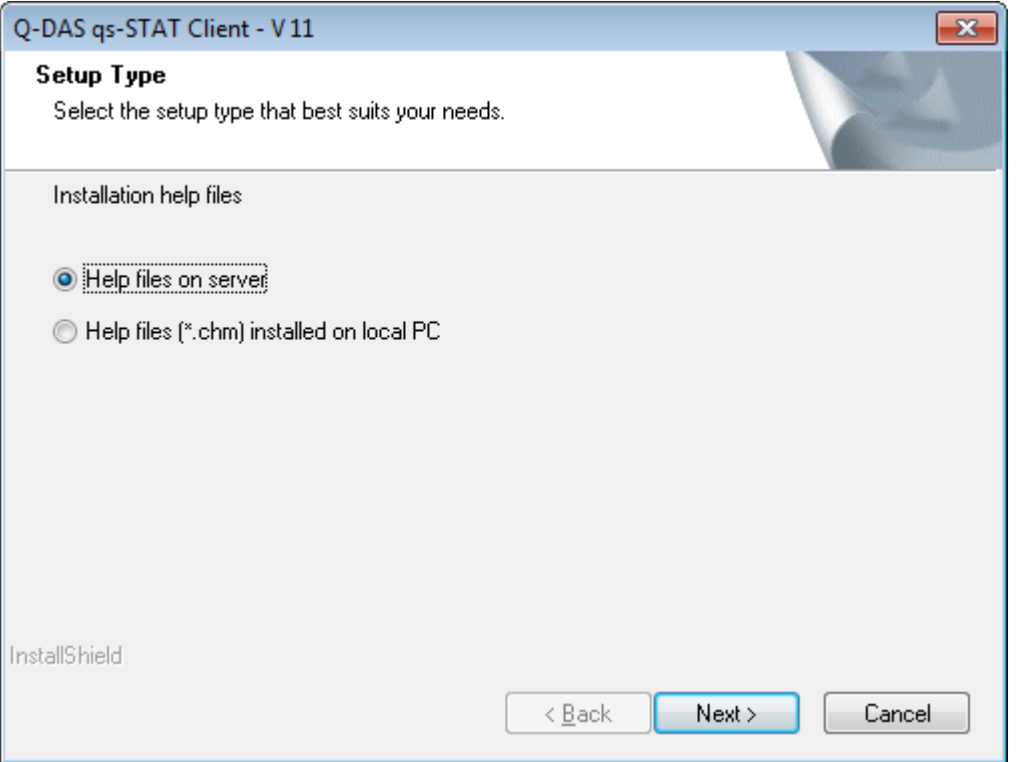

You can choose from two options:

- "Help files (\*.chm) installed on local PC" Saves the help files (\*.chm) locally (on each computer)
- "Help files on server" The central help files – on the server - will be used by the client PC.

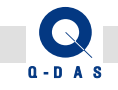

## **8.3.1.4.2 Custom Installation**

In this dialog, you have the possibility to choose the components to copy to the local work station / client computer from a (components) list.

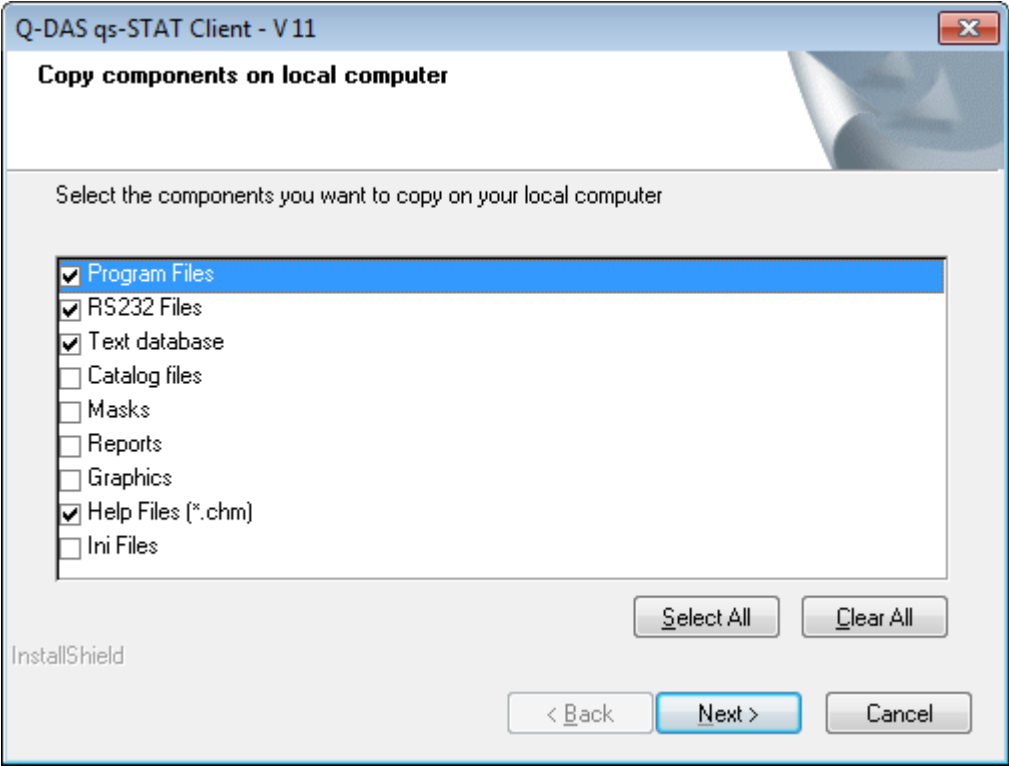

In order to select all components at once, click on the "Select All" button.

In order to un-select all components at once, click on the "Clear All" button.

Information about the individual components:

• Program files

If this component is activated, the program files "QDAS\_<product name>.EXE", "UploadReporting.EXE" as well as the opening splash screen will be copied to the "BIN" subfolder of the (client) installation directory.

In addition, the "RS232" folder will be copied to the in das (client) installation directory.

• Text database

The "QDASTEXT32.MDB" text database file (no other databases!) will be copied into the "Databases" subfolder of the (client) installation directory (if the Access Database is used).

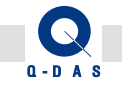

- Catalog files The catalog files will be copied into the "Catalogs" subfolder of the (client) installation directory.
- Masks

The input screen mask definition files will be copied into the "Masks" subfolder of the (client) installation directory.

• Reports

The report template will be will be copied into the "Reports" subfolder of the (client) installation directory.

• Graphics

Picture files (e.g. logo) will be will be copied into the "Graphics" subfolder of the (client) installation directory.

• Help Files

The (\*.chm) help files will be copied into the "Help" subfolder of the (client) installation directory.

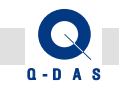

## **8.3.1.5 Setup-Type (Silent)**

With the choices below, you can determine whether the installation should later be executed as a silent installation.

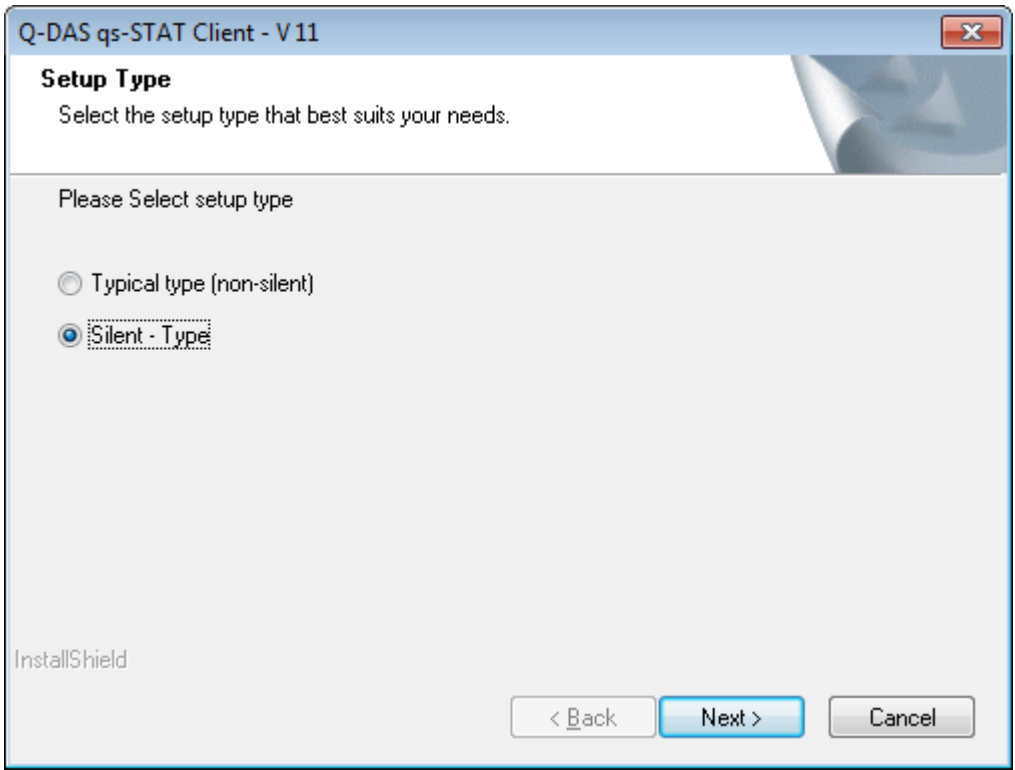

"Typical type (non-silent)" = the user will still be prompted during the installation later, however the configured settings will be displayed as default settings.

"Silent Type" = the user will not be prompted during a silent installation at all anymore. Settings for the installation (e.g. paths) cannot be changed during the silent installation with the "Silent Type" option.

Select the option you would like to use, then click on "Next >".

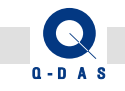

#### **8.3.1.6 Splash Screen**

In the dialog box below you can select whether you want to display the splash screen when the program starts.

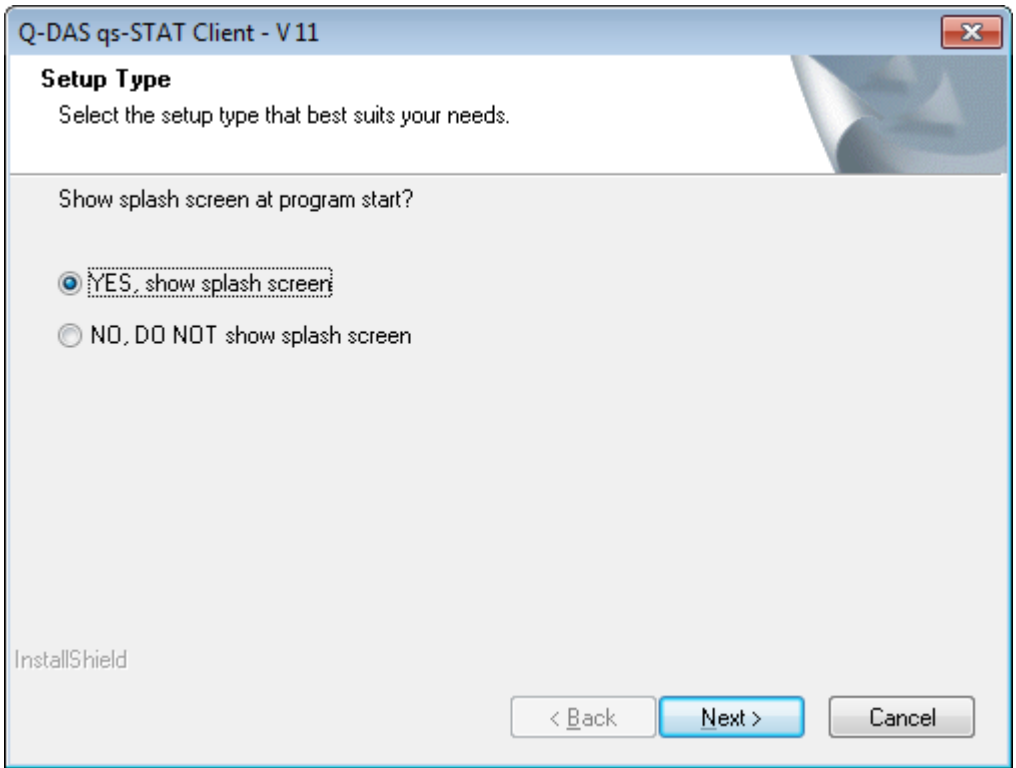

Activate the "YES, show splash screen" option if the splash screen should be displayed when the software starts.

Activate the "NO, DO NOT show splash screen" option if the splash screen should not be displayed when the software starts.

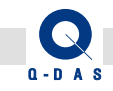

#### **8.3.1.7 Program Start via double-click DFQ-/DFD-files**

In this dialog window, you can select which product should be started when you double-click on a Q-DAS file (file extension \*.DFQ or \*.DFD). Should have software installed which is registered for these file extensions, the respective software will be listed as a possibility as well.

The following options are available:

- "Start program ,<product>" –the program currently being installed can be selected here
- "Start, Q-DAS Launcher" Registers the "Q-DAS Launcher" for opening Q-DAS files instead
- "Start current program file" no change, the currently registered program will be used for opening Q-DAS files.

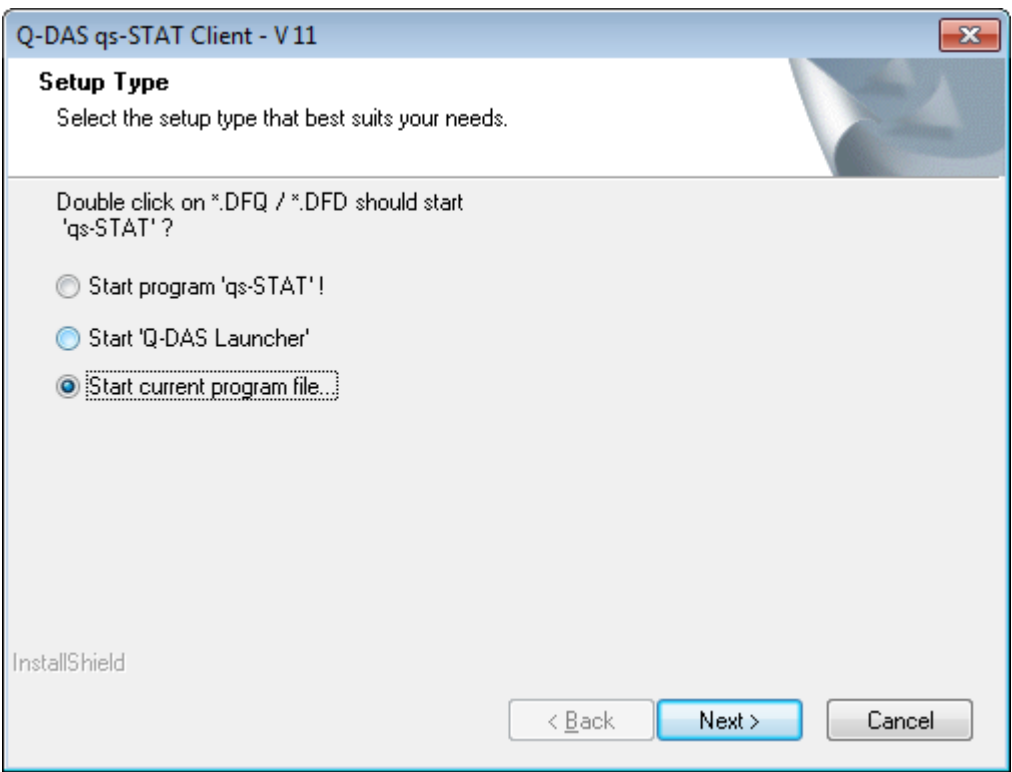

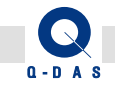

### **8.3.1.8 Setup-Type (Maintenance)**

With your selection here, you can determine what the silent installation should do in a case where it found that the Q-DAS Client Version 11 is already installed on the target computer.

The following options are available:

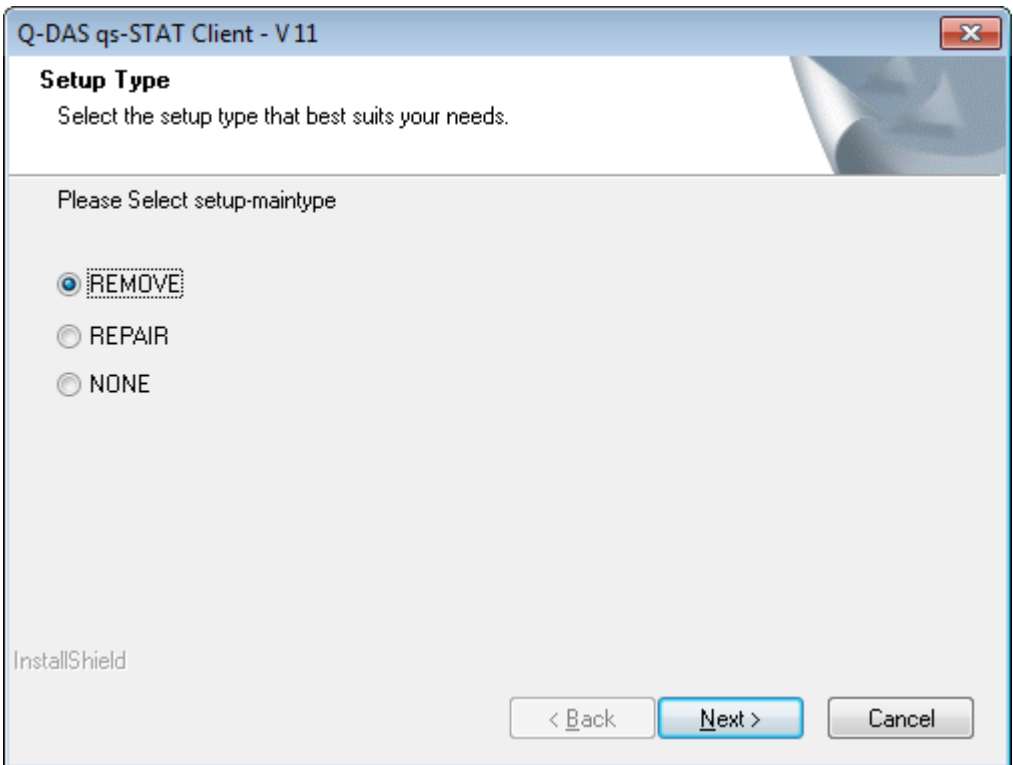

REMOVE = un-installation of all V11 client product

REPAIR = a repair of the respective client installation will be performed

All shortcuts and links will re-created, in case of the "Custom" client installation variant, all files are copied from the server again.

NONE = no further action (no update, no un-installation). The silent installation on the target computer later will be aborted if this option is selected in the configuration script file.

Select the option you would like to use, then click on "Next >"

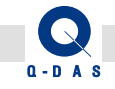

#### **8.3.1.9 Configuration file created (Client)**

The "ACLP\_V11C.INI" configuration file was created in the same folder that also contains the respective client setup ("<product>\_Client.EXE").

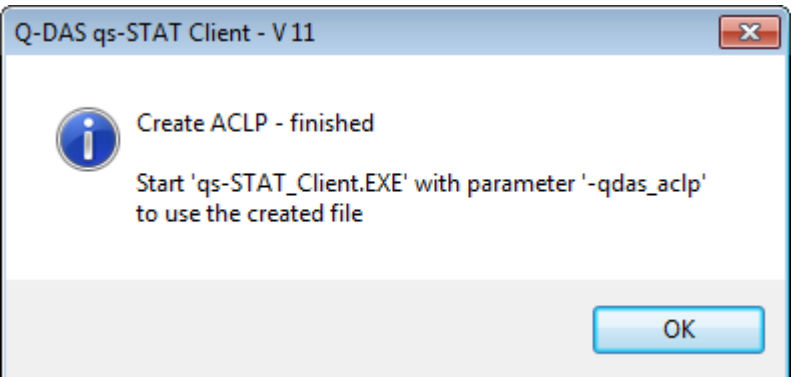

#### **8.3.2 8.2.2 Executing the Silent installation (Client)**

The required configuration script file has been created, the silent installation can now be started.

To do so, please start the respective client setup "<product> Client.EXE" with a "qdas\_aclp" parameter.

Example:

*qs-STAT\_V11\_client.exe –qdas\_aclp*

The installation will then be executed without any further prompts.

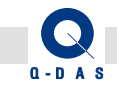

The configuration created will be named "ACLP\_V11C.INI" by default. If you would like to create multiple configuration files, e.g. one for installation and one for un-installation, you can rename the "ACLP\_V11C.INI" configuration file accordingly. To use a specific configuration ACLP file for the installation, the " –qdas\_aclp" parameter can be amended as follows:

File name:

If the configuration file (in this example called "Install.INI") is stored in the same folder as the \*setup.exe, the file name can be added to the command after the parameter:

qs-STAT\_V11\_client.exe –qdas\_aclp=Install.INI

Subfolder\File name:

If the configuration file is stored in a subfolder (in this example subfolder "Configurations") from the \*setup.exe, the subfolder\file name can be added:

qs-STAT\_V11\_client.exe –qdas\_aclp=Configurations\Install.INI

(UNC-)Path\File name

You can also add the entire path or a (UNC-) for the configurations file to the command after the parameter:

qs-STAT\_V11\_client.exe –qdas\_aclp=\\MyServer\Q-DAS\V\_11\ qs-STAT\BIN\CLIENT\ Install.INI

Please note: Administrators might use the Windows C\$: share for an installation. In the case of am ACLP installation of an ACLP installation, a Windows Administrator will have the required user rights (!). However, if the software is then later started under a "normal" user account, the required user rights for the C\$: share are present anymore, and it will not be possible to start the software due to a lack of (Windows) user access rights.

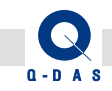

# **9 Manual Database Update**

If you had activated the "takeover databases" option to transfer databases from a previous version, but did not carry out the database update during setup, you still have the possibility to update the databases manually after the installation.

During installation process, the configurations-, text- and data- databases from the previous Q-DAS version were copied into the "CommonFiles\Program\Databases" folder.

Pre-condition for this copy process is that the databases from the previous version had been Access databases which were located in the installation directory of the existing version.

(Otherwise, the V11 installation would have just copied the file name\path from the previous QSSTAT2000.INI of the existing version into the V11 version).

In addition, the new V11 databases were also copied into the installation folder, but the file name was amended with the term "NEW".

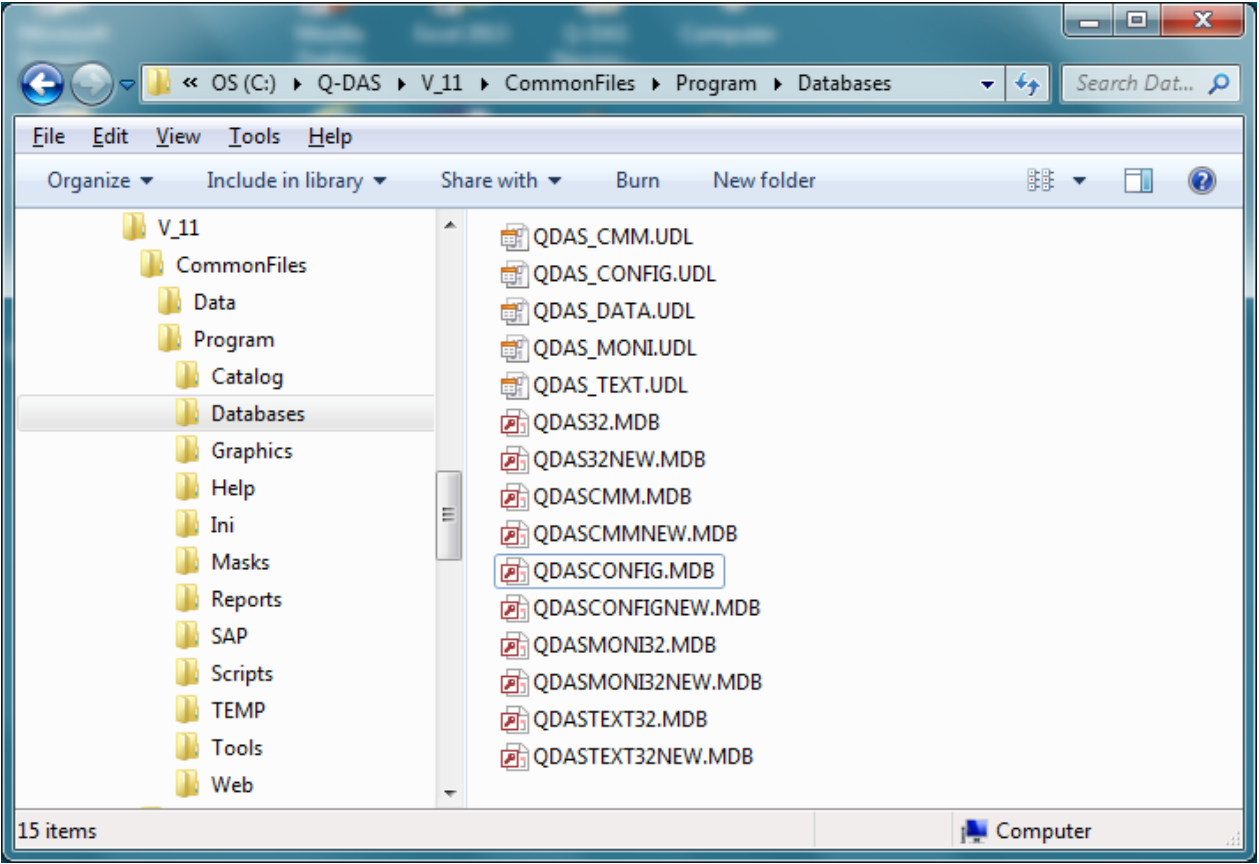

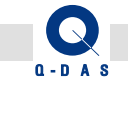

Installation V11 118/121

Example:

**QDAS32.MDB** = Data-database, copied from Version 10 to Version 11 by the Setup.

**QDAS32NEW.MDB** = New Data-database (Version 11)

To start the database update manually, please execute the program file "dbupdate32.exe" (located in the "CommonFiles\Program\Tools" folder of the Version 11 installation directory).

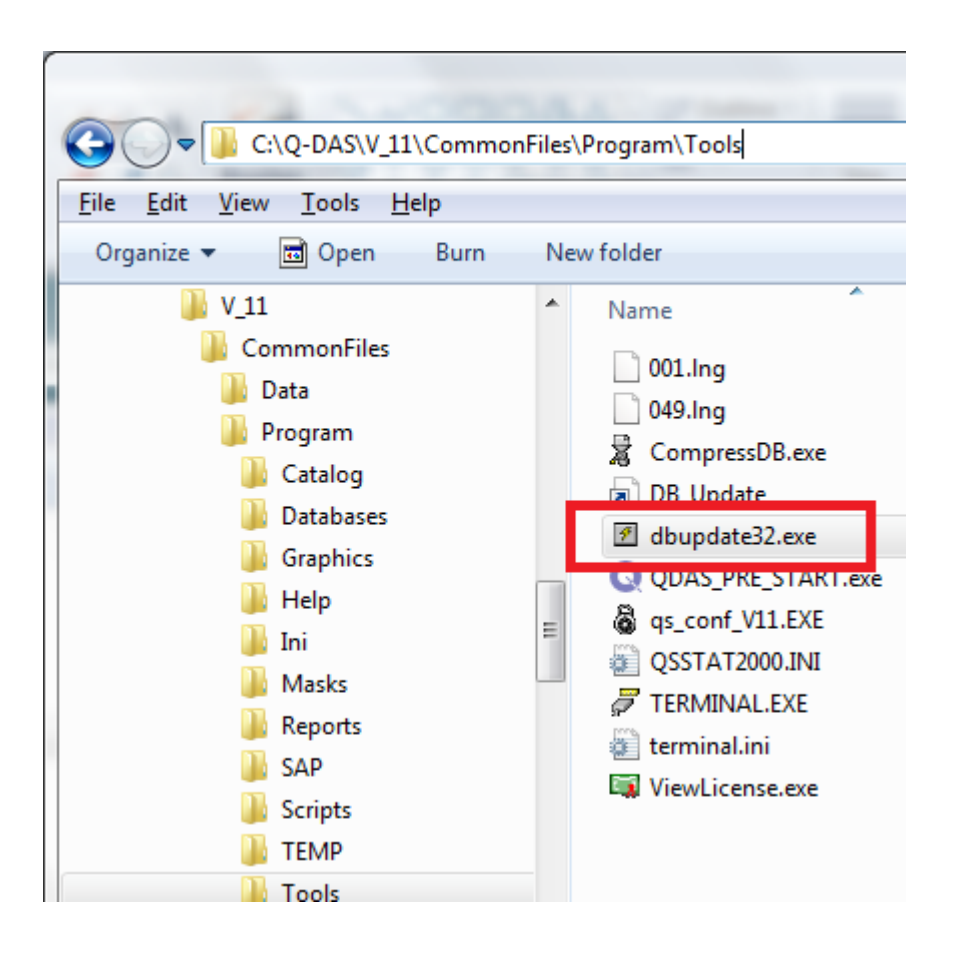

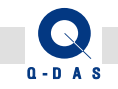

The following prompt will be displayed:

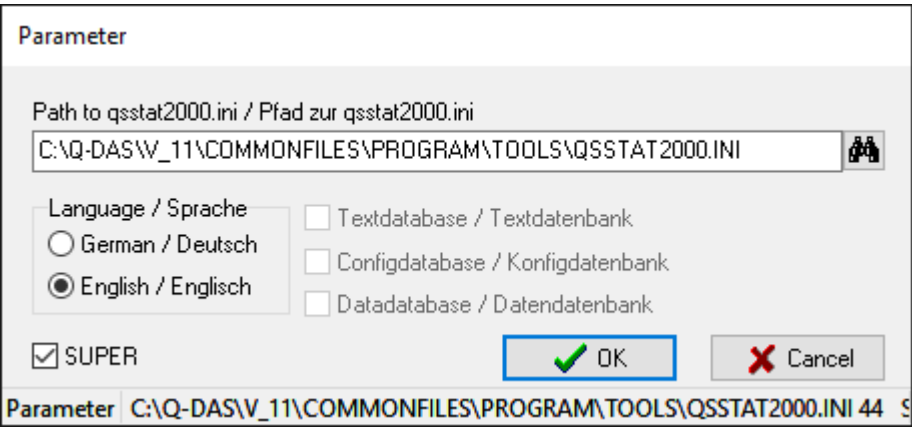

The "Path to qsstat2000.ini" field is filled out with the default path and file name for the dbupdate32.exe tool.

This file (QSSTAT2000.INI) contains the paths and names to the databases used.

Click "OK" to start the Update procedure.

In the next dialog, you select the databases you want to update:

- Text = Text database (QDASTEXT32.MDB)
- Settings = Configuration database (QDASCONFIG.MDB)
- Values = Data database (QDAS32.MDB and possibly QDASMONI.MDB)

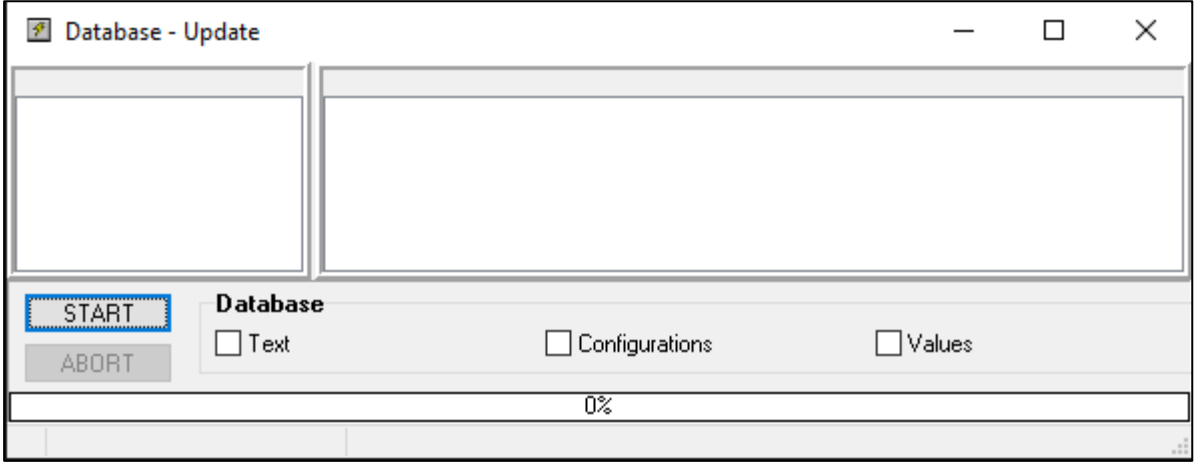

Check the boxes in front of the respective databases, then click on the "START" button to start the database update

.

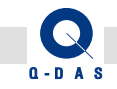

In the following example, the configuration database (Option "Configurations") and the data databases (Option "Values") have been updated.

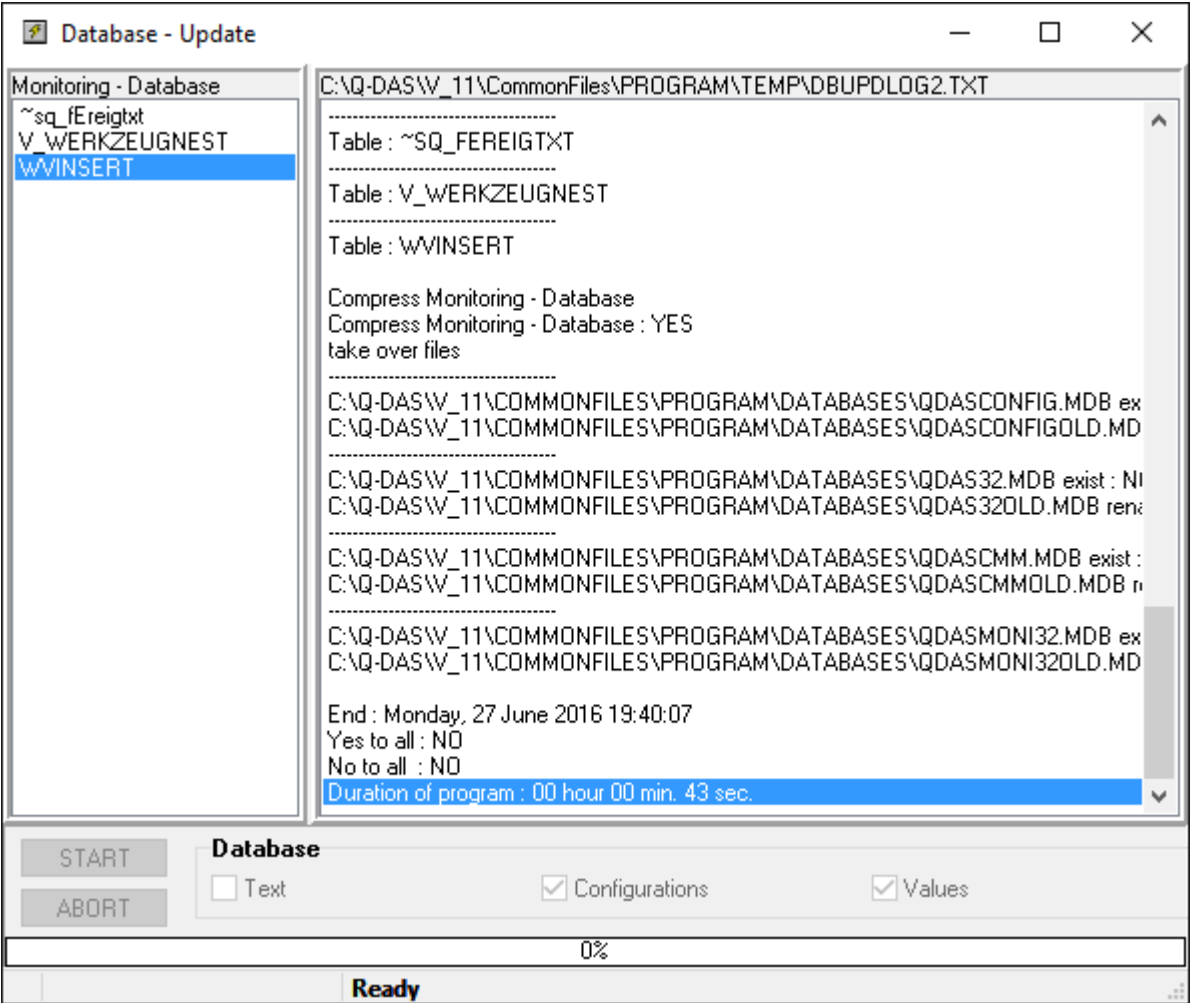

With the option to update the data database, the "QDAS32.MDB" as well as both the "QDASMONI32.MDB" and the "QDASCMM.MDB" database files are updated.

The *Databases* folder of the installation directory now contains the following database (this example for the naming convention uses the "QDASCONFIG.MDB" configurations database)

QDASCONFIG.MDB = updated database

QDASCONFIGNEW.MDB = new database (Version 11)

QDASCONFIG\_SAV1.MDB = Backup copy of the "old" database from Version 10

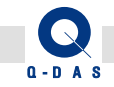

**Remark:**

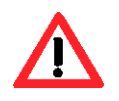

**In order to takeover / transfer your own evaluation strategies into the current version completely, please verify the settings closely and save the evaluation strategies again with the new version.** 

**We recommend this procedure since the number of functions for settings in the evaluation strategies was expanded in the new version.** 

# **9.1 Remarks about the Text Database**

If you have entered custom text in the text database, please label these changes in the "TXTATTR" column.

A Text database update will (next to structural changes) add new texts or replace existing texts (such as typing errors, or changes of descriptions, etc.).

As long as a text line has a customized entry in the "TXTATTR" column, it will not be overwritten by the database update.

If a text database update was not performed – as in the example above – the old (version) text database would still be the one being used. The new (standard) text database would have been copied to the installation directory under a new name by the "takeover" option during the installation. In this case we recommend to either perform the test database update – assuming you have "marked" your custom texts entries in the "TXTATTR" column - to use the new (standard) text database instead.

In order to use the new standard text database, you can, for example, rename the existing "QDASTEXT32.MDB" file to "QDASTEXT32\_SAVE1.MDB", and then rename the new text database from "QDASTEXT32NEW.MDB" to "QDASTEXT32.MDB".